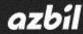

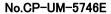

# Hybrid Recorder SR Series Parameter Setting Software Instruction Manual

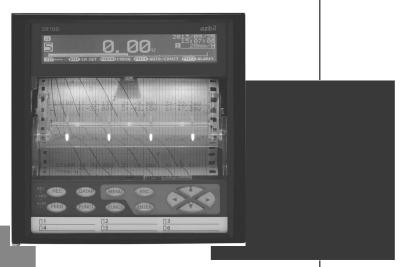

Thank you for purchasing the SR series Hybrid Recorder.

This manual contains information for ensuring the correct use of the SR series Hybrid Recorder. It also provides necessary information for installation, maintenance, and troubleshooting. This manual should be read by those who design and maintain equipment that uses the SR series Hybrid Recorder. Be sure to keep this manual nearby for handy reference.

## **Azbil Corporation**

## Table of Contents

| 1. Introduction                                                                                 | 1  |
|-------------------------------------------------------------------------------------------------|----|
| 2. System Requirement                                                                           | 3  |
| 2-1. System Configuration                                                                       |    |
| 2-2. Operating Condition of Software                                                            | 3  |
| 3. How to Setup                                                                                 | 4  |
| 3-1. Installation                                                                               |    |
| 3-1-1. New Installation                                                                         |    |
| 3-1-2. Installation at Upgrade                                                                  | 6  |
| 3-1-3. Installation of USB Driver                                                               | 7  |
| 3-2. Uninstallation                                                                             | 13 |
| 4. Valid Value Range in Software                                                                | 15 |
| 5. Startup and Exit of Software                                                                 | 16 |
| 5-1. Startup                                                                                    |    |
| 5-2. Exit                                                                                       |    |
| C How to Operate                                                                                | 40 |
| 6. How to Operate                                                                               |    |
| 6-1-1. How to Input Setting Values                                                              |    |
| 6-1-1. How to input Setting values                                                              |    |
| 6-1-2. Inputting Characters and Apprahument                                                     |    |
| 6-1-5. Decinial Location                                                                        |    |
| 6-1-5. Setting Items by Device (for multi-point type)                                           |    |
| 6-1-6. Setting Items by Device (for pen type)                                                   |    |
| 6-2. Operation of Parameter Setting Menu Screen                                                 |    |
| 6-2-1. Offline (New) Setting                                                                    |    |
| 6-2-2. Offline (File) Setting                                                                   |    |
| 6-2-3. Online Setting                                                                           |    |
| 6-3. Operation of Ethernet Adapter Setting Screen                                               |    |
| 6-4. Operation of Serial Adapter Setting Screen                                                 |    |
| 6-5. Operation of USB Adapter Setting Screen                                                    |    |
| 6-6. Operation of Parameter Setting Screen                                                      |    |
| 6-6-1. Range Settings "Range"                                                                   |    |
| 6-6-2. Alarm Settings "Alarm"                                                                   |    |
| 6-6-3. Calculation Settings "Calc"                                                              |    |
| 6-6-4. Calculation Formula Settings "Formula"                                                   |    |
| 6-6-5. Broken Line Approximation Table Settings "Seg.Tbl"                                       |    |
| 6-6-6. Chart Speed Settings "Chart" (for multi-point type)                                      |    |
| 6-6-7. Chart Speed Settings "Chart" (for pen type)                                              |    |
| 6-6-8. Analog Recording (Dot Printing Type) Settings "Dot" (for multi-point type)               | 51 |
| 6-6-9. Subtract Printing Settings "Sub Prt"                                                     |    |
| 6-6-10. Analog Recording (Trace Printing Interval) Settings "Dot.Int" (for multi-point type)    | 54 |
| 6-6-11. Time Axis Synchronization Settings "POC" (for pen type only *1 except for one-pen type) | 55 |
| 6-6-12. Periodic (Data Interval) Data Printing Settings "Data.Int"                              |    |
| 6-6-13. Periodic (Specified Time) Data Printing Settings "PrtTime"                              | 57 |
| 6-6-14. Message Printing 1 Settings "MsgPrt1"                                                   | 59 |
| 6-6-15. Message Printing 2 Settings "MsgPrt2"                                                   |    |
| 6-6-16. Recording Format Settings "PrtForm"                                                     |    |
| 6-6-17. Automatic Range Switching (Printing) Settings "A.Range"                                 |    |
| 6-6-18. Compressed/Expanded Printing Settings "Cmp&Exp"                                         |    |
| 6-6-19. Zone Printing Settings "ZonePrt"                                                        |    |
| 6-6-20. SD Card Settings "SD CARD"                                                              |    |
| 6-6-21. USB Engineering Port Settings "USB"                                                     |    |
| 6-6-22. COM1 (Communication) Settings "COM1"                                                    |    |
| 6-6-23. COM2 (Communication) Settings "COM2"                                                    | 72 |

| 6-6-24. Ethernet Settings "Ether"                                     | 73 |
|-----------------------------------------------------------------------|----|
| 6-6-25. SNTP Settings "SNTP"                                          | 74 |
| 6-6-26. Email Address (Account) Settings "E-mail Account"             |    |
| 6-6-27. Email Address (Destination) Settings "E-mail Address"         | 77 |
| 6-6-28. Email Address (Sending Condition) Settings "E-mail Condition" | 78 |
| 6-6-29. Calendar Timer Settings "Timer"                               |    |
| 6-6-30. External Drive Settings "Dig Inp"                             | 82 |
| 6-6-31. Operation Recording Settings "Ope.Rec"                        | 83 |
| 6-6-32. Failout Settings "FailOut"                                    | 85 |
| 6-6-33. Display Settings "Display"                                    |    |
| 6-6-34. Date/Time Settings "Date"                                     |    |
| 6-6-35. System Settings "System"                                      | 90 |
| 6-6-36. Format/Version Display                                        | 91 |
| 6-6-37. Display Order Settings "D.Order"                              | 92 |
| 6-6-38. Soft Dip Switch Settings                                      | 93 |
| 6-7. Operation of Help Screen                                         | 94 |
| 6-8. Operation of Version Check Screen                                | 95 |
| 7. Glossary                                                           | 96 |
| 8. Troubleshooting                                                    |    |

## 1. Introduction

Thank you for purchasing our hybrid recorder.

With this software, you can set various parameters on your PC by connecting the hybrid recorder to the PC via communication interface.

This instruction manual describes how to prepare hardware, install the program, and operate it. Make sure to read this instruction manual in advance in order to understand this software well and to prevent troubles from occurring. Furthermore, display screen of this instruction manual is all as of multi-point types' if not specified. Please note that settings of the multi-point type and pen type use the same operation if not specified.

## Note

- 1. Scope
- The following license terms apply to the Azbil product you purchased this time.
- 2. Copyright
- The copyright, trademark, expertise and all intellectual proper rights of this software are owned by Azbil. 3. Scope of license
- The software may be used only for the device you purchased. Within the scope of use, the software may be installed on more than one PC by more than one user.
- Prohibition of use by the third party Without prior written consent of Azbil, you may not assign, sell, rent or lease this software and its copy.
- Restriction on copying You may only make a copy of this software which is provided in the form of a storage medium for backup usage.
- 6. Prohibition of modification

Without consent of Azbil, you may not alter or modify this software (including partial integration of this software to other software).

7. Warranty

If this software does not operate properly at the time of your purchase, Azbil will replace it free of charge, except for the case where the malfunction is caused by erroneous operation or the PC. Furthermore, the term 'warranty' in this sense covers only this software itself. Therefore, we are not responsible for compensation for whatever the damage that is triggered by failure of our product.

- 8. Limitation of liability
  - Azbil is not responsible for any damages caused by operation of this software.
- 9. Other

Due to improvement or for some other reasons, the specifications of this software may be altered by Azbil without prior notice.

## Notice

- 1. No part of this manual can be reproduced or copied in any form without permission.
- 2. The contents of this manual may be altered without prior notice.
- 3. This manual has been documented by making assurance doubly sure. However, if any question arises or if any error, an omission, or other deficiencies are found, please contact your nearest our sales office.
- 4. Azbil is not responsible for any operation results of this software.

## Trademark

- 1. Microsoft, Windows, Windows XP, Windows Vista, Windows 7, and NET Framework are trademarks of Microsoft Corporation and the related company.
- 2. SD Memory Card is the trademark of Panasonic Corporation, SanDisk Corporation in USA, and TOSHIBA CORPORATION.
- 3. Other described company names and product names are trademarks and registered products of the respective companies.
- 4. Please note that the marks "TM" and "®" are omitted throughout this manual

## Precautions

- 1. Be careful not to drop the software when taking it out of the package.
- 2. If not used for a long time, keep the software in a CD case after installation and store it at room temperature, away from dust.
- 3. Keep this instruction manual carefully until the software is discarded.
- 4. When discarding the software, follow the local regulations for waste disposal and cooperate in recycling.
- Checking before use

After opening the package of this software, be sure to check the following before use. If you have found any problems, please contact the dealer where you purchased the product or the nearest sales office of Azbil.

1. Appearance

Check the appearance of the product to see if there is any damage.

2. Label

Check that the model written on the label is correct.

## **Cautions for handling the CD-ROM**

- 1. Eject the CD-ROM media from the drive when not used.
- 2. Be sure to keep the disk in a CD case.
- 3. Keep the disk away from direct sunlight, high temperature and humidity.
- 4. Keep the signal side clean from fingerprints, dirt, dust, scratches and water drops.

## 2. System Requirement

Use the software in the environment described below.

## 2-1. System Configuration

To use the software, the PC and the device should be connected one-to-one with an appropriate cable for the communication type.

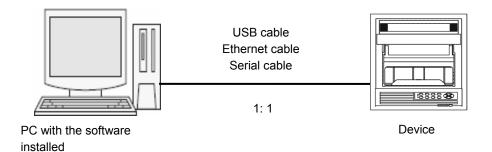

2-2. Operating Condition of Software

| Required devices |                                      | Contents and conditions                                       |
|------------------|--------------------------------------|---------------------------------------------------------------|
| PC               | CPU                                  | 1GHz 32 bit or 64 bit.                                        |
|                  | Memory                               | 1GB or more (32bit), 2GB or more (64bit).                     |
|                  | Hard disk space                      | 2GB or more free hard disk space.                             |
|                  | Disk drive                           | CD drive.                                                     |
|                  | Removable disk drive                 | Compatible with SD memory card.                               |
|                  | Supported OS                         | Windows XP SP3 (32bit)                                        |
|                  |                                      | Windows Vista SP2 (32bit/64bit)                               |
|                  |                                      | Windows 7 SP1 (32bit/64bit)                                   |
|                  |                                      | * .NET Framework 3.5 or later must be able to be installed on |
|                  |                                      | the OS.                                                       |
|                  | Communications interface             | USB                                                           |
|                  |                                      | Serial                                                        |
|                  |                                      | Ethernet (at least one of them is required).                  |
| Required library | .NET Framework3.5                    |                                                               |
| Display          | Screen resolution 800 x 600 or more. |                                                               |
| Printer          | Compatible with Windows.             |                                                               |
| Mouse            | Compatible with Windows.             |                                                               |
| Keyboard         | Compatible with Windows.             |                                                               |
| Target device    | SR series one unit                   |                                                               |

## 3. How to Setup

## 3-1. Installation

## 3-1-1. New Installation

Install the software from the CD-ROM to the PC before using it. Use the following procedure for installation.

## <Procedure>

## (1) Insert the CD-ROM

Start Windows, and then insert the CD-ROM into the CD-ROM drive. The menu screen is started automatically.

\* It the menu screen is not started automatically, start "asmenux.exe" in the CD-ROM.

## (2) Click the [Parameter Configuration Software] button

Click the [Parameter Configuration Software] button on the Hybrid Recorder Software Install Menu screen.

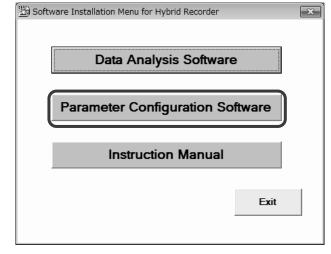

(3) Accept the license terms (If .NET Framework 3.5 is already installed, go to step (4))

When the Microsoft Software Supplemental X 👌 Parameter Configuration Software Setup License Terms (.NET Framework 3.5) is For the following components: displayed, read the contents carefully. NET Framework 3.5 If you accept them, click the [Accept] button. This will start the installation of .NET Framework 3.5 (this process may take several minutes). Please read the following license agreement. Press the page down key to see the rest of the agreement. If you click the [Don't Accept] button, you cannot use this software. MICROSOFT SOFTWARE \* The license terms may not be displayed Ε SUPPLEMENTAL LICENSE TERMS when .NET Framework 3.5 is already installed. MICROSOFT .NET FRAMEWORK 3.5 FOR MICROSOFT WINDOWS OPERATING SYSTEM Microsoft Corporation (or based on where you live, one of its -View EULA for printing Do you accept the terms of the pending License Agreement? If you choose Don't Accept, install will close. To install you must accept this agreement Accept Don't Accept

## (4) Click the [Next] button

The Parameter Configuration Software Setup Wizard screen is started. Click the [Next] button.

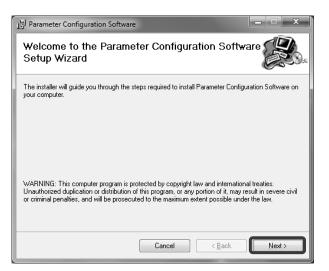

#### (5) Click the [Next] button

On the Confirm Installation screen, click the [Next] button.

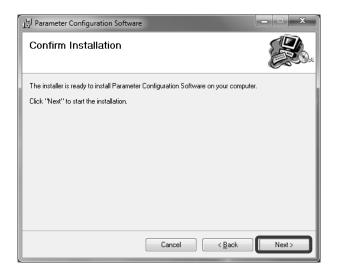

## (6) Start the installation

The installation is started. The screen indicating the progress of installation appears. Wait until the installation is completed.

| 별 Parameter Configuration Software             |               | <u> </u>       |
|------------------------------------------------|---------------|----------------|
| Installing Parameter Config<br>Software        | uration       |                |
| Parameter Configuration Software is being inst | alled.        |                |
| Please wait                                    |               |                |
|                                                | Cancel < Back | <u>N</u> ext > |

### (7) Complete the installation

The installation complete screen appears. Click the [Close] button to finish.

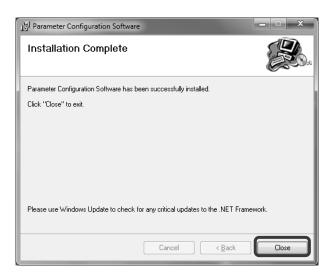

## 3-1-2. Installation at Upgrade

This software is sometimes upgraded to add newly supported devices or to fix issues. Use the following procedure for version upgrade.

## <Procedure>

- (1) Uninstall the current version (refer to section 3-2).
- (2) Install the new version (refer to section 3-1-1).

### Remarks About uninstallation for version upgrade -

- The uninstallation should be done from the [Program and Features] dialog box in Windows as described in "3-2. Uninstallation".
  - You cannot complete the uninstallation by simply deleting the files (moving them to the "Recycle Bin").
- Do not delete the folder during an uninstallation for version upgrade.

## 3-1-3. Installation of USB Driver

If you connect your PC to the device via a USB cable, you need to install the USB driver. Use the following procedure for installation.

## <Procedure>

- When Using Windows XP or Windows Vista (Screenshots of Windows XP are used.)
- \* We use screenshots of Windows XP for description. This procedure is the same as that for Windows Vista in principle.

#### (1) Start the Found New Hardware Wizard

When you connect the USB cable, the Found New Hardware Wizard is started automatically. Select [No, not this time], and click the [Next] button.

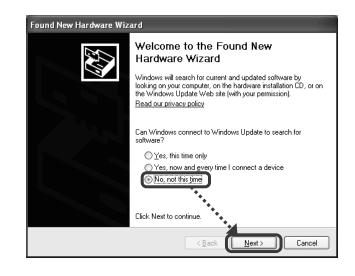

## (2) Select the installation method

The installation method selection screen appears. Select [Install from a list or specific location (Advanced)], and click the [Next] button.

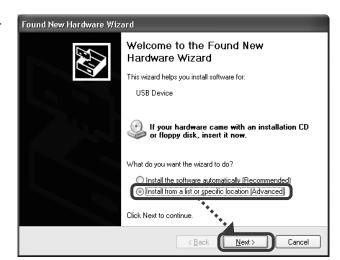

## (3) Specify the search location

On the search and installation option selection screen, select [Search for the best driver in these locations], check the [Include this location in the search] check box  $\boxed{}$ , and then click the [Browse] button.

| Found New Hardware Wizard                                                                                                    |
|----------------------------------------------------------------------------------------------------|
| Please choose your search and installation options.                                                                                                    |
| ⊙ Search for the best driver in these locations.                                                                                                    |
| Use the check boxes below to limit or expand the default search, which includes local<br>paths and removable media. The best driver found will be installed.   |
| Search removable media (floppy, CD-ROM)                                                                                                    |
| Include this location in the search:                                                                                                    |
| C:\WindowsInstaller\                                                                                                    |
| O Don't search. I will choose the driver to install.                                                                                                    |
| Choose this option to select the device driver from a list. Windows does not guarantee that<br>the driver you choose will be the best match for your hardware. |
|                                                                                                    |
|                                                                                                    |
| <pre>&lt; Back Next &gt; Cancel</pre>                                                                                                    |

## (4) Select the folder

When the [Browse For Folder] dialog box appears, select a file below depending on the OS you use, and then click the [OK] button (if you cannot find the folder, click [My Computer]  $\rightarrow$  [C:]  $\rightarrow$  [CHINO]  $\rightarrow$  [ParamSet]  $\rightarrow$  [32bit]). \* For 64bit version Windows Vista, click [64bit].

| Browse For Folder                                                                                                    | ?×        |
|----------------------------------------------------------------------------------------------------|-----------|
| Select the folder that contains drivers for your h                                                                                                    | hardware. |
|                                                                                                    |           |
| E C KIDSforHR                                                                                                    | ^         |
| 🖃 🧰 ParamSet                                                                                                    | _         |
| 🗀 Help                                                                                                    |           |
| 🛅 Manual                                                                                                    | =         |
| 🗉 🧰 Programs                                                                                                    |           |
|                                                                                                    |           |
| 🗁 32bit                                                                                                    |           |
| 🛅 64bit                                                                                                    |           |
|                                                                                                    | ×         |
| The state and the black of the state of the state of the |           |
| To view any subfolders, click a pue sign above.                                                                                                    |           |
|                                                                                                    | Cancel:   |

#### (5) Click the [Next] button

When you specified the search location, click the [Next] button.

| und New H      | lardware Wizard                                                                                                    |
|----------------|----------------------------------------------------------------------------------------------------|
| Please ch      | pose your search and installation options.                                                                                                    |
| ⊚ <u>S</u> ear | ch for the best driver in these locations.                                                                                                    |
|                | the check boxes below to limit or expand the default search, which includes local<br>s and removable media. The best driver found will be installed.  |
|                | Search removable media (floppy, CD-ROM)                                                                                                    |
|                | Include this location in the search:                                                                                                    |
|                | C:\CHINO\ParamSet\USBDriver\32bit V Browse                                                                                                    |
| ◯ <u>D</u> on  | 't search. I will choose the driver to install.                                                                                                    |
|                | ose this option to select the device driver from a list. Windows does not guarantee th<br>triver you choose will be the best match for your hardware. |
|                |                                                                                                    |
|                | < <u>B</u> ack Next> Cancel                                                                                                    |

#### (6) Start the installation

The installation is started. The screen indicating the progress of installation appears. Wait until the installation is completed.

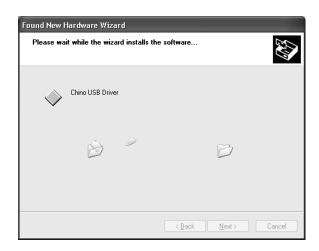

#### (7) Complete the installation

The Completing the Found New Hardware Wizard screen appears. Click the [Finish] button to finish.

| Found New Hardware Wizard |                                                      |  |
|---------------------------|------------------------------------------------------|--|
|                           | Completing the Found New<br>Hardware Wizard          |  |
|                           | The wizard has finished installing the software for: |  |
|                           | Chino USB Driver                                     |  |
|                           | - va:                                                |  |
|                           |                                                      |  |
|                           |                                                      |  |
|                           |                                                      |  |
|                           |                                                      |  |
|                           |                                                      |  |
|                           | Click Finish to close the wizard.                    |  |
|                           | < Back Finish Cancel                                 |  |

### When Using Windows 7

(1) Open the Control Panel After connecting the USB cable, click [Start] → [Control Panel].

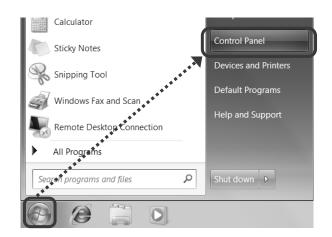

(2) Click [System and Security] When the Control Panel is displayed, click [System and Security].

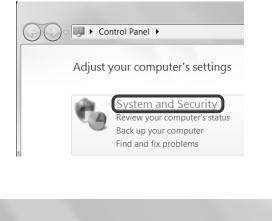

## (3) Click [Device Manager] When the System and Security screen is

displayed, click [Device Manager].

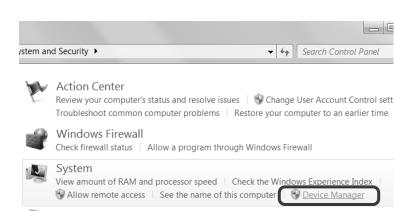

## (4) Click [Unknown device]

When the Device Manager screen is displayed, click [Other Devices], and then [Unknown device].

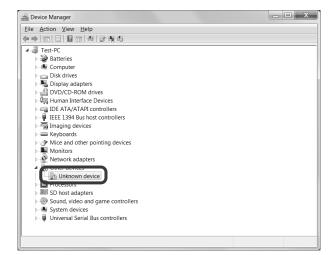

## (5) Click [Update Driver Software]

Right-click [Unknown Device], and then click [Update Driver Software] on the displayed menu.

- (6) Click [Browse my computer for driver software] On the screen for selecting how to search the driver software, click [Browse my computer for driver software].

| <b>)</b> | Search automatically for updated driver software<br>Windows will search your computer and the Internet for the latest driver<br>software for your device, unless you've disabled this feature in your device<br>installation settings. |
|----------|----------------------------------------------------------------------------------------------------|
| 9        | Browse my computer for driver software<br>Locate and install driver software manually.                                                                                                    |

## (7) Specify the search location

On the Browse for driver software screen, select the [Include subfolders] check box  $\boxed{\mathbf{V}}$ , and then click the [Browse] button.

|                                                                                                    | x |
|----------------------------------------------------------------------------------------------------|---|
| 🕒 📱 Update Driver Software - Unknown Device                                                                                                    |   |
| Browse for driver software on your computer                                                                                                    |   |
| Search for driver software in this location:                                                                                                    |   |
| C\Users\CHINOSOFTEX\Documents                                                                                                    |   |
| Include subfolders                                                                                                    |   |
| Let me pick from a list of device drivers on my computer<br>This list will show installed driver software compatible with the device, and all<br>driver software in the same category as the device. |   |
| Next Cance                                                                                                    | 1 |

### (8) Select the folder

When the Browse folders screen is displayed, select [USBDriver] (if you cannot find [USBDriver], click [Computer]  $\rightarrow$  [(C:)]  $\rightarrow$  [CHINO]  $\rightarrow$ [ParamSet]  $\rightarrow$  [USBDriver]). Confirm that [USBDriver] is selected in the [Folder (F):] field, and then click the [OK] button.

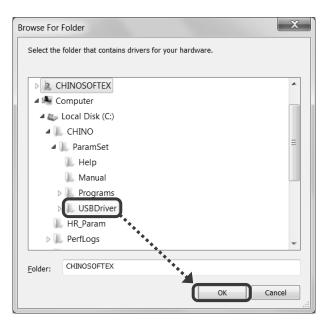

### (9) Click the [Next] button

When you specified the search location, click the [Next] button.

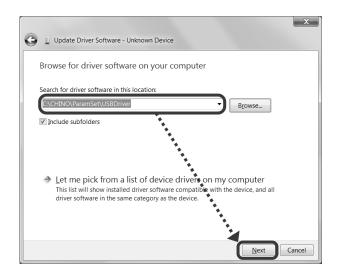

(10) Click [Install] or [Install this driver software anyway] One of the following screens is displayed. Follow the instruction for the displayed screen.

- For the Windows Security screen (a) Click the [Install] button to start the installation.
- For the Windows Security screen (b) Click [Install this driver software anyway] to start the installation.

#### Windows Security screen (a)

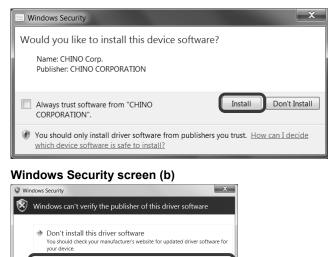

ly install driver software obtained from your manufacturer's website or disc isigned software from other sources may harm your computer or steal

information

### (11) Start the installation

The installation is started. The screen indicating the progress of installation appears. Wait until the installation is completed.

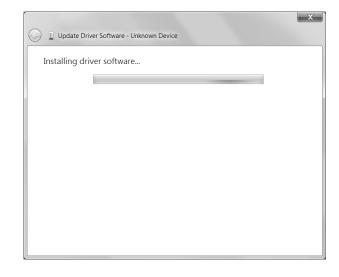

### (12) Complete the installation

The driver software update completion screen is displayed. Click the [Close] button to finish.

| 🕞 📱 Update Driver Software - Chino USB Driver                        |       |
|----------------------------------------------------------------------|-------|
| Windows has successfully updated your driver software                |       |
| Windows has finished installing the driver software for this device: |       |
| Chino USB Driver                                                     |       |
|                                                                      |       |
|                                                                      |       |
|                                                                      |       |
|                                                                      |       |
|                                                                      | Close |

~

## 3-2. Uninstallation

This section describes how to delete the software from the hard disk. Exit all programs related to the software before starting the uninstallation.

## <Procedure>

(1) Open the Control Panel

Click [Start]  $\rightarrow$  [Control Panel].

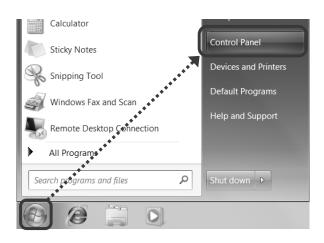

## (2) Click [Uninstall a program] When the Control Panel is displayed, click [Uninstall a program].

 

 Adjust vour computer's settings

 Adjust vour computer's settings

 System and Security Review your computer's status Back up your computer Find and fix problems

 Signed

 Network and Internet View network status and tasks Choose homegroup and sharing options

 Hardware and Sound View devices and printers

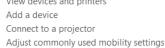

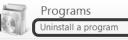

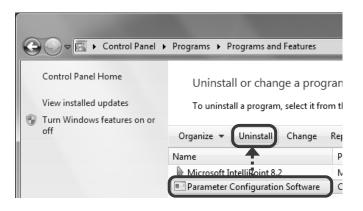

(3) Delete [Parameter Configuration Software] Select [Parameter Configuration Software] from the list displayed in [Uninstall or change a program], and then click [Uninstall].

## (4) Click [Yes]

On the Program and Feature screen, click [Yes].

| Programs and Features                         |                            |
|-----------------------------------------------|----------------------------|
| Are you sure you want to uninstall Parameter  | er Configuration Software? |
| In the future, do not show me this dialog box | <u>Y</u> es No             |

#### (5) Start uninstallation

The uninstallation is started. The screen indicating the progress of uninstallation appears. Wait until the uninstallation is completed. When the uninstallation is completed, the screen shown right is closed automatically.

\* At this point, the folder related to the software still remains. To completely delete the software, delete the installation folder "ParamSet" using the Windows Explorer. The location of the folder is shown in the table below.

## [Location of the folder related to the software]

| Param | eter Configurat              | ion Software    |                    |                  |
|-------|------------------------------|-----------------|--------------------|------------------|
| 1¢    | ] Please wait wh<br>Software | nile Windows co | onfigures Paramete | er Configuration |
|       |                              |                 |                    | Cancel           |

| OS             | Location of folder                                                     |
|----------------|------------------------------------------------------------------------|
| Windows XP     | C:¥Documents and Settings¥[user name]¥Application Data¥CHINO¥ParamSet¥ |
| Windows Vista, | C:¥Users¥[user name]¥AppData¥Roaming¥CHINO¥ParamSet¥                   |
| Windows 7      |                                                                        |

## Remarks About uninstallation for version upgrade

- You cannot complete the uninstallation by simply deleting the files (moving them to the "Recycle Bin").
- Do not delete the folder during an uninstallation for version upgrade.

## 4. Valid Value Range in Software

The following figures show the range of value that can be handled by the software and the device.

## 1. Valid Value Range in Parameter Configuration Software (or PC) and Device:-30000 to 99999

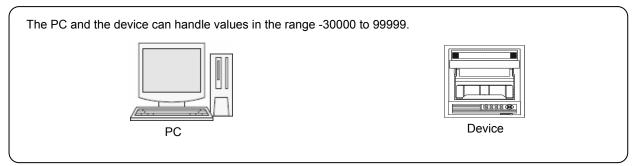

## 2. Valid Value Range Set via SD Card:-30000 to 99999

When being set via SD card, the same range of values can be handled as the PC and the device themselves can handle.

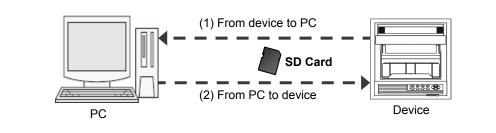

- (1) When you save a value in the range -30000 to 99999 which is edited on the device to an SD card and read it on the PC, it is displayed as a value in the range -30000 to 99999.
- (2) When you save a value in the range -30000 to 99999 which is edited on the PC to an SD card and read it on the device, it is displayed as a value in the range -30000 to 99999.

## 5. Startup and Exit of Software

## 5-1. Startup

This section describes how to start up the software.

## <Procedure>

Display all programs
 Click [Start] → [All Programs].

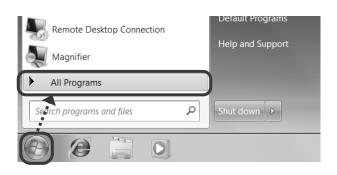

 (2) Click [Parameter Configuration Software] Next, click [azbil] → [SR Series] → [Configuration] → [Parameter Configuration Software] to start up the software.

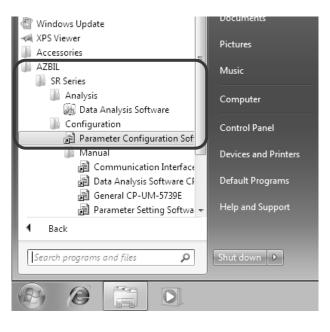

### (3) Open the Parameter Setting Menu screen The Parameter Setting Menu screen appears. Set the parameters depending on your device (refer to section 6).

| Select Online/Offline |   |  | Parameter Settin |
|-----------------------|---|--|------------------|
| Online                | • |  | Help             |
| Format                |   |  | Version          |
|                       |   |  |                  |
|                       |   |  |                  |
| Select Communication  |   |  |                  |

## 5-2. Exit

This section describes how to exit the software.

## <Procedure>

(1) Click the [X] button on the Parameter Setting screen Click the [X] button on the right side of the title bar to close the Parameter Setting screen.

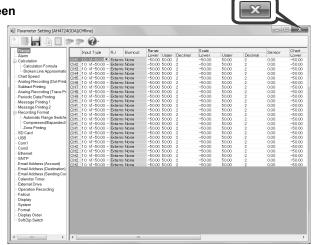

| (2) | Click the [Exit] or [×] button on the Parameter S | etting Menu screen                 | X                                    |
|-----|---------------------------------------------------|------------------------------------|--------------------------------------|
|     | Click the [Exit] or [x] button on the Parameter   | Parameter Setting Menu             | X                                    |
|     | Setting Menu screen to exit the software.         | Select Online/Offine Online Format | Parameter Setting<br>Help<br>Version |
|     |                                                   | Select Communication USB Setting   | Exit                                 |

## 6. How to Operate

## 6-1. Basic Rules

This section describes generally common items for setting operations.

## 6-1-1. How to Input Setting Values

You can enter a setting value by selecting a setting item and entering a value directly, selecting a value from a drop-down list, or entering a value in a field directly (see the table below).

| Button                                  | Description                                                                                                    |
|-----------------------------------------|----------------------------------------------------------------------------------------------------|
| Burnout<br>None<br>Up<br>Down           | Click 🖵 button and select a value from the list.                                                                  |
| Alarm Value                             | Enter a value directly or click 🚔 button to select a value.                                                       |
| No. Calculation                         | Enter a value directly.                                                                                           |
| X Axis Coeffic 1<br>1<br>2<br>V Invalid | Click the check box 📝 to clear it 🦳, and enter a value directly or click 🚔 button to select a value.              |
| Start Time: Start Time: 08:30           | Enter a value directly, or select each value in the right and left fields and click the button to select a value. |
| Switch1                                 | Click the check box 🔲 to select it 🔽.                                                                             |
| ON Date/Time<br>2099/12/31 23:59        | Enter the date and time directly.                                                                                 |

## 6-1-2. Inputting Characters and Alphanumeric

Only one byte alphanumeric characters can be used for a character or value. Multi-byte characters can be entered temporarily, but they cannot be set by pressing the Enter key. Multi-byte characters need to be converted to one byte characters before pressing the Enter key.

Only °C,  $\mu$ ,  $\Omega$ , <sup>2</sup> and <sup>3</sup> are supported as special characters. To enter these characters, right click on input position then select an input character and press the Enter key.

## 6-1-3. Decimal Location

When you change the decimal location in a setting value, the ones in other setting values are changed accordingly. The decimal locations of the alarm value for the alarm setting and the dead band are also changed with a decimal location change of the range in the range setup.

## 1. When entering the voltage

(1) If you change the decimal location of the range (Example:  $1 \rightarrow 2$ )

|                     |                 |               |               |             | ,            |               |              |                |          |
|---------------------|-----------------|---------------|---------------|-------------|--------------|---------------|--------------|----------------|----------|
|                     |                 |               |               |             |              |               |              |                | e change |
| Range               | 1               | Scale         | 1             | 1           | Sensor       | Chart R       | ecording     |                |          |
| Lower Upper         | Decimal         | Lower         | Upper         | Decimal     |              | Lower         | Upper        | Decimal        |          |
| -500.0 500.0        | 1 💌             | -500.0        | 500.0         | 1           | 0.0          | -500.0        | 500.0        | 1              |          |
|                     |                 |               |               | ①           |              |               |              |                |          |
| Range               |                 | Scale         |               |             | Sensor       | Chart R       | ecording     |                |          |
| Lower Upper         | Decimal         | Lower         | Upper         | Decimal     | 0011001      | Lower         | Upper        | Decimal        |          |
| <u>-50.00 50.00</u> | 2 💌             | <u>-50.00</u> | <u>50.00</u>  | 2           | 0.00         | <u>-50.00</u> | <u>50.00</u> | 2              |          |
| The decimal loca    | ations of the s | cale sens     | or correction | on and cha  | art recordir | ng are cha    | anged with   | a decimal l    | ocation  |
| change of the ra    |                 |               |               |             |              | ig allo one   | ingea ma     | i a acciniar i | ooddon   |
| change of the ra    | nge.            |               |               |             |              |               |              |                |          |
|                     |                 |               |               |             |              |               |              |                |          |
| Tivpe Ala           | arm Value De    | ad Band       |               | /pe         | Alarm Va     | lue Dead      | Band         |                |          |
| Upper 🔽 -3          | 276.8 0.0       | )             |               | oper 💌      | -327.68      | 0.00          |              |                |          |
| The decimal loca    | ations of the a | larm value    | for the ala   | arm setting |              |               | are also c   | hanged with    | a decim  |
|                     |                 |               |               | unn setting |              |               |              | nangea wia     |          |
| ocation change      | or the range.   |               |               |             |              |               |              |                |          |
|                     |                 |               |               |             |              |               |              |                |          |

(2) If you change the decimal location of the scale (Example:  $1 \rightarrow 2$ )

|                                                                                                    |         |        |       |         |                 |          |          | To be   | changed |
|----------------------------------------------------------------------------------------------------|---------|--------|-------|---------|-----------------|----------|----------|---------|---------|
| Range                                                                                                    |         | Scale  |       |         | Sensor          | Chart Re | ecording |         |         |
| Lower Upper [                                                                                                    | Decimal | Lower  | Upper | Decimal | 0611301         | Lower    | Upper    | Decimal |         |
| -500.0 500.0 1                                                                                                    |         | -500.0 | 500.0 | 1 💌     | 0.0             | -500.0   | 500.0    | 1       |         |
|                                                                                                    |         |        |       | む       |                 |          |          |         |         |
| Range                                                                                                    | Scale   |        |       | Sensor  | Chart Recording |          |          |         |         |
| Lower Upper I                                                                                                    | Decimal | Lower  | Upper | Decimal | 0611301         | Lower    | Upper    | Decimal |         |
| -500.0 500.0 1                                                                                                    | 1       | -50.00 | 50.00 | 2 🗖     | 0.00            | -50.00   | 50.00    | 2       |         |
| The decimal locations of the sensor correction and chart recording are changed with a decimal location change of the scale. |         |        |       |         |                 |          |          |         |         |

(3) If you change the decimal location of the chart recording (Example:  $1 \rightarrow 3$ )

|          |          |              |            |           |              |             |                 | I         | : To be changed       |
|----------|----------|--------------|------------|-----------|--------------|-------------|-----------------|-----------|-----------------------|
| Range    |          |              | Scale      | Scale     |              |             | Chart Recording |           |                       |
| Lower    | Upper    | Decimal      | Lower      | Upper     | Decimal      | Sensor      | Lower           | Upper     | Decimal               |
| -500.0   | 500.0    | 1            | -500.0     | 500.0     | 1            | 0.0         | -500.0          | 500.0     | 1                     |
| ひ        |          |              |            |           |              |             |                 |           |                       |
| Range    |          |              | Scale      | Scale     |              |             | Chart Recording |           |                       |
| Lower    | Upper    | Decimal      | Lower      | Upper     | Decimal      | Sensor      | Lower           | Upper     | Decimal               |
| -500.0   | 500.0    | 1            | -500.0     | 500.0     | 1            | 0.0         | -5.000          | 5.000     | 3 🗖                   |
| The deci | mal loca | tions of the | range scal | a and sor | sor correcti | ion are not | changed         | with a de | cimal location change |

The decimal locations of the range, scale, and sensor correction are not changed with a decimal location change of the chart recording (Independent).

#### Remarks >Effects on setting parameters when changing a decimal location of the range -

- You should set any parameter needs after setting the decimal location of the range. If you change the decimal location of the range after setting parameters, their values would be changed accordingly.
- If you change the decimal location of the range after changing the decimal location of the scale or chart recording, the latter would move to the same location as the former.

### 2. When entering the thermocouple/resistance thermometer

| (1)   | If you change the decima  | I location of the | range (Example | e: 0→1) |
|-------|---------------------------|-------------------|----------------|---------|
| ( ' ' | in you onlange the doomie |                   | Tango (Example |         |

|               |                    |             |              |             |              |                 |            | To be o         | changed   |
|---------------|--------------------|-------------|--------------|-------------|--------------|-----------------|------------|-----------------|-----------|
| Range         |                    | Scale       | Scale        |             |              | Chart Recording |            |                 |           |
| Lower Upp     | er <u>Decimal</u>  | Lower       | Upper        | Decimal     | Sensor       | Lower           | Upper      | Decimal         |           |
| -200 900      | 0                  | -200        | 900          | 0           | 0            | -200            | 900        | 0               |           |
|               |                    |             |              | む           |              |                 |            |                 |           |
| Range         |                    | Scale       |              |             | Sensor       | Chart R         | ecording   |                 |           |
| Lower Upp     | er <u>Decimal</u>  | Lower       | Upper        | Decimal     | 0011001      | Lower           | Upper      | Decimal         |           |
| -20.0 90.0    | 1                  | -20.0       | 90.0         | 1           | 0.0          | -20.0           | 90.0       | 1               |           |
| The decimal   | locations of the s | scale, sens | sor correcti | on, and cha | art recordii | ng are cha      | anged with | n a decimal loo | cation    |
| change of the |                    | ·           |              |             |              | 0               | U          |                 |           |
| g             |                    |             |              |             |              |                 |            |                 |           |
| Tvpe          | Alarm Value D      | ead Band    | Τv           | pe j        | Alarm Valı   | ue Dead         | Band       |                 |           |
| Upper 🔽       | -32768 0           |             |              | per 💌       | -3276.8      | 0.0             |            |                 |           |
|               | locations of the a | alarm value | e for the al | arm setting | and the d    | ead band        | are also c | hanged with a   | a decimal |
| location char | ge of the range.   |             |              |             |              |                 |            |                 |           |

(2) If you change the decimal location of the scale (Example:  $1\rightarrow 2$ )

|                                  |                   |                |                         |             |                 | To be c         | hanged   |
|----------------------------------|-------------------|----------------|-------------------------|-------------|-----------------|-----------------|----------|
| Range                            | Scale             |                | Senso                   | Chart       | Chart Recording |                 |          |
| Lower Upper Deci                 | mal Lower         | Upper D        | ecimal                  | Lower       | Upper           | Decimal         |          |
| -20.0 90.0 1                     | -20.0             | 90.0 1         | • 0.0                   | -20.0       | 90.0            | 1               |          |
|                                  |                   |                | $\mathbf{\hat{\Gamma}}$ |             |                 |                 |          |
| Range                            | Scale             |                | Senso                   | or Chart    | Chart Recording |                 |          |
| Lower Upper Deci                 | mal Lower         | Upper D        | ecimal                  | " Lower     | Upper           | Decimal         |          |
| -20.0 90.0 1                     | -20.00            | 90.00 2        | <u>0.00</u>             | -20.00      | <u> </u>        | 2               |          |
| The decimal locations the scale. | of the sensor cor | rection and ch | nart recording a        | ire changed | l with a dec    | imal location c | hange of |

(3) If you change the decimal location of the chart recording (Example:  $1 \rightarrow 3$ )

|                                                                                                    |         |       |       |         |         |          |          | : To be chang | ed ) |
|----------------------------------------------------------------------------------------------------|---------|-------|-------|---------|---------|----------|----------|---------------|------|
| Range                                                                                                    |         | Scale |       |         | Sensor  | Chart Re | ecording |               |      |
| Lower Upper                                                                                                    | Decimal | Lower | Upper | Decimal | Jensor  | Lower    | Upper    | Decimal       |      |
| -20.0 90.0                                                                                                    | 1       | -20.0 | 90.0  | 1       | 0.0     | -20.0    | 90.0     | 1             |      |
| 夺                                                                                                    |         |       |       |         |         |          |          |               |      |
| Range                                                                                                    |         | Scale |       |         | Sensor  | Chart Re | cording  |               |      |
| Lower Upper                                                                                                    | Decimal | Lower | Upper | Decimal | 0611301 | Lower    | Upper    | Decimal       |      |
| -20.0 90.0                                                                                                    | 1       | -20.0 | 90.0  | 1       | 0.0     | -0.200   | 0.900    | 3 💌           |      |
| The decimal locations of the range, scale, and sensor correction are not changed with a decimal location change of the chart recording (Independent). |         |       |       |         |         |          |          |               |      |

## Remarks > Effects on setting parameters when changing a decimal location of the range -

- You should set any parameter needs after setting the decimal location of the range. If you change the decimal location of the range after setting parameters, their values would be changed accordingly.
- If you change the decimal location of the range after changing the decimal location of the scale or chart recording, the latter would move to the same location as the former.

## 6-1-4. Operation Flow

## <Procedure>

## (1) Start this software

When you start the parameter setting software, the Parameter Setting Menu screen is displayed (refer to section 5-1).

## (2) Select online or offline

Specify whether you set parameters of the software online or offline (see the table below). After the selection, click the [Parameter Setting] button to display the Parameter Setting screen. [Select Online/Offline]

| Selection item | Refer to      |
|----------------|---------------|
| Offline (New)  | Section 6-2-1 |
| Offline (File) | Section 6-2-2 |
| Online*        | Section 6-2-3 |

 Check if the PC is connected to the device with an appropriate cable for the communication method.

### (3) Create and obtain setting parameters

From the tool bar in the Parameter Setting screen, you can create new setting parameters, edit existing files, and communicate with the device to read setting parameters from it (refer to section 6-6).

Click the [New] button to create a new setting parameter, the [Open] button to edit an existing file, or the [Parameter Reading] button to communicate with the device to read setting parameters from it (refer to section 4).

#### (4) Edit in the Parameter Setting screen

The setting items and setting parameters of the device specified in the step 3 are displayed in the tree view and the edit panel in the Parameter Setting screen.

Select a setting item in the tree view and edit a setting parameter in the edit panel (refer to section 6-6-1 to 6-6-38).

| Online               | - |         | Parameter Settin |
|----------------------|---|---------|------------------|
|                      |   |         |                  |
| Format               |   |         | Version          |
|                      |   |         | ;                |
| Select Communication |   |         |                  |
| USB                  |   | Setting |                  |

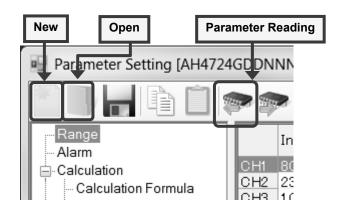

| terms three 1 and and and a set of a                  | (Online)   |                                  |         |         |           |       |           |        |                |         |
|-------------------------------------------------------|------------|----------------------------------|---------|---------|-----------|-------|-----------|--------|----------------|---------|
| 1 🖉 🚽 🖨 🗋 🗫 🗫 !                                       | Ø-         |                                  |         |         |           |       |           |        |                |         |
| Range                                                 | Ĩ —        | Input Type                       | RJ      | Burnout | Ranze     | _     |           | Scale  |                |         |
| - Alarm                                               |            |                                  |         |         | Lower     | Upper | Decimal   | Lower  | Upper          | Decimal |
| Calculation                                           | CH1        | 10: VI-50.0                      |         |         | -50.00    |       | 2         | -50.00 | 50.00          | 2       |
| - Calculation Formula                                 | CH2<br>CH3 | 10: VI-50.00 -<br>10: VI-50.00 - |         |         | -50.00    |       | 2         | -50.00 | 50.00<br>50.00 | 2       |
| Broken Line Approximation Table                       | CH4        | 10: VI-50.00 -                   |         |         | -50.00    |       | 2         | -50.00 | 50.00          | 2       |
| - Chart Speed                                         | CH5        | 10: VI-50.00 -                   |         |         | -50.00    |       | 2         | -50.00 | 50.00          | 2       |
| Analog Recording (Dot Printing Type)                  | CH6        | 10: VI-50.00 -                   |         |         | -50.00 1  |       | 2         | -50.00 | 50.00          | 2       |
| - Subtract Printing                                   | CH7        | 10: v1-50.00 -                   |         |         | -50.00 1  |       | 2         | -50.00 | 50.00          | 2       |
| Analog Recording (Trace Printing Interval             |            | 10: v1-50.00 -                   |         |         | -50.00 5  |       | 2         | -50.00 | 50.00          | 2       |
| - Periodic Data Printing                              | CH9        | 10 VI-50.00 -                    |         |         | -50.00 1  |       | 2         | -50.00 | 50.00          | 2       |
| Message Printing 1                                    | CHIO       | 10. vf-50.00 -                   |         |         | -50.00 1  |       | 2         | -50.00 | 50.00          | 2       |
|                                                       | CH11       | 10: VI-50.00 -                   |         |         | -50.00    |       |           | -50.00 | 50.00          | 2       |
| Message Printing 2                                    | CH12       | 10: VI-50.00 -                   |         |         | -50.00.8  | 50.00 | 2         | -50.00 | 50.00          | 2       |
| Recording Format                                      | CH13       | 10: VI-50.00 -                   | Externa | None    |           |       |           |        | 50.00          | 2       |
| -Automatic Range Switching                            | CH14       | 10: ví-50.00 -                   | Externa | None    | 12        |       |           | - 1    | 50.00          | 2       |
| - Compressed/Expanded Printing                        | CH15       | 10: VI-50.00 -                   | Externa | None    | Fa        | ІТ І  | pan       | ei     | 50.00          | 2       |
| -Zone Printing                                        | CH16       | 10: VÍ-50.00 -                   |         |         |           |       | <b>~~</b> | · .    | 50.00          | 2       |
| - SD Card                                             | CH17       | 10: VI-50.00 -                   |         |         |           |       |           |        | 50.00          | 2       |
| -USB                                                  | CH18       | 10: VI-50.00 -                   |         |         | -20.00    |       | 2         | -50.00 | 50.00          | 2       |
| -Com1                                                 | CH19       | 10: VÍ-50.00 -                   |         |         | -50.00 8  |       | 2         | -50.00 | 50.00          | 2       |
| - Com2                                                | CH20       | 10: VÍ-50.00 -                   |         |         | -50.00 1  |       | 2         | -50.00 | 50.00          | 2       |
| Eternet                                               | CH21       | _10: VI-50.00 -                  |         |         | -50.00    |       | 2         | -50.00 | 50.00          | 2       |
| -SNTP                                                 | CH22       | _10: VI-50.00 -                  |         |         | -50.00 \$ |       | 2         | -50.00 | 50.00          | 2       |
|                                                       | CH23       | _10: VI-50.00 -                  |         |         | -50.00 \$ |       | 2         | -50.00 | 50.00          | 2       |
| - Email Address (Account)                             | CH24       | 10: VI-50.00 -                   | Externs | None    | -50.00 !  | 50.00 | 2         | -50.00 | 50.00          | 2       |
| <ul> <li>Email Address (Destination)</li> </ul>       |            |                                  |         |         |           |       |           |        |                |         |
| <ul> <li>Email Address (Sending Condition)</li> </ul> |            |                                  |         |         |           |       |           |        |                |         |
| - Calendar Timer                                      |            |                                  |         |         |           |       |           |        |                |         |
| - External Drive                                      |            |                                  |         |         |           |       |           |        |                |         |
| - Operation Recording                                 |            |                                  |         |         |           |       |           |        |                |         |
| - Failout                                             |            |                                  |         |         |           |       |           |        |                |         |
| - Display                                             |            |                                  |         |         |           |       |           |        |                |         |
| - Date/Time                                           |            |                                  |         |         |           |       |           |        |                |         |
| System                                                |            |                                  |         |         |           |       |           |        |                |         |
| Format                                                |            |                                  |         |         |           |       |           |        |                |         |
| - Display Order                                       |            |                                  |         |         |           |       |           |        |                |         |
| - Soft Dip Switch                                     |            |                                  |         |         |           |       |           |        |                |         |
| - Soft Dip Switch                                     |            |                                  |         |         |           |       |           |        |                |         |
|                                                       |            |                                  |         |         |           |       |           |        |                |         |
|                                                       | 1          |                                  |         |         |           |       |           |        |                |         |

### (5) Store and write setting parameters

Store the setting parameters that you edited to a file or write them to the connected device (refer to section 6-6).

From the tool bar in the Parameter Setting screen, click the [Save] button to save the setting parameters to a file or the [Parameter Writing] button to write to the connected device (refer to section 4).

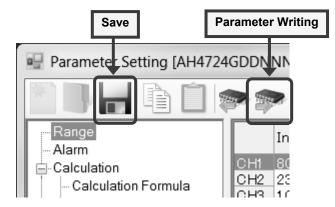

#### (6) Exit this software

Close the Parameter Setting screen, then close the Parameter Setting Menu screen (refer to section 5-2).

#### Remarks Precautions for Exit –

When you edit setting parameters, click the [Save] button or the [Parameter Writing] button as appropriate before closing the Parameter Setting screen.

If you close the Parameter Setting screen without clicking the [Save] button or the [Parameter Writing] button after editing setting parameters, the data you entered would be lost.

## 6-1-5. Setting Items by Device (for multi-point type)

Setting items vary depending on the multi-point type device (see the table below).

| Avail | able items in the menu             | i by the device (n | nulti-point type)] O:         | Available ×: Unavailable |
|-------|------------------------------------|--------------------|-------------------------------|--------------------------|
|       |                                    |                    | Available items by the device | e .                      |
| No.   | Menu ite                           | em                 | (multi-point type)            | Refer to                 |
|       |                                    |                    | SR series                     |                          |
| 1     | Range                              |                    | 0                             | Section 6-6-1            |
| 2     | Alarm                              |                    | 0                             | Section 6-6-2            |
| 3     | Calculation                        |                    | 0                             | Section 6-6-3            |
| 4     | Calculation Formula                |                    | 0                             | Section 6-6-4            |
| 5     | Broken Line Approxima              | ation Table        | 0                             | Section 6-6-5            |
| 6     | Chart Speed                        |                    | 0                             | Section 6-6-6            |
| 7     | Analog Recording (Dot              | Printing Type)     | 0                             | Section 6-6-8            |
| 8     | Subtract Printing                  |                    | 0                             | Section 6-6-9            |
| 9     | Analog Recording (Tra<br>Interval) | ce Printing        | 0                             | Section 6-6-10           |
| 10    |                                    | Data Interval      | 0                             | Section 6-6-12           |
| 11    | Periodic Data Printing             | Specified Time     | 0                             | Section 6-6-13           |
| 12    | Message Printing 1                 |                    | 0                             | Section 6-6-14           |
| 13    | Message Printing 2                 |                    | 0                             | Section 6-6-15           |
| 14    | Recording Format                   |                    | 0                             | Section 6-6-16           |
| 15    | Automatic Range Switching          |                    | 0                             | Section 6-6-17           |
| 16    | Compressed/Expanded Printing       |                    | 0                             | Section 6-6-18           |
| 17    | Zone Printing                      |                    | 0                             | Section 6-6-19           |
| 18    | SD Card                            |                    | 0                             | Section 6-6-20           |
| 19    | USB                                |                    | 0                             | Section 6-6-21           |
| 20    | COM1                               |                    | ∆(* 1)                        | Section 6-6-22           |
| 21    | COM2                               |                    | ∆(* 1)                        | Section 6-6-23           |
| 22    | Ethernet                           |                    | (* 1)                         | Section 6-6-24           |
| 23    | SNTP                               |                    | ∆(* 1)                        | Section 6-6-25           |
| 24    | Email Address (Accour              | nt)                | ∆(* 1)                        | Section 6-6-26           |
| 25    | Email Address (Destina             | ation)             | ∆(* 1)                        | Section 6-6-27           |
| 26    | Email Address (Sendin              | g Condition)       | (* 1)                         | Section 6-6-28           |
| 27    | Calendar Timer                     |                    | 0                             | Section 6-6-29           |
| 28    | External Drive                     |                    | ∆(* 2)                        | Section 6-6-30           |
| 29    | Operation Recording                |                    | △(* 2)                        | Section 6-6-31           |
| 30    | Failout                            |                    | 0                             | Section 6-6-32           |
| 31    | Display                            |                    | 0                             | Section 6-6-33           |
| 32    | Date/Time                          |                    | ∆(* 3)                        | Section 6-6-34           |
| 33    | System                             |                    | 0                             | Section 6-6-35           |
| 34    | Format                             |                    | O(* 4)                        | Section 6-6-36           |
| 35    | Display Order                      |                    | 0                             | Section 6-6-37           |
| 36    | Soft Dip Switch                    |                    | O(* 4)                        | Section 6-6-38           |

[Available items in the menu by the device (multi-point type)] O: Available ×: Unavailable △: Conditional

\* 1: Refer to the table "Available items in the menu by the communication method of the device."

\* 2: Refer to the table "Available items in the menu by the alarm output and the external drive method of the device."

\* 3: Not displayed when in offline.

\* 4: Only display is available. Setting change can not be done.

## \*1: [Available items in the menu by the communication method of the device (multi-point type)] O: Available ×: Non-display

| No. | No. Menu item                     |   | SR series |   |   |   |   |   |                |  |
|-----|-----------------------------------|---|-----------|---|---|---|---|---|----------------|--|
|     |                                   |   | R         | А | Q | С | Е | G |                |  |
| 20  | COM1                              | × | 0         | 0 | 0 | 0 | × | 0 | Section 6-6-22 |  |
| 21  | COM2                              | × | ×         | × | 0 | 0 | × | 0 | Section 6-6-23 |  |
| 22  | Ethernet                          | × | ×         | × | × | × | 0 | 0 | Section 6-6-24 |  |
| 23  | SNTP                              | × | ×         | × | × | × | 0 | 0 | Section 6-6-25 |  |
| 24  | Email Address (Account)           | × | ×         | × | × | × | 0 | 0 | Section 6-6-26 |  |
| 25  | Email Address (Destination)       | × | ×         | × | × | × | 0 | 0 | Section 6-6-27 |  |
| 26  | Email Address (Sending Condition) | × | ×         | × | × | × | 0 | 0 | Section 6-6-28 |  |

N: None

R: RS-232C

A: RS-422A/RS-485

Q: RS-232C+RS-485

C: RS-422A/RS-485+RS-485

E: Ethernet

G: Ethernet + RS-422A/RS-485 + RS-485

F: Ethernet + RS-422A/RS-485 + RS-485 + Low order communication

## \*2: [Available items in the menu by the alarm output and the external drive method of the device (multi-point type)]

O: Available ×: Non-display

| Na            | Manuitan       |           | Available items by the alarm output and the external drive method (multi point type) |   |   |   |   |   |          | Defecto        |
|---------------|----------------|-----------|--------------------------------------------------------------------------------------|---|---|---|---|---|----------|----------------|
| No. Menu item |                | SR series |                                                                                      |   |   |   |   |   | Refer to |                |
|               |                | 0         | 2                                                                                    | 4 | Α | 8 | В | F | D        |                |
| 28            | External Drive | ×         | ×                                                                                    | 0 | 0 | 0 | 0 | 0 | 0        | Section 6-6-30 |
| 29            | Operation      | ×         | ×                                                                                    | 0 | 0 | 0 | 0 | 0 | 0        | Section 6-6-31 |
|               | Recording      | ~         |                                                                                      |   | Ŭ | Ŭ | 0 | Ŭ | Ŭ        |                |

0: None

2: Mechanical relay "a" contact alarm output 2 points

4: Mechanical relay "c" contact alarm output 4 points + external drive 5 points

A: Mechanical relay "a" contact alarm output 6 points + external drive 5 points

8: Mechanical relay "c" contact alarm output 8 points + external drive 10 points

B: Mechanical relay "a" contact alarm output 12 points + external drive 10 points

F: Mechanical relay "c" contact alarm output 16 points + external drive 20 points

D: Mechanical relay "a" contact alarm output 24 points + external drive 20 points

## 6-1-6. Setting Items by Device (for pen type)

Setting items vary depending on the pen type device (see the table below).

| Avail | able items in the menu          | i by the device ( | pen type)]     | O: Available | x: Unavailable |  |
|-------|---------------------------------|-------------------|----------------|--------------|----------------|--|
|       |                                 |                   | Available iter | ms by the    |                |  |
| No.   | Menu ite                        | m                 | device (p      | en type)     | Refer to       |  |
|       |                                 |                   | SR sei         | ries         |                |  |
| 1     | Range                           |                   | 0              |              | Section 6-6-1  |  |
| 2     | Alarm                           |                   | 0              |              | Section 6-6-2  |  |
| 3     | Calculation                     |                   | 0              |              | Section 6-6-3  |  |
| 4     | Calculation Formula             |                   | 0              |              | Section 6-6-4  |  |
| 5     | Broken Line Approximation Table |                   | 0              |              | Section 6-6-5  |  |
| 6     | Chart Speed                     |                   | 0              |              | Section 6-6-7  |  |
| 7     | Subtract Printing               |                   | 0              |              | Section 6-6-9  |  |
| 8     | Time Axis Synchroniza           | tion              | 0              |              | Section 6-6-11 |  |
| 9     | Deriodio Dete Drinting          | Data Interval     | 0              |              | Section 6-6-12 |  |
| 10    | Periodic Data Printing          | Specified Time    | 0              |              | Section 6-6-13 |  |
| 11    | Message Printing 1              |                   | 0              |              | Section 6-6-14 |  |
| 12    | Message Printing 2              |                   | 0              |              | Section 6-6-15 |  |
| 13    | Recording Format                |                   | 0              |              | Section 6-6-16 |  |
| 14    | Automatic Range Switching       |                   | 0              |              | Section 6-6-17 |  |
| 15    | Compressed/Expanded Printing    |                   | 0              |              | Section 6-6-18 |  |
| 16    | Zone Printing                   |                   | 0              |              | Section 6-6-19 |  |
| 17    | SD Card                         |                   | 0              |              | Section 6-6-20 |  |
| 18    | USB                             |                   | 0              |              | Section 6-6-21 |  |
| 19    | COM1                            |                   | △(* ·          | 1)           | Section 6-6-22 |  |
| 20    | COM2                            |                   | △(* ·          | 1)           | Section 6-6-23 |  |
| 21    | Ethernet                        |                   | △(* ·          | 1)           | Section 6-6-24 |  |
| 22    | SNTP                            |                   | △(* ·          | 1)           | Section 6-6-25 |  |
| 23    | Email Address (Accour           | nt)               | △(* ·          | 1)           | Section 6-6-26 |  |
| 24    | Email Address (Destina          | ation)            | △(* *          | 1)           | Section 6-6-27 |  |
| 25    | Email Address (Sendin           | g Condition)      | △(* ·          | 1)           | Section 6-6-28 |  |
| 26    | Calendar Timer                  |                   | 0              |              | Section 6-6-29 |  |
| 27    | External Drive                  |                   | △(* 2          | 2)           | Section 6-6-30 |  |
| 28    | Operation Recording             |                   | △(* 2          | 2)           | Section 6-6-31 |  |
| 29    | Failout                         |                   | 0              |              | Section 6-6-32 |  |
| 30    | Display                         |                   | 0              |              | Section 6-6-33 |  |
| 31    | Date/Time                       |                   | △(* :          | 3)           | Section 6-6-34 |  |
| 32    | System                          |                   | 0              |              | Section 6-6-35 |  |
| 33    | Format                          |                   | 0(* 4          | 4)           | Section 6-6-36 |  |
| 34    | Display Order                   |                   | 0              |              | Section 6-6-37 |  |
| 35    | Soft Dip Switch                 |                   | O(* 4          | 4)           | Section 6-6-38 |  |

[Available items in the menu by the device (pen type)] O: Available ×: Unavailable  $\triangle$ : Conditional

\* 1: Refer to the table "Available items in the menu by the communication method of the device."

\* 2: Refer to the table "Available items in the menu by the alarm output and the external drive method of the device." \* 3: Not displayed when in offline.

\* 4: Only display is available. Setting change can not be done.

#### \*1: [Available items in the menu by the communication method of the device (pen type)] O: Available ×: Non-display

| No. | No. Menu item                        |   |   | ailabl<br>icatio<br>SI |   | hod (p |   | pe) | Refer to       |
|-----|--------------------------------------|---|---|------------------------|---|--------|---|-----|----------------|
|     |                                      | Ν | R | Α                      | Q | С      | Е | G   |                |
| 19  | COM1                                 | × | 0 | 0                      | 0 | 0      | × | 0   | Section 6-6-22 |
| 20  | COM2                                 | × | × | ×                      | 0 | 0      | × | 0   | Section 6-6-23 |
| 21  | Ethernet                             | × | × | ×                      | × | ×      | 0 | 0   | Section 6-6-24 |
| 22  | SNTP                                 | × | × | ×                      | × | ×      | 0 | 0   | Section 6-6-25 |
| 23  | Email Address (Account)              | × | × | ×                      | × | ×      | 0 | 0   | Section 6-6-26 |
| 24  | Email Address (Destination)          | × | × | ×                      | × | ×      | 0 | 0   | Section 6-6-27 |
| 25  | Email Address<br>(Sending Condition) | × | × | ×                      | × | ×      | 0 | 0   | Section 6-6-28 |

N: None

R: RS-232C

A: RS-422A/RS-485

Q: RS-232C+RS-485

C: RS-422A/RS-485+RS-485

E: Ethernet

G: Ethernet + RS-422A/RS-485 + RS-485

## \*2: [Available items in the menu by the alarm output and the external drive method of the device (pen type)]

O: Available ×: Non-display

| No. | Menu item              |   |   | nal drive |   | m outpu<br>od (pen |   | Refer to       |
|-----|------------------------|---|---|-----------|---|--------------------|---|----------------|
|     |                        | 0 | 2 | 4         | А | 8                  | В |                |
| 28  | External Drive         | × | × | 0         | 0 | 0                  | 0 | Section 6-6-30 |
| 29  | Operation<br>Recording | × | × | 0         | 0 | 0                  | 0 | Section 6-6-31 |

0: None

2: Mechanical relay "a" contact alarm output 2 points

4: Mechanical relay "c" contact alarm output 4 points + external drive 5 points

A: Mechanical relay "a" contact alarm output 6 points + external drive 5 points

8: Mechanical relay "c" contact alarm output 8 points + external drive 10 points

B: Mechanical relay "a" contact alarm output 12 points + external drive 10 points

## 6-2. Operation of Parameter Setting Menu Screen

In the Parameter Setting Menu screen, specify whether you edit parameters of this software online or offline. There are three options to select online or offline.

| Selection item | Description                                                                                   | Refer to      |
|----------------|-----------------------------------------------------------------------------------------------|---------------|
| Offline (New)  | Specify this option if you want to create parameters in a new file without communication.     | Section 6-2-1 |
| Offline (File) | Specify this option if you want to edit parameters in an existing file without communication. | Section 6-2-2 |
| Online         | Specify this option to edit parameters of the device through communication.                   | Section 6-2-3 |

\* You can also show the Help screen or the version from this menu screen (refer to section 6-7 and 6-8).

## 6-2-1. Offline (New) Setting

Specify this option if you want to create parameters in a new file without communication.

## <Procedure>

|    | 🖳 Parameter Setting Menu                     |                           |    |
|----|----------------------------------------------|---------------------------|----|
| 1– | Select Online/Offline Offline (New)          | Parameter Setting<br>Help | -3 |
| 2— | Format<br>SR106AN00NNN                       | Version                   |    |
|    | Select Communication<br>Ethernet The Setting | Exit                      |    |

## (1) Select [Offline (New)]

Select [Offline (New)] from [Select Online/Offline].

### (2) Enter the format

In [Format], enter the model of the device by using one byte characters excluding "- (hyphen)".

## (3) Click the [Parameter Setting] button

Click the [Parameter Setting] button to display the Parameter Setting screen, where you can set parameters (refer to section 6-6).

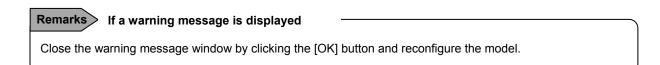

## 6-2-2. Offline (File) Setting

Specify this option if you want to edit parameters in an existing file without communication.

## <Procedure>

|      | Parameter Setting Menu | X                 |            |
|------|------------------------|-------------------|------------|
|      | Select Online/Offline  | Parameter Setting | -2         |
| (1)- | Offline (File)         | Help              | $\bigcirc$ |
|      | Format                 | Version           |            |
|      |                        |                   |            |
|      | Select Communication   |                   |            |
|      | USB   Setting          |                   |            |
|      |                        | Exit              |            |

### (1) Select [Offline (File)]

Select [Offline (File)] from [Select Online/Offline].

#### (2) Click the [Parameter Setting] button

The Open screen is displayed. Specify a file and click the [Open] button. The Parameter Setting screen is displayed to enable you to edit the specified file (refer to section 6-6).

| ¤⊒ Open                                                                             |                                   |                                                                                              |              |        | ×   |
|-------------------------------------------------------------------------------------|-----------------------------------|----------------------------------------------------------------------------------------------|--------------|--------|-----|
| COO V 🔉 🕨 Compu                                                                     | iter 🕨 Local Disk (C:) 🕨 HR_Param | 👻 🗳 Search Hi                                                                                | R_Param      |        | P   |
| Organize 👻 New fo                                                                   | der                               |                                                                                              | 355 🗸        |        | 0   |
| Favorites                                                                           | Name                              | Date modified                                                                                | Туре         |        | Siz |
| Desktop                                                                             | 20110810.a4s                      | 3/22/2012 11:53 PM                                                                           | A4S File     |        |     |
| Downloads                                                                           |                                   | #                                                                                            |              |        |     |
| Libraries Documents Music Pictures Videos Computer Local Disk (Cc) Onver (Db) Video |                                   | ун<br>н<br>н<br>н<br>н<br>н<br>н<br>н<br>н<br>н<br>н<br>н<br>н<br>н<br>н<br>н<br>н<br>н<br>н |              |        |     |
| · · · · · · · · · · · · · · · · · · ·                                               | • •                               |                                                                                              |              | ]      | Þ   |
| File                                                                                | <u>n</u> ame:                     | Parameter<br>Open                                                                            | Storage File | Cancel | •   |

## **Remarks** If a warning message is displayed

Close the warning message window by clicking the [OK] button and reconfigure the file.

## 6-2-3. Online Setting

Specify this option to edit parameters of the device through communication.

## <Procedure>

| (1)— | Parameter Setting Menu Select Online/Offline Online Format | Parameter Setting<br>Help<br>Version | -4 |
|------|------------------------------------------------------------|--------------------------------------|----|
| 2—   | Select Communication                                       | Exit                                 |    |

## (1) Select [Online]

Select [Online] from [Select Online/Offline].

\* Check if the PC is connected to the device with an appropriate cable for the communication method.

## (2) Select [Select Communication]

Select a communication path for this software to communicate with the device from the [Select Communication] list.

| Selection item |  |
|----------------|--|
| Ethernet       |  |
| Serial         |  |
| USB            |  |

## (3) Click the [Setting] button

Click the [Set] button to display the setting screen for the communication path specified in the [Select Communication] list.

| Select Communication        | display screen                  | Refer to             |
|-----------------------------|---------------------------------|----------------------|
| When [Ethernet] is selected | Ethernet adapter setting screen | Refer to section 6-3 |
| When [Serial] is selected   | Serial adapter setting screen   | Refer to section 6-4 |
| When [USB] is selected      | USB adapter setting screen      | Refer to section 6-5 |

#### (4) Click the [Parameter Setting] button

Click the [Parameter Setting] button to display the Parameter Setting screen, where you can edit parameters for the connected device (refer to section 6-6).

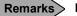

## Remarks If a warning message is displayed -

Close the message window by clicking the [OK] button in the warning message screen and reconfigure parameters after confirming there is no problem with the communication.

## 6-3. Operation of Ethernet Adapter Setting Screen

Configure the communication adapter for connecting PC to the device using Ethernet.

This screen is displayed when you select [Online] and [Ethernet] from the [Select Communication] list in the Parameter Setting Menu screen.

## <Procedure>

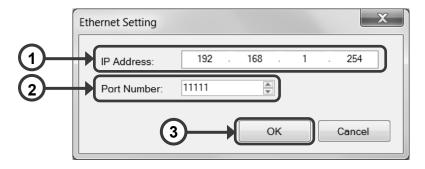

## (1) Enter the IP address

Enter the IP address of the connected device using one byte characters.

| Setting Range                  |  |
|--------------------------------|--|
| "0.0.0.0" to "255.255.255.255" |  |

DHCP (obtaining an IP address automatically) cannot be used.

For the IP address, please contact the network administrator of the network you are connecting to.

## (2) Enter the port number

Enter the port number.

| Setting Range |
|---------------|
| 0 to 65535    |

## (3) Click the [OK] button

Click the [OK] button to close the Ethernet adaptor setting screen. Return to the Parameter Setting Menu screen and continue your setting (refer to (4) in section 6-2-3).

## 6-4. Operation of Serial Adapter Setting Screen

Configure the communication adapter for connecting PC to the device using serial.

This screen is displayed when you select [Online] and [Serial] from the [Select Communication] list in the Parameter Setting Menu screen.

## <Procedure>

|    | Serial Setting X                                                |
|----|-----------------------------------------------------------------|
| 1- | Address: Protocol:                                              |
| 2— | Port:       Speed:       9600       Data Bit:       8         1 |
|    | 3 OK Cancel                                                     |

### (1) Configure MODBUS

Specify the address and the communications protocol with the connected device.

| Programming<br>parameter | Setting Range  |
|--------------------------|----------------|
| Address                  | 1 to 99        |
| Destand                  | MODBUS (RTU)   |
| Protocol                 | MODBUS (ASCII) |

## (2) Configure the serial communication

Configure the serial communication.

| Programming<br>parameter | Setting Range                                                                                                    |
|--------------------------|----------------------------------------------------------------------------------------------------|
| Port                     | Displays the serial port name options<br>obtained from the PC.<br>* This field is blank if serial port<br>names cannot be obtained. |
|                          | 4800                                                                                                    |
| Spood                    | 9600                                                                                                    |
| Speed                    | 19200                                                                                                    |
|                          | 38400                                                                                                    |
| Data hit                 | 7                                                                                                    |
| Data bit                 | 8                                                                                                    |

| Programming<br>parameter | Setting Range |  |
|--------------------------|---------------|--|
|                          | None          |  |
| Parity                   | Odd           |  |
|                          | Even          |  |
| Oton Dit                 | 1             |  |
| Stop Bit                 | 2             |  |

### (3) Click the [OK] button

Click the [OK] button to close the serial adaptor setting screen.

Return to the Parameter Setting Menu screen and continue your setting (refer to (4) in section 6-2-3).

## 6-5. Operation of USB Adapter Setting Screen

Configure the communication adapter for connecting PC to the device using USB.

This screen is displayed when you select [Online] and [USB] from the [Select Communication] list in the Parameter Setting Menu screen.

## <Procedure>

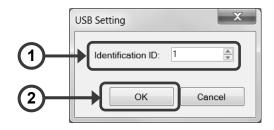

### (1) Enter the identification ID

Enter the identification ID using one byte characters.

| Setting Range |  |
|---------------|--|
| 1 to 5        |  |
|               |  |

## (2) Click the [OK] button

Click the [OK] button to close the USB adaptor setting screen. Return to the Parameter Setting Menu screen and continue your setting (refer to (4) in section 6-2-3).

# 6-6. Operation of Parameter Setting Screen

The Parameter Setting screen consists of the tool bar, tree view, and edit panel.

The tool bar allows you to create and store a file and perform external input/output of parameters, the tree view to select setting items for obtained parameters, and the edit panel to edit setting parameter values.

### Remarks

When you edit setting parameters, click the [Save] button or the [Parameter Writing] button as appropriate before closing the Parameter Setting screen.

If you close the Parameter Setting screen without clicking the [Save] button or the [Parameter Writing] button after editing setting parameters, the data you entered would be lost.

| Parameter Setting [AH4724GDDNNN](C               | Online)      |                                  |         |         |                      |          |                |                |        |
|--------------------------------------------------|--------------|----------------------------------|---------|---------|----------------------|----------|----------------|----------------|--------|
| n i i i i i i i i i i i i i i i i i i i          | 2-           |                                  |         |         | $\downarrow$         |          |                |                |        |
| Range                                            |              | Input Type                       | RJ      | Burnout | Range<br>Lower Upper | Destaurt | Scale<br>Lower | Upper          | Decima |
| Alarm                                            | CH1          | 10: V(-50.0 💌                    | Externs | None    | -50.00 50.00         | 2        | -50.00         | 50.00          | 2      |
| Calculation                                      | CH2          | 10: V(-50.00 -                   |         |         | -50.00 50.00         | 2        | -50.00         | 50.00          | 2      |
| - Calculation Formula                            | CH3          | 10: V(-50.00 -                   |         |         | -50.00 50.00         | 2        | -50.00         | 50.00          | 2      |
| Broken Line Approximation Table                  | CH4          | 10: V(-50.00 -                   | Externa | None    | -50.00 50.00         | 2        | -50.00         | 50.00          | 2      |
| - Chart Speed                                    | CH5          | 10: V(-50.00 -                   |         |         | -50.00 50.00         | 2        | -50.00         | 50.00          | 2      |
| Analog Recording (Dot Printing Type)             | CH6          | 10: V(-50.00 -                   |         |         | -50.00 50.00         | 2        | -50.00         | 50.00          | 2      |
| - Subtract Printing                              | CH7          | 10: V(-50.00 -                   |         |         | -50.00 50.00         | 2        | -50.00         | 50.00          | 2      |
| - Analog Recording (Trace Printing Interval)     | CH8          | 10: V(-50.00 -                   |         |         | -50.00 50.00         | 2        | -50.00         | 50.00          | 2      |
| - Periodic Data Printing                         | CH9          | 10: V(-50.00 -                   |         |         | -50.00 50.00         | 2        | -50.00         | 50.00          | 2      |
| Message Printing 1                               | CH10<br>CH11 | 10: V(-50.00 -<br>10: V(-50.00 - |         |         | -50.00 50.00         | 2        | -50.00         | 50.00<br>50.00 | 2      |
| Message Printing 2                               | CH12         |                                  |         |         | -50.00 50.00         | 2        | -50.00         | 50.00          | 2      |
| 🖨 Recording Format                               | CH13         | 10: V(-50.00 -                   |         |         | -50.00 50.00         | 2        | -50.00         | 50.00          | 2      |
| <ul> <li>Automatic Range Switching</li> </ul>    | CH14         | 10: V(-50.00 -                   |         |         | -50.00 50.00         | 2        | -50.00         | 50.00          | 2      |
| <ul> <li>Compressed/Expanded Printing</li> </ul> | CH15         | 10: V(-50.00 -                   |         |         | -50.00 50.00         | 2        | -50.00         | 50.00          | 2      |
| Zone Printing                                    | CH16         | 10: V(-50.00 -                   |         |         | -50.00 50.00         | 2        | -50.00         | 50.00          | 2      |
| - SD Card                                        | CH17         | 10: V(-50.00 -                   | Externa | None    | -50.00 50.00         | 2        | -50.00         | 50.00          | 2      |
| - USB                                            | CH18         | 10: V(-50.00 -                   |         |         | -50.00 50.00         | 2        | -50.00         | 50.00          | 2      |
| Com1                                             | CH19         | 10: V(-50.00 -                   |         |         | -50.00 50.00         | 2        | -50.00         | 50.00          | 2      |
| Com2                                             | CH20         |                                  |         |         | -50.00 50.00         | 2        | -50.00         | 50.00          | 2      |
| Ethernet                                         | CH21         | 10: V(-50.00 -                   |         |         | -50.00 50.00         | 2        | -50.00         | 50.00          | 2      |
| SNTP                                             | CH22<br>CH23 | 10: V(-50.00 -<br>10: V(-50.00 - |         |         | -50.00 50.00         | 2        | -50.00         | 50.00<br>50.00 | 2      |
| Email Address (Account)                          | CH23<br>CH24 | 10: V(-50.00 -                   |         |         | -50.00 50.00         |          | -50.00         | 50.00          | 2      |
| Email Address (Destination)                      | 0824         | 10. 10-50.00 -                   | Externa | Nune    | -50.00 50.00         | 2        | -50.00         | 50.00          | 2      |
| Email Address (Sending Condition)                |              |                                  |         |         |                      |          |                |                |        |
| Calendar Timer                                   |              |                                  |         |         |                      |          |                |                |        |
| External Drive                                   |              |                                  |         |         |                      |          |                |                |        |
| Operation Recording                              |              |                                  |         |         |                      |          |                |                |        |
| Failout                                          |              |                                  |         |         |                      |          |                |                |        |
| Display                                          |              |                                  |         |         |                      |          |                |                |        |
| - Date/Time                                      |              |                                  |         |         |                      |          |                |                |        |
| Svstem                                           |              |                                  |         |         |                      |          |                |                |        |
| Format                                           |              |                                  |         |         |                      |          |                |                |        |
| - Display Order                                  |              |                                  |         |         |                      |          |                |                |        |
|                                                  |              |                                  |         |         |                      |          |                |                |        |
| Soft Dip Switch                                  |              |                                  |         |         |                      |          |                |                |        |

Tree view

| Display<br>Configuration | Description                                                                                                    |
|--------------------------|----------------------------------------------------------------------------------------------------|
| Tool bar                 | From the tool bar, you can operate the files, read and write parameters, and show the Help page. Device information obtained from the tool bar is displayed in the tree view and the edit panel.<br>Buttons on the tool bar are enabled or disabled depending on whether you select online or offline. When buttons are enabled, they are displayed in color and can be clicked.<br>When buttons are disabled, they are displayed in gray and cannot be clicked (refer to the table in the next page). |
| Tree view                | In the tree view, device information obtained from the tool bar is displayed by category (setting item). When you select a setting item displayed in the tree view, its setting parameter is displayed in the edit panel.<br>The setting items displayed in the tree view vary depending on the device model to be edited (for multi-point type, refer to section 6-1-5 and for pen type refer to section 6-1-6).                                                                                      |
| Edit panel               | In the edit panel, the setting parameters of the setting item selected in the tree view are displayed. You can select a setting parameter displayed in the edit panel to edit its value.                                                                                                    |

### [Buttons on the tool bar and their availability]

O: Enabled x: Disabled

| _                                     |                      |                                                                                                    | Enabled/[        | Disabled when     | selecting  |
|---------------------------------------|----------------------|----------------------------------------------------------------------------------------------------|------------------|-------------------|------------|
| Button                                |                      | Description                                                                                                    | Offline<br>(New) | Offline<br>(File) | Online     |
| *                                     | New                  | Creates a new setting file.<br>The edit panel is updated with the initial<br>values.                                                                                                    | 0                | 0                 | ×          |
|                                       | Open                 | Reads a specified setting file and displays its parameters in the edit panel.                                                                                                    | 0                | 0                 | 0          |
|                                       | Save                 | Overwrites the setting file when it exists or<br>stores the file with a new name in any folder<br>when the specified file does not exist.                                                                    | 0                | 0                 | 0          |
|                                       | Сору                 | Duplicates parameters and hold them<br>temporarily (see the table below). The<br>duplicated parameters are kept after a paste<br>operation and will be updated when this<br>button is clicked the next time. | O<br>(* 1)       | O<br>(* 1)        | 0<br>(* 1) |
| Û                                     | Paste                | Pastes the parameters duplicated by the [Copy] button (see the table below).                                                                                                    | ○<br>(* 2)       | ○<br>(* 2)        | (* 2)      |
| A A A A A A A A A A A A A A A A A A A | Parameter<br>Reading | Reads parameters from the connected device<br>through communication (refer to section 4)<br>and displays them in the tree view and the<br>edit panel.                                                        | ×                | ×                 | 0          |
|                                       | Parameter<br>Writing | Writes the edited parameters to the connected device through communication (refer to section 4).                                                                                                    | ×                | ×                 | 0          |
| ?-                                    | Help                 | Shows the help information. You can see the help (refer to section 6-7) and version information (refer to section 6-8).                                                                                      | 0                | 0                 | 0          |

\* 1: Enabled only when the [Copy] button is available in the displayed edit panel.

\* 2: Enabled only when parameters are duplicated by the [Copy] button.

### [Edit panels in which the [Copy] and [Paste] buttons are available and a set of parameters to be duplicated]

| Edit panel                              | A set of parameters to be duplicated                   | Refer to             |
|-----------------------------------------|--------------------------------------------------------|----------------------|
| Range                                   | Parameters belonging to one CH                         | 2. in section 6-6-1  |
| Alarm                                   | Parameters belonging to one alarm level                | 2. in section 6-6-2  |
| Calculation                             | Parameters belonging to one CH                         | 2. in section 6-6-3  |
| Calculation Formula                     | Parameters belonging to one calculation formula number | 2. in section 6-6-4  |
| Broken Line Approximation<br>Table      | Parameters belonging to one table                      | 2. in section 6-6-5  |
| Subtract Printing                       | Parameters belonging to one CH                         | 2. in section 6-6-9  |
| Periodic Data Printing (Specified Time) | Parameters belonging to one specified time number      | 2. in section 6-6-13 |
| Message Printing 1                      | Parameters belonging to one message number             | 2. in section 6-6-14 |
| Automatic Range Switching               | Parameters belonging to one CH                         | 2. in section 6-6-17 |
| Compressed/Expanded Printing            | Parameters belonging to one CH                         | 2. in section 6-6-18 |
| Calendar Timer                          | Parameters belonging to one timer number               | 2. in section 6-6-78 |
| Operation Recording                     | Parameters belonging to one external drive number      | 2. in section 6-6-31 |

# 6-6-1. Range Settings "Range"

- The range settings for the input channel are displayed in the table format to enable you to edit them.
- The columns of the table present the setting parameter types, and the rows present the channel numbers.
- The number of the displayed channels varies depending on the device model.
- \* Refer to the instruction manual of the device and other manuals for more details on the settings.

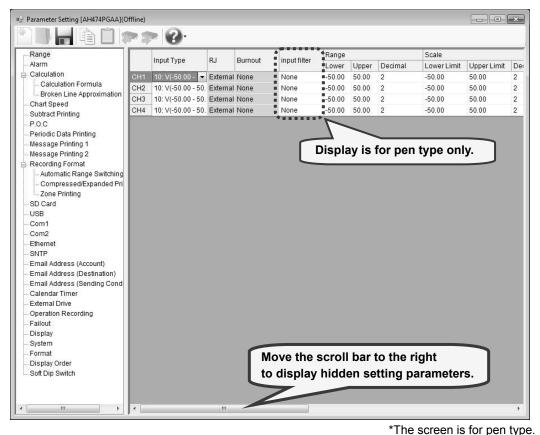

### 1. Parameter setting

For the range settings, you can edit the following setting parameters by the channel.

### [Range Settings "Range" Parameter List]

| Setting parameter        | Fu                                                                                        | nction                                                       | Remarks                                                                                                    |
|--------------------------|-------------------------------------------------------------------------------------------|--------------------------------------------------------------|----------------------------------------------------------------------------------------------------|
| Input Type<br>"INPUT"    | Select the input type                                                                     |                                                              | Refer to the table "[Input type]"                                                                                                    |
| RJ<br>"RJ"               | Select whether the reference ju<br>used or not<br>Software screen<br>Internal<br>External | Inction compensation contact is Device screen INT EXT        | If you change the input type to [Unused], [DC voltage], or<br>[Resistance thermometer], for which you cannot set whether RJ<br>is used or not, the [RJ] setting is changed to [External]. |
| Burnout<br>"BURN"        | Select whether the burn is dete<br>detected<br>Software screen<br>None<br>Up<br>Down      | ected or not and the operation if Device screen None UP DOWN | If you change the input type to [Unused] or all the mV DC voltage, for which you cannot set the burnout, the [Burnout] setting is changed to [None].                                      |
| Input Filter<br>"FILTER" | Time constant (sec.) of the input<br>Software screen<br>None<br>0.5<br>1 to 5             | ut filter<br>Device screen<br>None<br>0.5s<br>1s to 5s       | Setting is only available at pen type.                                                                                                    |
| Decimal Location         | Set the decimal location                                                                  |                                                              | Refer to section 6-1                                                                                                    |

| Scale Minimum<br>"RANGE-L"                | The minimum value of the mea<br>range that is determined by the                         | surement range to be used in the<br>input type  | -30000 to 30000<br>It can be set to three places of decimals. Example:<br>-30.000<br>The decimal location changes according to the one of the range                          |
|-------------------------------------------|-----------------------------------------------------------------------------------------|-------------------------------------------------|----------------------------------------------------------------------------------------------------|
| Scale Maximum<br>"RANGE-H"                | The maximum value of the mean range that is determined by the                           | asurement range to be used in the<br>input type |                                                                                                    |
| Scale Lower Limit<br>"SCALE-L"            | The minimum value to be used determined by the range minim the voltage range such as mV | um and maximum values when                      | -30000 to 99999<br>It can be set to three places of decimals. Example: -30.000<br>The decimal location changes according to the one of the scale                             |
| Scale Upper Limit<br>"SCALE-H"            | The maximum value to be used determined by the range minim the voltage range such as mV | um and maximum values when                      |                                                                                                    |
| Sensor Correction "SHIFT"                 | The offset amount for the data                                                          |                                                 | -30000 to 99999<br>See the remarks of "Scale Lower/Upper Limit" for details                                                                                                  |
| Chart Recording<br>Lower Limit<br>"REC-L" | The minimum value (Left) of th                                                          | e chart recording                               | -30000 to 99999<br>It can be set to three places of decimals. Example: -30.000<br>The decimal location changes according to the one of the chart                             |
| Chart Recording<br>Upper Limit<br>"REC-H" | The maximum value (Right) of                                                            | the chart recording                             | recording                                                                                                    |
| Unit<br>"UNIT"                            | Set the number of characters u                                                          | ising up to 6 characters                        | Available characters (one byte):<br>ABCDEFGHIJKLMNOPQRSTUVWXYZ                                                                                                    |
| Tag<br>"TAG"                              | Set the number of characters u                                                          | ising up to 10 characters                       | abcdefghijklmnopqrstuvwxyz<br>0123456789+-*/%^():;<>=![]¥<br>Available characters (special characters):<br>°C, μ, Ω, <sup>2</sup> , <sup>3</sup><br>(refer to section 6-1-2) |
| Display                                   | Select whether the measureme                                                            | ent value is displayed or not                   |                                                                                                    |
| "Disp"                                    | Software screen                                                                         | Device screen                                   |                                                                                                    |
|                                           | Display                                                                                 | ON                                              |                                                                                                    |
|                                           | Hide                                                                                    | OFF                                             |                                                                                                    |
| Analog Recording                          | Specify whether the analog rec                                                          | cording is turned on or off                     |                                                                                                    |
| "Rec"                                     | Software screen                                                                         | Device screen                                   |                                                                                                    |
|                                           | Record                                                                                  | ON                                              |                                                                                                    |
|                                           | Do Not Record                                                                           | OFF                                             |                                                                                                    |
| Digital                                   | Select the digital recording/prir                                                       | ting is turned on or off                        |                                                                                                    |
| Recording/Printing                        | Software screen                                                                         | Device screen                                   |                                                                                                    |
| "DIGI.REC"                                | Record                                                                                  | ON                                              |                                                                                                    |
|                                           | Do Not Record                                                                           | OFF                                             |                                                                                                    |
| SD Card Recording                         | Specify whether the SD card re                                                          | ecording is turned on or off                    |                                                                                                    |
| "SD-CARD.REC"                             | Software screen                                                                         | Device screen                                   |                                                                                                    |
|                                           | Record                                                                                  | ON                                              |                                                                                                    |
|                                           | Do Not Record                                                                           | OFF                                             |                                                                                                    |

### \*1: [Input type]

| Input type (Initial value) | Input type (Initial value) | Input type (Initial value)   | Input type (Initial value)   |
|----------------------------|----------------------------|------------------------------|------------------------------|
| Unused                     | 25: E (-200.0 to 350.0)    | 40: W-WRe26 (0 to 2315)      | 56: L (-200 to 900)          |
| 01: mV (-13.80 to 13.80)   | 26: E (-200 to 900)        | 41:WRe5-WRe26(0 to 2315)     | 70: Pt100 (-140.0 to 150.0)  |
| 02:mV (-27.60 to 27.60)    | 27: J (-200.0 to 250.0)    | 43: PtRh40-20 (0 to 1880)    | 71: Pt100 (-200.0 to 300.0)  |
| 03: mV (-69.00 to 69.00)   | 28: J (-200.0 to 500.0)    | 44: NiMo-Ni (0.0 to 290.0)   | 72: Pt100 (-200.0 to 850.0)  |
| 04: mV (-200.0 to 200.0)   | 29: J (-200 to 1200)       | 45: NiMo-Ni (0.0 to 600.0)   | 73: oPt100 (-140.0 to 150.0) |
| 05: mV (-500.0 to 500.0)   | 30: T (-200.0 to 250.0)    | 46: NiMo-Ni (0 to 1310)      | 74: oPt100 (-200.0 to 300.0) |
| 07: V (-5.00 to 5.00)      | 31: T (-200.0 to 400.0)    | 47: CR-AuFe (0.0 to 280.0)   | 75: oPt100 (-200.0 to 649.0) |
| 08: V (-10.00 to 10.00)    | 32: R (0 to 1200)          | 48: Platinel2 (0.0 to 350.0) | 76: JPt100 (-140.0 to 150.0) |
| 09: V (-20.00 to 20.00)    | 33: R (0 to 1760)          | 49: Platinel2 (0.0 to 650.0) | 77: JPt100 (-200.0 to 300.0) |
| 10: V (-50.00 to 50.00)    | 34: S (0 to 1300)          | 50: Platinel2 (0 to 1390)    | 78: JPt100 (-200.0 to 649.0) |
| 16: V (-1.00 to 1.00)      | 35: S (0 to 1760)          | 51: U (-200.0 to 250.0)      | 79: Pt50 (-200.0 to 649.0)   |
| 21: K (-200.0 to 300.0)    | 36: B (0 to 1820)          | 52: U (-200.0 to 500.0)      | 80: Pt-Co (4.0 to 374.0)     |
| 22: K (-200.0 to 600.0)    | 37: N (-200.0 to 400.0)    | 53: U (-200.0 to 600.0)      | 84: Pt100 (-200.0 to 649.0)  |
| 23: K (-200 to 1370)       | 38: N (-200.0 to 750.0)    | 54: L (-200.0 to 250.0)      | 94: Au/Pt (0.0 to 1000.0)    |
| 24: E (-200.0 to 200.0)    | 39: N (-200 to 1300)       | 55: L (-200.0 to 500.0)      |                              |

### 2. Copy and paste operations for range setting

For the range setting, you can copy and paste parameters per one channel (parameters belonging to one channel).

🖳 Parameter Setting [AH4724GDDNNN](Online)

### <How to copy/paste>

#### (1) Select the copy source

Click to select a channel number or any column to copy from.

\* You can copy parameters per one channel. That means you cannot select multiple channels to copy the parameters at a time.

(2) Click the [Copy] button

Click the [Copy] button from the tool bar to copy the selected parameters.

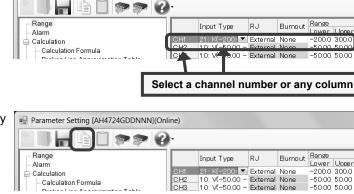

### (3) Select the paste destination

Click to select a channel number or any column to paste to.

 You can paste the parameters to one channel. That means you cannot select multiple channels to paste the parameters at a time.

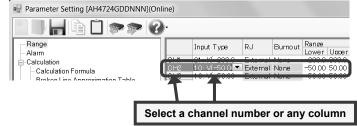

#### (4) Click the [Paste] button

Click the [Paste] button from the tool bar to paste the parameters to the selected location.

| Parameter Setting [AH4724GDDNNN](Online) |     |                 |          |         |                |      |  |  |
|------------------------------------------|-----|-----------------|----------|---------|----------------|------|--|--|
|                                          | •   |                 |          |         |                |      |  |  |
| - Range<br>- Alarm                       |     | Input Type      | RJ       | Burnout | Range<br>Lower | Uppe |  |  |
|                                          | CH1 | 21 : K(-200.0 - | External | None    | -200.0         | 300. |  |  |
| Calculation Formula                      | CH2 | 21 : K(-200)    | External | None    | -200.0         | 300. |  |  |
| Broken Line Approximation Table          | CH3 | 10: V(-50.00 -  | External | None    | -50.00         | 50.0 |  |  |

### Remarks > "Keeping copied data" and "Copy/paste unit"

- The copied parameters are kept after a paste operation until the [Copy] button is clicked the next time. Note that, if you move to another setting item in the edit panel after a copy operation, the copied parameters are lost.
- You cannot copy or paste per setting parameter. The copy or paste operation can be used by one channel.

### Remarks Effects on other settings

Changing the input type, scale upper limit, or scale lower limit in the range setting can affect other settings such as the alarm, dead band, and so on.

This applies to the copy operation. Please pay attention.

# 6-6-2. Alarm Settings "Alarm"

- The alarm settings for the alarm channels are displayed in the table format to enable you to edit them.
- The columns of the table present the setting parameter types, and the rows present the pairs of the channel number and the alarm level.
- The number of the displayed channels varies depending on the device model. <u>\* Refer to the instruction manual of the device for more details on the settings.</u>

| Parameter Setting [AH4724GDDNNN](Or              | nline)     |                  |            |         |      |          |                | l |      | X |
|--------------------------------------------------|------------|------------------|------------|---------|------|----------|----------------|---|------|---|
|                                                  | )-         |                  |            |         |      |          |                |   |      |   |
| Range                                            |            |                  | Tvpe       |         |      |          | Rate-of-Change |   |      |   |
| Alarm                                            | CH1        |                  |            |         | 0.0  |          | 0              | 0 | None | 0 |
| Calculation                                      | CH1        | Level2           |            |         | 0.0  |          | 0              | 0 | None | 0 |
| - Calculation Formula                            | CH1        |                  | Rate-of-Ch |         | 0.0  |          | 0              | 0 | None | 0 |
| Broken Line Approximation Table                  | CH1<br>CH2 |                  | Rate-of-Ch |         | 0.0  |          | 0              | 0 | None | 0 |
| Chart Speed                                      | CH2<br>CH2 | Level1<br>Level2 |            |         | 0.0  |          | 0              | 0 | None | 0 |
| Analog Recording (Dot Printing Type)             | CH2<br>CH2 | Level3           |            |         | 0.0  |          | 0              | 0 | None | ŏ |
| - Subtract Printing                              | CH2        | Level4           |            |         | 0.0  |          | 0              | õ | None | ŏ |
| - Analog Recording (Trace Printing Interval)     | CH3        | Level            |            |         | 0.00 | -        | 0              | ŏ | None | ŏ |
| - Periodic Data Printing                         | CH3        | Level2           |            |         | 0.00 |          | 0              | ŏ | None | ŏ |
| - Message Printing 1                             | CH3        | Level3           |            |         | 0.00 |          | õ              | ŏ | None | ŏ |
| - Message Printing 2                             | СНЗ        | Level4           | None       | 0.00    | 0.00 | 0        | 0              | 0 | None | Ō |
|                                                  | CH4        | Level1           | None       | -327.68 | 0.00 | 0        | 0              | 0 | None | 0 |
| Recording Format                                 | CH4        | Level2           | None       | -327.68 | 0.00 | 0        | 0              | 0 | None | 0 |
| Automatic Range Switching                        | CH4        | Level3           | None       | -327.68 | 0.00 | 0        | 0              | 0 | None | 0 |
| <ul> <li>Compressed/Expanded Printing</li> </ul> | CH4        | Level4           | None       |         | 0.00 |          | 0              | 0 | None | 0 |
| Zone Printing                                    | CH5        | Level1           |            |         | 0.00 |          | 0              | 0 | None | 0 |
| SD Card                                          | CH5        | Level2           |            |         | 0.00 |          | 0              | 0 | None | 0 |
| USB                                              | CH5        | Level3           |            |         | 0.00 |          | 0              | 0 | None | 0 |
| Com1                                             | CH5        | Level4           |            |         | 0.00 |          | 0              | 0 | None | 0 |
| - Com2                                           | CH6        | Level1           |            |         | 0.00 |          | 0              | 0 | None | 0 |
| Ethernet                                         | CH6        | Level2           |            |         | 0.00 |          | 0              | 0 | None | 0 |
| SNTP                                             | CH6        | Level3           |            |         | 0.00 |          | 0              | 0 | None | 0 |
| Email Address (Account)                          | CH6<br>CH7 | Level4           |            |         | 0.00 |          | 0              | 0 | None | 0 |
| - Email Address (Destination)                    | CH7<br>CH7 | Level1<br>Level2 |            |         | 0.00 |          | 0              | 0 | None | 0 |
| - Email Address (Sending Condition)              | CH7<br>CH7 | Level2           |            |         | 0.00 | -        | 0              | 0 | None | 0 |
| · · · · · ·                                      | CH7<br>CH7 | Level3           |            |         | 0.00 |          | 0              | 0 | None | Ö |
| - Calendar Timer                                 | CH8        | Level            |            |         | 0.00 |          | 0              | 0 | None | ŏ |
| External Drive                                   | CH8        | Level2           |            |         | 0.00 |          | 0              | 0 | None | ŏ |
| Operation Recording                              | CH8        | Level3           |            |         | 0.00 |          | 0              | ŏ | None | ŏ |
| Failout                                          | CH8        | Level4           |            |         | 0.00 |          | õ              | ŏ | None | ŏ |
| Display                                          | CH9        | Level1           |            |         | 0.00 |          | õ              | ŏ | None | ŏ |
| Date/Time                                        | CH9        | Level2           |            |         | 0.00 |          | õ              | ŏ | None | ŏ |
| System                                           | CH9        | Level3           |            |         | 0.00 |          | ŏ              | ŏ | None | ŏ |
| - Format                                         | CH9        | Level4           |            |         | 0.00 |          | õ              | ŏ | None | ŏ |
| Display Order                                    | CH10       | Level1           |            |         | 0.00 |          | 0              | 0 | None | Ō |
| - Soft Dip Switch                                | CH10       | Level2           | None       | -327.68 | 0.00 | 0        | 0              | 0 | None | 0 |
| eenerp ennon                                     | CH10       | Level3           |            |         | 0.00 |          | 0              | 0 | None | 0 |
|                                                  | 01H0       | 1 14             | h I =      |         | 0.00 | <u>^</u> | Ŷ              | 0 | h    | - |

# Move the scroll bar to the right to display hidden setting parameters.

### 1. Parameter setting

For the alarm settings, you can edit the following setting parameters by the level of the channel.

### [Alarm Settings "Alarm" Parameter List]

| Setting parameter | Function                    |               | Remarks                                                  |
|-------------------|-----------------------------|---------------|----------------------------------------------------------|
| Level             | Select the setting level    |               |                                                          |
| "Level"           | Software screen             | Device screen |                                                          |
|                   | Level1                      | (Level) 1     |                                                          |
|                   | Level2                      | (Level) 2     |                                                          |
|                   | Level 3                     | (Level) 3     |                                                          |
|                   | Level 4                     | (Level) 4     |                                                          |
| Туре              | Select the alarm type       |               |                                                          |
| "Mode"            | Software screen             | Device screen |                                                          |
|                   | None                        | None          |                                                          |
|                   | Upper                       | Н             |                                                          |
|                   | Lower                       | L             |                                                          |
|                   | Rate-of-Change Upper        | U             |                                                          |
|                   | Rate-of-Change Lower        | D             |                                                          |
|                   | Diff. Upper                 | В             |                                                          |
|                   | Diff. Lower                 | S             |                                                          |
| Alarm Value       | Specify the alarm judgment  | value         | -30000 to 99999                                          |
| "Value"           |                             |               | The decimal location changes according to the one of the |
|                   |                             |               | scale                                                    |
| Dead Band         | Setting the dead band width |               | 0 to 99999                                               |
| "D.Band"          |                             |               | See the remarks of "Alarm Value" for details             |

| Comparison CH<br>"Comp.CH"   | Specify the channel (stand<br>from the setting channel | lard CH) to be subtracted    | The number of the displayed channels varies depending on the device model. |
|------------------------------|--------------------------------------------------------|------------------------------|----------------------------------------------------------------------------|
|                              | (Only for the differential ala                         | arm)                         |                                                                            |
|                              | Software screen                                        | Device screen                |                                                                            |
|                              | 1 to 24                                                | 1 to 24                      |                                                                            |
| Rate-of-Change Standard Time | Specify the rate-of-change                             |                              | For multi-point type                                                       |
| (sec.)                       |                                                        |                              | The minimum setting unit is 1 second                                       |
| "Std.TIME"                   | (Only for the rate-of-chang                            |                              | The minimum setting unit is a second                                       |
| Std. HME                     | Software screen Device screen                          |                              | For non-time                                                               |
|                              | 0 to 6000                                              | 0 to 6000                    | For pen type                                                               |
|                              | (multi-point type)                                     | (multi-point type)           | The minimum setting unit is 0.1 second                                     |
|                              | 0 to 600.0                                             | 0 to 600.0                   |                                                                            |
|                              | (pen type)                                             | (pen type)                   |                                                                            |
| Delay (sec.)                 | Specify the delay time from                            | n an alarm decision to the   | The minimum setting unit is 1 second                                       |
| "Delay"                      | output                                                 |                              |                                                                            |
| -                            | Software screen                                        | Device screen                |                                                                            |
|                              | 0 to 6000                                              | 0 to 6000                    |                                                                            |
| Output No.                   |                                                        |                              | The number of the displayed channels varies depending on                   |
| "Relay No."                  | number)                                                | ch an alarm is output (relay | The number of the displayed channels varies depending on the device model. |
| itelay INO.                  | · · · · ·                                              | Device                       |                                                                            |
|                              | Software screen                                        | Device screen                |                                                                            |
|                              | None                                                   | -                            |                                                                            |
|                              | 1 to 24                                                | 1 to 24                      |                                                                            |
|                              | Dummy Output                                           | 99                           |                                                                            |
| Output Mode                  | Select the connection met                              | hod for connecting to the    |                                                                            |
| "And/Or"                     | output destination                                     |                              |                                                                            |
|                              | Software screen                                        | Device screen                |                                                                            |
|                              | OR                                                     | Or                           |                                                                            |
|                              | AND                                                    | And                          |                                                                            |
| Trianan Masaana Na           |                                                        | -                            |                                                                            |
| Trigger Message No.          |                                                        | to be printed when an alarm  |                                                                            |
| "Message No Activation"      | occurs                                                 |                              |                                                                            |
|                              | Software screen                                        | Device screen                |                                                                            |
|                              | None                                                   | -                            |                                                                            |
|                              | 1 to 20                                                | 1 to 20                      |                                                                            |
| Cancel Message No.           | Specify the message No. t                              | o be printed when an alarm   |                                                                            |
| "Message No Reset"           | is reset                                               |                              |                                                                            |
|                              | Software screen                                        | Device screen                |                                                                            |
|                              | None                                                   | -                            |                                                                            |
|                              | 1 to 20                                                | 1 to 20                      |                                                                            |
| Display Stored               |                                                        | display and the Status LED   |                                                                            |
| "Hold-DISP"                  | "ALM" are stored or not                                |                              |                                                                            |
|                              |                                                        | Dovice coreen                |                                                                            |
|                              | Software screen                                        | Device screen                |                                                                            |
|                              | Stop                                                   | Not Hold                     |                                                                            |
|                              | Cancel By Key                                          | Hold:Reset by KEY            |                                                                            |
|                              | Operation                                              |                              |                                                                            |
|                              | Cancel By External                                     | Hold:Reset by EX             |                                                                            |
|                              | Drive                                                  |                              |                                                                            |
| Maintain Output              | Select whether the alarm of                            | output status is maintained  |                                                                            |
| "Hold-OUT"                   | or not                                                 |                              |                                                                            |
|                              | Software screen                                        | Device screen                |                                                                            |
|                              | Stop                                                   | Not Hold                     |                                                                            |
|                              | Cancel By Key                                          | Hold:Reset by KEY            |                                                                            |
|                              | Operation                                              |                              |                                                                            |
|                              | Cancel By External                                     | Hold:Reset by EX             |                                                                            |
|                              | -                                                      | TOULINGOUL DY LA             |                                                                            |
|                              | Drive                                                  | Labrica Marco Inc.           |                                                                            |
| Cancel External Drive No.    | Specify the linking externa                            |                              | If the alarm status is "reset", the maintained output status is            |
| "Hold-EX"                    | [Hold:Reset by EX] is sele                             |                              | canceled when you switch the external drive No. specified                  |
|                              | Software screen                                        | Device screen                | here from OFF to ON                                                        |
|                              | None                                                   | -                            | The number of the displayed channels varies depending on the device model. |
|                              |                                                        |                              |                                                                            |

### Remarks Relation with the decimal location in the scale setting value

The decimal locations of the alarm value and dead band are changed according to the one of the scale setting value for the setting channel. If you change the decimal location of the scale in Range settings, the ones of the alarm value and dead band are changed accordingly. The dead band is specified with an absolute value.

### 2. Copy and paste operations for alarm setting

For the alarm setting, you can copy and paste parameters per level (parameters belonging to one alarm level).

### <How to copy/paste>

### (1) Select the copy source

Click to select a level or any column to copy from.

\* You can copy parameters per one level. That means, you cannot select multiple levels to copy the parameters at a time.

|   | Parameter Setting [AH4724GDDNNN] | (Online)   |                 |          |     |
|---|----------------------------------|------------|-----------------|----------|-----|
| ŧ |                                  | <u>?</u> - |                 |          |     |
| ι | Range                            |            | T               | 81 3 (-1 |     |
|   | Alarm                            | CH1        | Level1 Rate-of- | -3276.8  | 0.0 |
|   | Calculation                      |            | Le 193 None     | -3276.8  | 0.0 |
|   |                                  | BH1        | Level4 None     | 0.0      | 0.0 |
|   | Broken Line Approximation Table  | 0 H2       | Le ell None     | -3276.8  | 0.0 |
|   |                                  | Select     | a level or any  | column   | •   |

### (2) Click the [Copy] button

Click the [Copy] button from the tool bar to copy the selected parameters.

| Parameter Setting [AH4724GDDNNN](Online) |            |        |          |             |           |  |
|------------------------------------------|------------|--------|----------|-------------|-----------|--|
|                                          | -          |        |          |             |           |  |
| Range                                    |            |        | Tvpe     | Alarm Value | Dead Band |  |
| Alarm                                    | <u>CH1</u> | Level1 | Rate-of- | -3276.8     | 0.0       |  |
| -Calculation                             | CH1        | Level2 | None     | -3276.8     | 0.0       |  |
| Calculation Formula                      | CH1        | Level3 | None     | -3276.8     | 0.0       |  |
| Broken Line Approximation Table          | CH1        | Level4 | None     | 0.0         | 0.0       |  |
| Chart Speed                              | CH2        | Level1 | None     | -3276.8     | 0.0       |  |
| Chat Speed                               |            |        |          |             |           |  |

### (3) Select the paste destination

Click to select a level or any column to paste to.

\* You can paste the parameters to one level. That means, you cannot select multiple levels to paste the parameters at a time.

| Parameter Setting [AH4724GDDNNN]((                     | Online)       |          |                      |                    |                   |
|--------------------------------------------------------|---------------|----------|----------------------|--------------------|-------------------|
| Range                                                  |               |          | Tvpe                 | Alarm Value        |                   |
| - Alarm                                                | CH1           | Level2   | None 📘               | -3276.8            | 0.0               |
| Calculation Formula<br>Broken Line Approximation Table | 14 F1<br>C H2 |          | None<br>None<br>None | -3276.8<br>-3276.8 | 0.0<br>0.0<br>0.0 |
|                                                        | Selec         | ct a lev | /el or ai            | ny colum           | n                 |

#### (4) Click the [Paste] button

Click the [Paste] button from the tool bar to paste the parameters to the selected location.

| Parameter Setting [AH4724GDDNNN](Online) |      |        |            |             |           |  |
|------------------------------------------|------|--------|------------|-------------|-----------|--|
|                                          | )-   |        |            |             |           |  |
| Range                                    |      |        | Tvpe       | Alarm Value | Dead Band |  |
| Alarm                                    | CH1  |        | Rate-of-Ch |             | 0.0       |  |
| -Calculation                             | CH1  | Level2 | Rate-of-   | -3276.8     | 0.0       |  |
| - Calculation Formula                    | CH1  | Level3 | None       | -3276.8     | 0.0       |  |
|                                          | CH1  | Level4 | None       | 0.0         | 0.0       |  |
| Broken Line Approximation Table          | CH2  | Level1 | None       | -3276.8     | 0.0       |  |
| Chart Speed                              | 0.10 |        | ••         | 00700       | ~ ~       |  |

### Remarks "Keeping copied data" and "Copy/paste unit"

- The copied parameters are kept after a paste operation until the [Copy] button is clicked the next time. Note that, if you move to another setting item in the edit panel after a copy operation, the copied parameters are lost.
- You cannot copy or paste per setting parameter. The copy or paste operation can be used by one level.

# 6-6-3. Calculation Settings "Calc"

- The calculation settings for the input channel are displayed in the table format to enable you to edit them.
- The columns of the table present the setting parameter types, and the rows present the channel numbers.
- When you select [Calculation Formula] in [Calculation Type], you need to perform the Calculation Formula Settings (refer to section 6-4-4). When you select [Broken Line Approximation], you need to perform the Broken Line Approximation Table Settings (refer to section 6-6-5).

\* Refer to the instruction manual of the device and the manual for option for more details on the settings.

• The number of the displayed channels varies depending on the device model.

| Parameter Setting [AH4724GDDNNN](Or           | line)             |              |             |             |                |             |                      |         |         |
|-----------------------------------------------|-------------------|--------------|-------------|-------------|----------------|-------------|----------------------|---------|---------|
|                                               | •                 |              |             |             |                |             |                      |         |         |
| - Range                                       | Range Calculation | Calculation  | Broken Line | Calculation | Calculation    | n Target CH | Calculation Constant |         |         |
| Alarm                                         |                   | Type         | Formula     | Table No.   | Result Decimal | х           | Y                    | Value   | Decimal |
| □ Calculation                                 |                   |              | No.         |             | Location       |             | '                    | value   | Decimar |
| Calculation Formula                           | CH1               | Square F 💌   |             |             | 1              | None        |                      |         |         |
| Broken Line Approximation Table               | CH2               | Natural Loga |             |             | 2              | 1           |                      |         |         |
| Chart Speed                                   |                   | Common Lo    |             |             | 3              | 2           |                      |         |         |
| Analog Recording (Dot Printing Type)          | CH4               | None         |             |             | 0              |             |                      |         |         |
| Subtract Printing                             | CH5<br>CH6        | None         |             |             | 0              |             |                      |         |         |
| - Analog Recording (Trace Printing Interval)  | CH0<br>CH7        | None         |             |             | 0              |             |                      |         |         |
| - Periodic Data Printing                      | CH8               | None         |             |             | 0              |             |                      |         |         |
|                                               | CH9               | None         |             |             | ő              |             |                      |         |         |
| Message Printing 1                            | CHIO              | None         |             |             | ŏ              |             |                      |         |         |
| Message Printing 2                            | CH11              | None         |             |             | ŏ              |             |                      |         |         |
| Recording Format                              | CH12              | None         |             |             | 0              |             |                      |         |         |
| <ul> <li>Automatic Range Switching</li> </ul> | CH13              | None         |             |             | 0              |             |                      |         |         |
| Compressed/Expanded Printing                  | CH14              | None         |             |             | 0              |             |                      |         |         |
| Zone Printing                                 | CH15              | None         |             |             | 0              |             |                      |         |         |
| SD Card                                       | CH16              | None         |             |             | 0              |             |                      |         |         |
| USB                                           | CH17              | None         |             |             | 0              |             |                      |         |         |
| - Com1                                        | CH18              | None         |             |             | 0              |             |                      |         |         |
| - Com2                                        | CH19              | None         |             |             | 0              |             |                      |         |         |
| Ethernet                                      | CH20              | None         |             |             | 0              |             |                      |         |         |
| SNTP                                          | CH21              | None         |             |             | 0              |             |                      |         |         |
| Email Address (Account)                       | CH22              | None         |             |             | 0              |             |                      |         |         |
| - Email Address (Account)                     | CH23              | None         |             |             | 0              |             |                      |         |         |
| Email Address (Sending Condition)             | CH24              | None         |             |             | 0              |             |                      |         |         |
| - Calendar Timer                              |                   |              |             |             |                |             |                      |         |         |
|                                               |                   |              |             |             |                |             |                      |         |         |
| - External Drive                              |                   |              |             |             |                |             |                      |         |         |
| - Operation Recording                         |                   |              |             |             |                |             |                      |         |         |
| Failout                                       |                   |              |             |             |                |             |                      |         |         |
| Display                                       |                   |              |             |             |                |             |                      |         |         |
| - Date/Time                                   |                   |              |             |             |                |             |                      |         |         |
| - System                                      |                   |              |             | Í M         | ove the scr    | oll bar to  | o the rial           | nt      |         |
| Format                                        |                   |              |             |             |                |             | -                    |         |         |
| - Display Order                               |                   |              |             | to          | o display hid  | lden set    | ting para            | meters. |         |
| Soft Dip Switch                               |                   |              |             |             |                |             |                      |         |         |
| •                                             |                   |              |             |             |                |             |                      |         |         |
|                                               | •                 |              |             |             |                |             |                      |         | •       |
|                                               |                   |              |             |             |                |             |                      |         |         |

### 1. Parameter setting

For the calculation settings, you can edit the following setting parameters by the channel. **[Calculation Settings "Calc" Parameter List]** 

| Setting parameter | Function                         | Remarks       |                                             |
|-------------------|----------------------------------|---------------|---------------------------------------------|
| Calculation Type  | Select the calculation type      |               | *1: Setting is available for pen type only. |
| "Kind"            | Software screen                  | Device screen |                                             |
|                   | None                             | None          |                                             |
|                   | Square Roots Calculation         | Root          |                                             |
|                   | Natural Logarithmic Calculation  | LoGe          |                                             |
|                   | Common Logarithmic Calculation   | LOG10         |                                             |
|                   | Integration Calculation          | INT           |                                             |
|                   | Temperature/Humidity Calculation | Humidity      |                                             |
|                   | Data Communication Input         | COM.Input     |                                             |
|                   | Arithmetic Calculation 1(MUL)    | MUL           |                                             |
|                   | Arithmetic Calculation 2(DIV)    | DIV           |                                             |
|                   | Maximum Value Calculation        | High-Peak     |                                             |
|                   | Minimum Value Calculation        | Low-Peak      |                                             |
|                   | Average Calculation              | Average       |                                             |
|                   | Exponential Calculation          | Power         |                                             |
|                   | Absolute Value Calculation       | ABS *1        |                                             |
|                   | Calculation Formula              | Formula       |                                             |
|                   | Broken Line Approximation        | BrokenLine    |                                             |
|                   |                                  |               |                                             |
|                   |                                  |               |                                             |
|                   |                                  |               |                                             |

| Calculation Formula No.<br>"Form.No." |                                                                                                    |                                                                                                    |             |                                                                        |
|---------------------------------------|----------------------------------------------------------------------------------------------------|----------------------------------------------------------------------------------------------------|-------------|------------------------------------------------------------------------|
| "Form No "                            | When you select [Calculation                                                                                                    |                                                                                                    | n Type],    |                                                                        |
| i onn.no.                             | specify the calculation form                                                                                                    |                                                                                                    |             |                                                                        |
|                                       | Software screen                                                                                                    | Device screen                                                                                                    |             |                                                                        |
|                                       | None                                                                                                    | -                                                                                                    |             |                                                                        |
|                                       | 1 to 12                                                                                                    | 1 to 12                                                                                                    |             |                                                                        |
| Broken Line Table No.                 | When you select [Broken Li                                                                                                    | ne Approximation] in [Cal                                                                                                    | culation    |                                                                        |
| "Seg.Table No."                       | Type], specify the broken lin                                                                                                    | ne table No. to use                                                                                                    |             |                                                                        |
|                                       | Software screen                                                                                                    | Device screen                                                                                                    |             |                                                                        |
|                                       | None                                                                                                    | -                                                                                                    |             |                                                                        |
|                                       | 1 to 6                                                                                                    | 1 to 6                                                                                                    |             |                                                                        |
| Calculation Result Decimal            | Specify the decimal location                                                                                                    | n in the calculation result                                                                                                    |             |                                                                        |
| Location                              | Software screen                                                                                                    | Device screen                                                                                                    |             |                                                                        |
| "Decimal point"                       | 0 to 3                                                                                                    | 0 to 3                                                                                                    |             |                                                                        |
| Calculation Target CH X               | Specify the target X data to                                                                                                    | be used in calculations a                                                                                                    | t the CH    | The number of the displayed channels varies                            |
| "CH.X"                                | (Set connecting device regi                                                                                                    | stered No. [communication                                                                                                    | on option]) | depending on the device model.                                         |
|                                       | Software screen                                                                                                    | Device screen                                                                                                    |             |                                                                        |
|                                       | None                                                                                                    | -                                                                                                    |             |                                                                        |
|                                       | 1 to 24                                                                                                    | 1 to 24                                                                                                    |             |                                                                        |
| Calculation Target CH Y               | Specify the target Y data to                                                                                                    |                                                                                                    |             | The number of the displayed channels varies                            |
| "CH.Y"                                | (Set the CH No. which assign<br>data [communication option                                                                                                    | •                                                                                                    | ereaung     | depending on the device model.                                         |
|                                       | Software screen                                                                                                    | Device screen                                                                                                    | 1           |                                                                        |
|                                       | None                                                                                                    | Device Scieen                                                                                                    |             |                                                                        |
|                                       |                                                                                                    | -<br>1 to 24                                                                                                    |             |                                                                        |
| Desimal Lesstian                      | 1 to 24                                                                                                    | 1 to 24                                                                                                    |             | It can be eat to three allows of desirable. Everyone                   |
| Decimal Location                      | Specify the decimal location                                                                                                    | n in the calculation consta                                                                                                    | int A - D   | It can be set to three places of decimals. Example: -<br>30.000        |
| Calculation Constant A                | When you select [Arithmetic                                                                                                    | c Calculation 1(MUL)] and                                                                                                    | ł           | -30000 to 99999                                                        |
| "Const.A"                             | [Arithmetic Calculation 2(DI                                                                                                    |                                                                                                    |             | This changes according to the decimal location of                      |
|                                       | specify [Calculation Consta                                                                                                    |                                                                                                    |             | each calculation constant value                                        |
| Calculation Constant B                | When you select [Arithmetic                                                                                                    | c Calculation 1(MUL)] and                                                                                                    | ł           | It can be set to three places of decimals. Example: -                  |
| "Const.B"                             | [Arithmetic Calculation 2(DI                                                                                                    | V)] in [Calculation Type],                                                                                                    |             | 30.000                                                                 |
|                                       | specify [Calculation Consta                                                                                                    | nt B]                                                                                                    |             |                                                                        |
| Calculation Constant C                | When you select [Arithmetic                                                                                                    | c Calculation 1(MUL)] in                                                                                                    |             |                                                                        |
| "Const.C"                             | [Calculation Type],                                                                                                    |                                                                                                    |             |                                                                        |
|                                       | specify [Calculation Consta                                                                                                    | nt C]                                                                                                    |             |                                                                        |
| Calculation Constant D                | When you select [Arithmetic                                                                                                    | c Calculation 1(MUL)] in                                                                                                    |             |                                                                        |
| "Const.D"                             | [Calculation Type],                                                                                                    |                                                                                                    |             |                                                                        |
|                                       | specify [Calculation Consta                                                                                                    |                                                                                                    |             |                                                                        |
| Start Time (Hour, Minute)             | Specify the calculation start                                                                                                    |                                                                                                    |             | If "-" is set, the calculation starts as follows:.                     |
| "[Start]"                             | After setting this value, the                                                                                                    |                                                                                                    | untii the   | Integration:                                                           |
|                                       | specified start time (Until th                                                                                                    |                                                                                                    | 1           | Starts by the external reset<br>Maximum value, Minimum value, Average, |
|                                       | Software screen                                                                                                    | Device screen                                                                                                    |             | Calculation formula:                                                   |
|                                       | 0*: 00 to 23*: 59                                                                                                    | 0*: 00 to 23*: 59                                                                                                    | l           | Starts when the power is turned on or                                  |
|                                       | *"-" can be set as the "hour"                                                                                                    |                                                                                                    |             | immediately after setting this value                                   |
| Interval (Hour, Minutes)              | Specify the calculation inter                                                                                                    | val                                                                                                    |             | If "-" is set, the interval is invalid.                                |
| "[Interval]"                          | When an integration operat                                                                                                    | ion is specified, the integr                                                                                                    | ated        |                                                                        |
|                                       | value is reset with this inter                                                                                                    | val                                                                                                    |             |                                                                        |
|                                       | Software screen                                                                                                    | Device screen                                                                                                    |             |                                                                        |
|                                       | 0*: 00 to 24*: 59                                                                                                    | 0*: 00 to 24*: 59                                                                                                    |             |                                                                        |
|                                       | *"-" can be set as the "hour"                                                                                                    | ' in the time                                                                                                    |             |                                                                        |
| Time Unit                             | Integration time unit                                                                                                    |                                                                                                    |             |                                                                        |
| "TimeUnit"                            | Software screen                                                                                                    | Device screen                                                                                                    |             |                                                                        |
|                                       | Hour                                                                                                    | Hour                                                                                                    |             |                                                                        |
| 1                                     | Minute                                                                                                    | Min                                                                                                    |             |                                                                        |
| 1                                     |                                                                                                    |                                                                                                    | 1           |                                                                        |
|                                       | Second                                                                                                    | Sec                                                                                                    |             |                                                                        |
| Reset Method                          | Second<br>Specify the method to reset                                                                                                    |                                                                                                    | n an        |                                                                        |
| Reset Method<br>"INT-Reset"           |                                                                                                    |                                                                                                    | n an        |                                                                        |
|                                       | Specify the method to reset                                                                                                    |                                                                                                    | l<br>1 an   |                                                                        |
|                                       | Specify the method to reset<br>integration operation                                                                                                    | the integrated value fron                                                                                                    | n an        |                                                                        |
|                                       | Specify the method to reset<br>integration operation<br>Software screen                                                                                                    | the integrated value fron<br>Device screen                                                                                                    | n an        |                                                                        |
|                                       | Specify the method to reset<br>integration operation<br>Software screen<br>None                                                                                                    | the integrated value from<br>Device screen<br>None                                                                                             | n an        |                                                                        |
|                                       | Specify the method to reset<br>integration operation<br>Software screen<br>None<br>Interval                                                                                                    | the integrated value from<br>Device screen<br>None<br>Interval                                                                                 | n an        |                                                                        |
|                                       | Specify the method to reset<br>integration operation<br>Software screen<br>None<br>Interval<br>External Drive (Batch)                                                                                                    | the integrated value from<br>Device screen<br>None<br>Interval<br>EX (All)                                                                     | n an        |                                                                        |
| "INT-Reset"                           | Specify the method to reset<br>integration operation<br>Software screen<br>None<br>Interval<br>External Drive (Batch)<br>External Drive<br>(Individual)                                                                                 | the integrated value from<br>Device screen<br>None<br>Interval<br>EX (All)<br>EX                                                               |             | The number varies depending on the device model                        |
|                                       | Specify the method to reset<br>integration operation<br>Software screen<br>None<br>Interval<br>External Drive (Batch)<br>External Drive                                                                                                 | the integrated value from<br>Device screen<br>None<br>Interval<br>EX (All)<br>EX                                                               | /e          | The number varies depending on the device model.                       |
| "INT-Reset"<br>External Drive No.     | Specify the method to reset<br>integration operation<br>Software screen<br>None<br>Interval<br>External Drive (Batch)<br>External Drive<br>(Individual)<br>If you select [External Drive                                                | the integrated value from<br>Device screen<br>None<br>Interval<br>EX (All)<br>EX                                                               | /e          | The number varies depending on the device model.                       |
| "INT-Reset"<br>External Drive No.     | Specify the method to reset<br>integration operation<br>Software screen<br>None<br>Interval<br>External Drive (Batch)<br>External Drive<br>(Individual)<br>If you select [External Drive<br>(Individual)] in [Reset Method              | the integrated value from<br>Device screen<br>None<br>Interval<br>EX (All)<br>EX                                                               | /e          | The number varies depending on the device model.                       |
| "INT-Reset"<br>External Drive No.     | Specify the method to reset<br>integration operation<br>Software screen<br>None<br>Interval<br>External Drive (Batch)<br>External Drive<br>(Individual)<br>If you select [External Drive<br>(Individual)] in [Reset Method<br>drive No. | the integrated value from<br>Device screen<br>None<br>Interval<br>EX (All)<br>EX<br>(Batch)] or [External Driv<br>od], specify the linking ext | /e          | The number varies depending on the device model.                       |

### 2. Copy and paste operations for calculation setting

For the calculation setting, you can copy and paste parameters per channel (parameters belonging to one channel).

### <How to copy/paste>

#### (1) Select the copy source

Click to select a channel number or any column to copy from.

\* You can copy parameters per one channel. That means you cannot select multiple channels to copy the parameters at a time.

| Parameter Setting [AH4724GDDNNN | (Online) |                     |                           |                          |                                  |               |
|---------------------------------|----------|---------------------|---------------------------|--------------------------|----------------------------------|---------------|
| Range<br>Alarm                  |          | Calculation<br>Type | Calcula<br>tion<br>Formul | Broke<br>n Line<br>Table | Calculation<br>Result<br>Decimal | Calculat<br>X |
| - Calculation Formula           | CH1      | Square F ▼          |                           |                          | 2                                | 5             |
| Broken Line Approximation Table |          | None                |                           |                          | 0                                |               |
| ſ                               | Select a | channe              | l num                     | nber o                   | or any co                        | olumn         |

### (2) Click the [Copy] button

Click the [Copy] button from the tool bar to copy the selected parameters.

| y | Parameter Setting [AH4724GDDNNN](On | line)      |                     |                           |                          |                                  |               |
|---|-------------------------------------|------------|---------------------|---------------------------|--------------------------|----------------------------------|---------------|
|   |                                     | )-         |                     |                           |                          |                                  |               |
|   | - Range<br>- Alarm<br>- Calculation |            | Calculation<br>Type | Calcula<br>tion<br>Formul | Broke<br>n Line<br>Table | Calculation<br>Result<br>Decimal | Calculat<br>X |
|   | - Calculation Formula               | CH1<br>CH2 | Souare F ▼<br>None  |                           |                          | 2<br>0                           | 5             |
|   | Broken Line Approximation Table     | CH3        | None                |                           |                          | 0                                |               |

### (3) Select the paste destination

Click to select a channel number or any column to paste to.

\* You can paste the parameters to one channel. That means you cannot select multiple channels to paste the parameters at a time.

| Parameter Setting [AH4724GDDNNI                                                                 | N](Online) |                     |                           |                          |                                  |               |
|-------------------------------------------------------------------------------------------------|------------|---------------------|---------------------------|--------------------------|----------------------------------|---------------|
| 🖹 🕑 📙 🖨 🗍 🐡 🐲                                                                                   | <b>?</b> - |                     |                           |                          |                                  |               |
| Range<br>- Alarm<br>⊖ Calculation<br>- Calculation Formula<br>- Broken Line Approximation Table |            | Calculation<br>Type | Calcula<br>tion<br>Formul | Broke<br>n Line<br>Table | Calculation<br>Result<br>Decimal | Calculat<br>X |
|                                                                                                 | CH2        | None 🗖              |                           |                          | 0<br>0                           |               |
|                                                                                                 | Select a   | channe              | l num                     | ber c                    | or any co                        | lumn          |

#### (4) Click the [Paste] button

Click the [Paste] button from the tool bar to paste the parameters to the selected location.

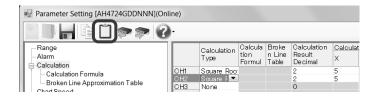

### Remarks > "Keeping copied data" and "Copy/paste unit"

- The copied parameters are kept after a paste operation until the [Copy] button is clicked the next time. Note that, if you move to another setting item in the edit panel after a copy operation, the copied parameters are lost.
- You cannot copy or paste per setting parameter. The copy or paste operation can be used by one channel.

# 6-6-4. Calculation Formula Settings "Formula"

- The settings for the calculation formula are displayed in the table format to enable you to edit them.
- The columns of the table present the calculation formulas, and the rows present the calculation formula numbers.
- You can use a registered calculation formula by selecting it in [Calculation Type] in the [Calculation] settings.
  - \* Refer to the instruction manual of the device for more details on the settings.

| Parameter Setting [AH4724GDDNNN](Online)                                                                                                    |  |
|----------------------------------------------------------------------------------------------------|--|
|                                                                                                    |  |
| Range         - Alarm         Calculation         - Calculation         - Calculation         - Calculation         - Calculation         - Calculation         - Calculation         - Calculation         - Calculation         - Calculation         - Calculation         - Calculation         - Calculation         - Calculation         - Charlspeed         - Analog Recording (Dot Printing Type)         - Subtract Printing         - Periodic Data Printing         - Periodic Data Printing         - Periodic Pormat         - Cont         - Cont         - Sthemal Address (Sendaton) |  |

### 1. Parameter setting

You can configure the following parameters in the calculation formula settings.

| Setting parameter                | Function                                                                                                    | Remarks                                                                                                    |
|----------------------------------|----------------------------------------------------------------------------------------------------|----------------------------------------------------------------------------------------------------|
| Calculation Formula<br>"Formula" | Specify the calculation formula to be used<br>when you set [Calculation Formula] in the<br>[Calculation] settings, using 50 characters<br>(one byte) at a maximum | Available characters (one byte):<br>ABCDEFGHIJKLMNOPQRSTUVWXYZ<br>abcdefghijklmnopqrstuvwxyz<br>0123456789+-*/%^().,<>=!#<br>(refer to section 6-1-2) |
|                                  | Up to 12 formulas can be registered, common to all channels                                                                                                    |                                                                                                    |

### 2. Copy and paste operations for calculation formula setting

For the calculation formula setting, you can copy and paste parameters per calculation formula (parameters belonging to one calculation formula number).

# <How to copy/paste>

### (1) Select the copy source

Click to select a calculation formula number to copy from.

\* You can copy parameters per one calculation formula number. That means you cannot select multiple calculation formula numbers to copy the parameters at a time.

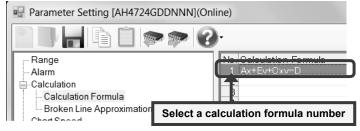

### (2) Click the [Copy] button

Click the [Copy] button from the tool bar to copy the selected parameters.

| Parameter Setting [AH4724GDDNNN](On | line)                   |
|-------------------------------------|-------------------------|
|                                     |                         |
| Range                               | No. Calculation Formula |
| Calculation                         | 2                       |
|                                     | 4                       |
| Broken Line Approximation Table     | 5                       |

#### (3) Select the paste destination

Click to select a calculation formula number to paste to.

\* You can paste the parameters to one calculation formula number. That means you cannot select multiple calculation formula numbers to paste the parameters at a time.

### (4) Click the [Paste] button

Click the [Paste] button from the tool bar to paste the parameters to the selected location.

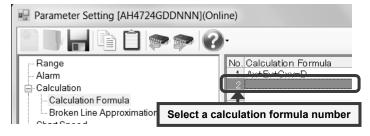

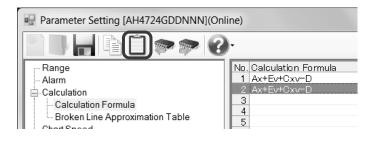

### Remarks >"Keeping copied data" and "Copy/paste unit"

- The copied parameters are kept after a paste operation until the [Copy] button is clicked the next time. Note that, if you move to another setting item in the edit panel after a copy operation, the copied parameters are lost.
- You cannot copy or paste per setting parameter. The copy or paste operation can be used by one calculation formula number.

# 6-6-5. Broken Line Approximation Table Settings "Seg.Tbl"

- The settings for the broken line approximation table are displayed in the [Tables 1] to [Table 6] tabs to enable you to edit them.
- The columns of the table present the coefficient types, and the rows present the coefficient numbers. Specify the decimal location of each coefficient above the table.
- You can set 6 tables and 30 broken lines at a maximum per table. For each channel with [Broken Line Approximation] selected in [Calculation Type], select a table to use from these 6 tables.
  - \* Refer to the instruction manual of the device for more details on the settings.

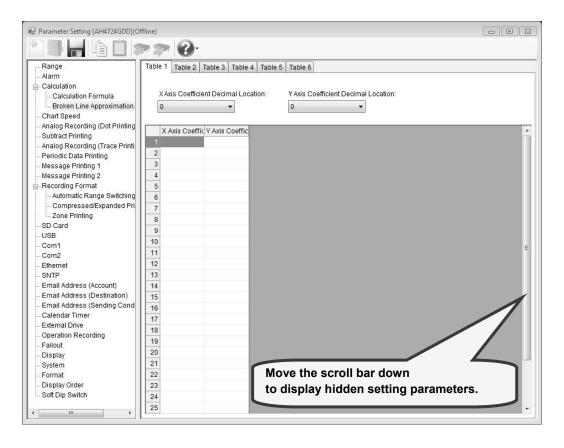

### 1. Parameter setting

You can configure the following parameters in the broken line approximation table settings.

#### [Broken Line Approximation Table Settings "Seg.Tbl" Parameter List]

|                            |                             | -                       |                                                             |
|----------------------------|-----------------------------|-------------------------|-------------------------------------------------------------|
| Setting parameter          | Fu                          | nction                  | Remarks                                                     |
| X Axis Coefficient Decimal | Specify the X axis coeffici | ent decimal location    | It can be set to three places of decimals. Example: -30.000 |
| Location "X.Dot"           | Software screen             | Device screen           |                                                             |
|                            | 0 to 3                      | 0 to 3                  |                                                             |
| Y Axis Coefficient Decimal | Specify the Y axis coeffici | ent decimal location    | It can be set to three places of decimals. Example: -30.000 |
| Location "Y.Dot"           | Software screen             | Device screen           |                                                             |
|                            | 0 to 3                      | 0 to 3                  |                                                             |
| X Axis Coefficient         | Specify X1 - X30 in the br  | oken line approximation |                                                             |
| "X-01 to X-30"             | table                       |                         |                                                             |
|                            | Software screen             | Device screen           |                                                             |
|                            | Disabled                    | -                       |                                                             |
|                            | -30000 to 99999             | -30000 to 99999         |                                                             |
| Y Axis Coefficient         | Specify Y1 - Y30 in the br  | oken line approximation |                                                             |
| "Y-01 to Y-30"             | table                       |                         |                                                             |
|                            | Software screen             | Device screen           |                                                             |
|                            | Disabled                    | -                       |                                                             |
|                            | -30000 to 99999             | -30000 to 99999         |                                                             |
|                            |                             |                         |                                                             |

### 2. Copy and paste operations for broken line approximation table setting

For the broken line approximation table setting, you can copy and paste parameters per table (parameters belonging to one table).

### <How to copy/paste>

### (1) Select the copy source

Click to select a table to copy from.

\* You can copy parameters per one table. That means you cannot select multiple tables to copy the parameters at a time.

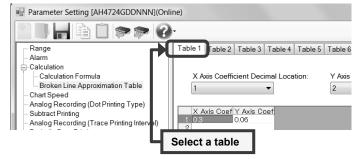

Table 1 Table 2 Table 3 Table 4 Table 5 Table 6

•

Y Axis

2

X Axis Coefficient Decimal Location:

Axis Coef Y Axis Coef 3 0.06

1

1 03

🖳 Parameter Setting [AH4724GDDNNN](Online)

Broken Line Approximation Table

Analog Recording (Dot Printing Type)

Analog Recording (Trace Printing Interval)

Range

- Alarm - Calculation --- Calculation Formula

Chart Speed

Subtract Printing

🗫 🗫 😱

### (2) Click the [Copy] button

Click the [Copy] button from the tool bar to copy the selected parameters.

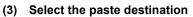

Click to select a table to paste to.

\* You can paste the parameters to one table. That means you cannot select multiple tables to paste the parameters at a time.

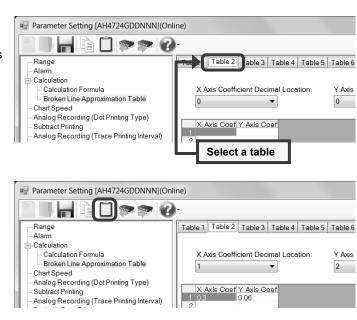

### (4) Click the [Paste] button

Click the [Paste] button from the tool bar to paste the parameters to the selected location.

### Remarks "Keeping copied data" and "Copy/paste unit"

- The copied parameters are kept after a paste operation until the [Copy] button is clicked the next time. Note that, if you move to another setting item in the edit panel after a copy operation, the copied parameters are lost.
- You cannot copy or paste per setting parameter. The copy or paste operation can be used by one table.

# 6-6-6. Chart Speed Settings "Chart" (for multi-point type)

- The chart speed settings are displayed to enable you to edit them.
- The chart speed 1 to 3 is displayed. The left and right numbers present the integer and fraction parts respectively. The setting unit is mm/H. The value converted to mm/M is displayed in parentheses next to the chart speed display unit (mm/H).
- For no external drive, you can set the value of the chart speed 1 only (for multi-point type).
- \* Refer to the instruction manual of the device for more details on the settings.

| Parameter Setting [AH4724GDDNNN](Onl                                                                                                    | ne) 📃 🔍 🔨                                                                                                    |
|----------------------------------------------------------------------------------------------------|----------------------------------------------------------------------------------------------------|
|                                                                                                    | *                                                                                                    |
| Range<br>Alarm<br>Calculation Formula<br>Broken Line Approximation Table<br>Calculation Formula<br>Broken Line Approximation Table<br>ChartSpeed<br>Analog Recording (Dot Printing Type)<br>Subtract Printing<br>Analog Recording (Trace Printing Interval)<br>Periodic Data Printing<br>Message Printing 1<br>Message Printing 2<br>Recording Format<br>Automatic Range Switching<br>Compressed/Expanded Printing<br>Zone Printing<br>SD Card<br>USB<br>Com1<br>Com2<br>Ethernet<br>SNTP<br>Email Address (Account)<br>Email Address (Sending Condition)<br>Calendar Timer<br>External Drive | Chart Speed 1:<br>25 0 mm/H (0.417mm/M)<br>Chart Speed 2:<br>25 0 mm/H (0.417mm/M)<br>Chart Speed 3:<br>25 0 mm/H (0.417mm/M)<br>Chart Speed 1 is displayed. |
| <ul> <li>External Drive</li> <li>Operation Recording</li> <li>Failout</li> <li>Display</li> <li>Date/Time</li> <li>System</li> </ul>                                                                                                    |                                                                                                    |
| – Format<br>– Display Order<br>– Soft Dip Switch                                                                                                    |                                                                                                    |

### 1. Parameter setting

You can configure the following parameters in the chart speed settings.

### [Chart Speed Settings "Chart" Parameter List]

| Setting parameter | Fun                         | ction         | Remarks                                               |
|-------------------|-----------------------------|---------------|-------------------------------------------------------|
| Chart Speed 1     | Configure the chart speed 1 |               | *1: You can set 0 (12.0mm/H) or 5 (12.5mm/H) for the  |
| "ChartSpeed1"     | Software screen             | Device screen | right fraction part when the left integer part is 12. |
|                   | 1 to 1500                   | 1 to 1500     |                                                       |
|                   | 12.5 *1                     | 12.5 *1       |                                                       |
| Chart Speed 2     | Configure the chart sp      | eed 2         |                                                       |
| "ChartSpeed2"     | Software screen             | Device screen |                                                       |
|                   | 1 to 1500                   | 1 to 1500     |                                                       |
|                   | 12.5 *1                     | 12.5 *1       |                                                       |
| Chart Speed 3     | Configure the chart sp      | eed 3         | -                                                     |
| "ChartSpeed3"     | Software screen             | Device screen |                                                       |
|                   | 1 to 1500                   | 1 to 1500     |                                                       |
|                   | 12.5 *1                     | 12.5 *1       |                                                       |
|                   |                             |               |                                                       |

# 6-6-7. Chart Speed Settings "Chart" (for pen type)

- The chart speed settings are displayed to enable you to edit them.
- The chart speed 1 to 3 is displayed. The left and right numbers present the integer and fraction parts respectively. The setting unit is mm/H or mm/M.
- For no external drive, you can set the value of the chart speed 1 only (for pen type).
- \* Refer to the instruction manual of the device for more details on the settings.

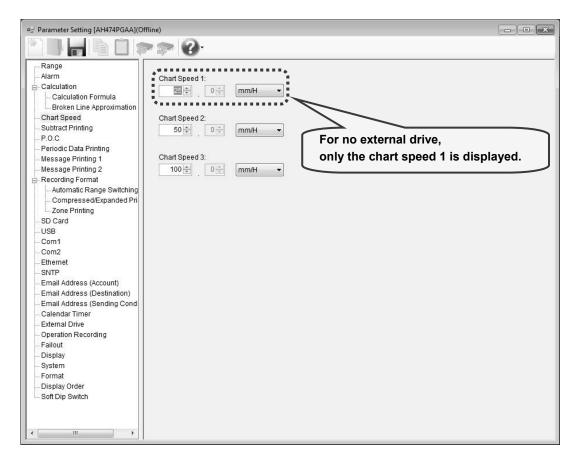

### 1. Parameter setting

You can configure the following parameters in the chart speed settings.

### [Chart Speed Settings "Chart" Parameter List]

| Setting parameter | Fun                    | ction         | Remarks                                                                                      |
|-------------------|------------------------|---------------|----------------------------------------------------------------------------------------------|
| Chart Speed 1     | Configure the chart sp | eed 1         | *1: if the unit is mm/H                                                                      |
| "ChartSpeed1"     | Software screen        | Device screen | *2: If the unit is mm/M                                                                      |
|                   | 1 to 600 *1            | 1 to 600 *1   | *3: You can set 0 (12.0mm/H) or 5 (12.5mm/H) for the                                         |
|                   | 1 to 200 *2            | 1 to 200 *2   | left fraction part when the left integer part is 12 and                                      |
|                   | 12.5 *3                | 12.5 *3       | unit is mm/H.                                                                                |
| Chart Speed 2     | Configure the chart sp | eed 2         | *4: When the chart speed is12.5mm/H and unit is<br>changed to mm/M, unit is force changed to |
| "ChartSpeed2"     | Software screen        | Device screen | 12.0mm/M and changing of integer part is disabled.                                           |
|                   | 1 to 600 *1            | 1 to 600 *1   |                                                                                              |
|                   | 1 to 200 *2            | 1 to 200 *2   |                                                                                              |
|                   | 12.5 *3                | 12.5 *3       |                                                                                              |
| Chart Speed 3     | Configure the chart sp | eed 3         |                                                                                              |
| "ChartSpeed3"     | Software screen        | Device screen |                                                                                              |
|                   | 1 to 600 *1            | 1 to 600 *1   |                                                                                              |
|                   | 1 to 200 *2            | 1 to 200 *2   |                                                                                              |
|                   | 12.5 *3                | 12.5 *3       |                                                                                              |
| Unit              | Select unit of chart s | beed 1        | 1                                                                                            |
|                   | Software screen        | Device screen |                                                                                              |
|                   | mm/H *4                | mm/H *4       |                                                                                              |
|                   | mm/M *4                | mm/M *4       |                                                                                              |
|                   |                        |               |                                                                                              |

# 6-6-8. Analog Recording (Dot Printing Type) Settings "Dot" (for multi-point type)

- The analog recording (dot printing type) settings for the input channels are displayed in the table format to enable you to edit them.
- The columns of the table present the setting parameter types, and the rows present the channel numbers.
- The number of the displayed channels varies depending on the device model.
   A Defente the instruction mercul of the device for more details on the setting
  - \* Refer to the instruction manual of the device for more details on the settings.

|                                            | -                        |                          |  |  |
|--------------------------------------------|--------------------------|--------------------------|--|--|
| Range                                      | Color:                   | Record                   |  |  |
| Alarm                                      | CH1 Red 🔻                |                          |  |  |
| Calculation                                | CH2 Black<br>CH3 Blue    | Record                   |  |  |
| <ul> <li>Calculation Formula</li> </ul>    | CH3 Green                | Record<br>De Net Bee     |  |  |
| Broken Line Approximation Table            |                          | Do Not Rec               |  |  |
| ChartSpeed                                 | CH6 CH6 CH6              |                          |  |  |
| Analog Recording (Dot Printing Type)       | CH7 Red                  | Do Not Rec               |  |  |
| - Subtract Printing                        | CH8 🔲 Black              | Do Not Rec               |  |  |
| Analog Recording (Trace Printing Interval) | CH9 🔲 Blue               | Do Not Rec               |  |  |
| Periodic Data Printing                     | CH10 Green               |                          |  |  |
| Message Printing 1                         | CH11 Brown               |                          |  |  |
| Message Printing 2                         |                          | Do Not Rec               |  |  |
| Recording Format                           | CH13 Red<br>CH14 Black   | Do Not Rec<br>Do Not Rec |  |  |
| - Automatic Range Switching                | CH15 Blue                | Do Not Rec               |  |  |
| Compressed/Expanded Printing               | CH16 Green               |                          |  |  |
| Zone Printing                              | CH17 Brown               |                          |  |  |
| SD Card                                    | CH18 🔲 Purple            | Do Not Rec               |  |  |
| USB                                        | CH19 💻 Red               | Do Not Rec               |  |  |
| Com1                                       | CH20 Black               |                          |  |  |
| Com2                                       | CH21 Blue                | Do Not Rec               |  |  |
| Ethernet                                   | CH22 Green<br>CH23 Brown |                          |  |  |
| SNTP                                       | CH23 Brown               |                          |  |  |
| Email Address (Account)                    |                          | DU NUL REC               |  |  |
| Email Address (Destination)                |                          |                          |  |  |
| Email Address (Sending Condition)          |                          |                          |  |  |
| Calendar Timer                             |                          |                          |  |  |
| External Drive                             |                          |                          |  |  |
| Operation Recording                        |                          |                          |  |  |
| Failout                                    |                          |                          |  |  |
| Display                                    |                          |                          |  |  |
| Date/Time                                  |                          |                          |  |  |
| System                                     |                          |                          |  |  |
| Format                                     |                          |                          |  |  |
| Display Order                              |                          |                          |  |  |
| Soft Dip Switch                            |                          |                          |  |  |

### 1. Parameter setting

You can configure the following parameters in the chart speed settings. [Analog Recording (multi Point Type) Settings "Dot" Parameter List]

| Setting parameter | Fun                    | ction                  |  |
|-------------------|------------------------|------------------------|--|
| Color             | Select the chart color | Select the chart color |  |
| "Color"           | Software screen        | Device screen          |  |
|                   | Red                    | Red                    |  |
|                   | Black                  | Black                  |  |
|                   | Blue                   | Blue                   |  |
|                   | Green                  | Green                  |  |
|                   | Brown                  | Brown                  |  |
|                   | Purple                 | Purple                 |  |
| Record            | Specify whether the ar | nalog recording is     |  |
| "Rec"             | turned on or off       |                        |  |
|                   | Software screen        | Device screen          |  |
|                   | Record                 | ON                     |  |
|                   | Do Not Record          | OFF                    |  |

# 6-6-9. Subtract Printing Settings "Sub Prt"

- The subtract printing settings for the input channels are displayed in the table format to enable you to edit them.
- The columns of the table present the setting parameter types, and the rows present the channel numbers.
- The number of the displayed channels varies depending on the device model.
  - \* Refer to the instruction manual of the device for more details on the settings.

| Range                                            |     | СН           |              | Constant | Record R |       |
|--------------------------------------------------|-----|--------------|--------------|----------|----------|-------|
| Alarm                                            |     | Standard     | Difference   |          | Lower    | Upper |
| Calculation                                      |     |              | None         | 0        | 0        | 0     |
| - Calculation Formula                            |     | None         | None         | 0        | 0        | 0     |
| Broken Line Approximation Table                  |     | None         | None         | 0        | 0        | 0     |
| Chart Speed                                      |     | None         | None         | 0        | 0        | 0     |
| - Analog Recording (Dot Printing Type)           |     | None<br>None | None<br>None | 0        | 0        | 0     |
| Subtract Printing                                |     | None         | None         | 0        | 0        | 0     |
| - Analog Recording (Trace Printing Interval)     |     | None         | None         | 0        | 0        | 0     |
| Periodic Data Printing                           |     | None         | None         | 0        | 0        | 0     |
|                                                  |     | None         | None         | 0        | 0        | 0     |
| Message Printing 1                               |     | None         | None         | ŏ        | õ        | ŏ     |
| Message Printing 2                               | CHI | None         | None         | ŏ        | ŏ        | ŏ     |
| Recording Format                                 | CH1 | None         | None         | 0        | 0        | Ō     |
| <ul> <li>Automatic Range Switching</li> </ul>    |     | None         | None         | 0        | Ō        | 0     |
| <ul> <li>Compressed/Expanded Printing</li> </ul> | CH1 | None         | None         | 0        | 0        | 0     |
| Zone Printing                                    | CH1 | None         | None         | 0        | 0        | 0     |
| SD Card                                          | CH1 | None         | None         | 0        | 0        | 0     |
| USB                                              |     | None         | None         | 0        | 0        | 0     |
| Com1                                             |     | None         | None         | 0        | 0        | 0     |
| Com2                                             |     | None         | None         | 0        | 0        | 0     |
| Ethernet                                         |     | None         | None         | 0        | 0        | 0     |
| SNTP                                             |     | None         | None         | 0        | 0        | 0     |
| Email Address (Account)                          |     | None         | None         | 0        | 0        | 0     |
|                                                  | CH2 | None         | None         | 0        | 0        | 0     |
| Email Address (Destination)                      |     |              |              |          |          |       |
| Email Address (Sending Condition)                |     |              |              |          |          |       |
| Calendar Timer                                   |     |              |              |          |          |       |
| External Drive                                   |     |              |              |          |          |       |
| Operation Recording                              |     |              |              |          |          |       |
| Failout                                          |     |              |              |          |          |       |
| Display                                          |     |              |              |          |          |       |
| Date/Time                                        |     |              |              |          |          |       |
| System                                           |     |              |              |          |          |       |
| - Format                                         |     |              |              |          |          |       |
| - Display Order                                  |     |              |              |          |          |       |
| - Soft Dip Switch                                |     |              |              |          |          |       |

### 1. Parameter setting

You can configure the following parameters in the subtract printing settings.

### [Subtract Printing Settings "Sub Prt" Parameter List]

| Setting parameter                          | Function                                                                                                    | on                    | Remarks                                                                               |
|--------------------------------------------|----------------------------------------------------------------------------------------------------|-----------------------|---------------------------------------------------------------------------------------|
| "Kind"                                     | Specify the kind of subtract p                                                                                    |                       | There is no option on the software side corresponding to                              |
|                                            | Software screen                                                                                                   | Device screen         | "Kind".                                                                               |
|                                            | Set the standard CH to<br>[None]                                                                                  | None                  | The kind of the subtract printing ("Kind") is determined by setting these parameters. |
|                                            | Set the standard CH and<br>difference CH to<br>other than [None]                                                  | CH.X - CH.Y           |                                                                                       |
|                                            | Set the difference CH to [None]                                                                                   | CH.X - Const          |                                                                                       |
| Standard CH                                | Standard CH Specify the measurement CH to be subtracted f                                                         |                       | The number of the displayed channels varies depending                                 |
| "CH.X"                                     | Software screen                                                                                                   | Device screen         | on the device model.                                                                  |
|                                            | None                                                                                                    | -                     |                                                                                       |
|                                            | 1 to 24                                                                                                    | 1 to 24               |                                                                                       |
| Difference CH                              | Specify the measurement CI                                                                                        | H to subtract         | The number of the displayed channels varies depending                                 |
| "CH.Y"                                     | Software screen                                                                                                   | Device screen         | on the device model.                                                                  |
|                                            | None                                                                                                    | -                     |                                                                                       |
|                                            | 1 to 24                                                                                                    | 1 to 24               |                                                                                       |
| Constant<br>"Const"                        | Specify the reference value to be subtracted from<br>CH.X<br>Specify the lower limit of the subtract record range |                       | -30000 to 99999<br>The decimal location changes according to the one of the           |
| Record Range                               |                                                                                                    |                       | scale                                                                                 |
| Lower Limit                                | when recording the chart                                                                                          |                       | When the standard CH is set to [None], the decimal                                    |
| "Sub.REC-L"                                |                                                                                                    |                       | location is 0                                                                         |
| Record Range<br>Upper Limit<br>"Sub.REC-H" | Specify the upper limit of the when recording the chart                                                           | subtract record range |                                                                                       |

2. Copy and paste operations for subtract printing setting

For the subtract printing setting, you can copy and paste parameters per channel (parameters belonging to one channel).

### <How to copy/paste>

### (1) Select the copy source

Click to select a channel number or any column to copy from.

\* You can copy parameters per one channel. That means you cannot select multiple channels to copy the parameters at a time.

| 🖳 Parameter Setting [AH4724GDDNNN](C | Online) |     |             |          |  |
|--------------------------------------|---------|-----|-------------|----------|--|
|                                      | 3.      |     |             |          |  |
| Range                                |         | CH  | Difformanco | Constant |  |
| ⊶ Alarm<br>⊟-Calculation             | CH1     | 1   | 2           | 0.50     |  |
| - Calculation Formula                | L s     | Non | None        | 0        |  |

### (2) Click the [Copy] button

Click the [Copy] button from the tool bar to copy the selected parameters.

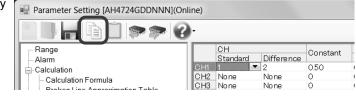

### (3) Select the paste destination

Click to select a channel number or any column to paste to.

\* You can paste the parameters to one channel. That means you cannot select multiple channels to paste the parameters at a time.

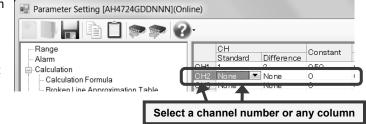

### (4) Click the [Paste] button

Click the [Paste] button from the tool bar to paste the parameters to the selected location.

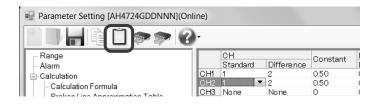

### Remarks "Keeping copied data" and "Copy/paste unit"

- The copied parameters are kept after a paste operation until the [Copy] button is clicked the next time. Note that, if you move to another setting item in the edit panel after a copy operation, the copied parameters are lost.
- You cannot copy or paste per setting parameter. The copy or paste operation can be used by one channel.

# 6-6-10. Analog Recording (Trace Printing Interval) Settings "Dot.Int" (for multi-point

### type)

- The settings for the analog recording (trace printing interval) are displayed to enable you to edit them.
  - \* Refer to the instruction manual of the device for more details on the settings.

| Parameter Setting [AH4724GDDNNN](Onli                                                                                                    |                                                                |
|----------------------------------------------------------------------------------------------------|----------------------------------------------------------------|
|                                                                                                    | -                                                              |
| Range         Alarm         Calculation Formula         Broken Line Approximation Table         Chart Speed         Analog Recording (Dot Printing Type)         Subtract Printing         Analog Recording (Trace Printing Interval)         Periodic Data Printing         Message Printing 1         Message Printing 2         Recording Format         Automatic Range Switching         Compressed/Expanded Printing         Zone Printing         SD Card         USB         Com1         Com2         Ethernet         SNTP         Email Address (Account)         Email Address (Sending Condition)         Calendar Timer         External Drive         Operation Recording         Failout         Display         Date/Time         System         Format         Display Order         Soft Dip Switch | Analog Recording (Trace Printing Interval):<br>Normal (5 sec.) |
|                                                                                                    |                                                                |

### 1. Parameter setting

You can configure the following parameters in the analog recording (trace printing interval) settings.

# [Analog Recording (Trace Printing Interval) Settings "Dot.Int" Parameter List]

|                         |                                     | -    | -                                                |
|-------------------------|-------------------------------------|------|--------------------------------------------------|
| Setting parameter       | Funct                               | ion  | Remarks                                          |
| Analog Recording (Trace | Specify the trace printing interval |      | *1: If the "Chart Synchronization" is selected,  |
| Printing Interval)      | Software screen Device screen       |      | operation recording settings "Ope.rec" (refer to |
| "Dot-Interval"          | Normal (5 sec.) Normal              |      | section 6-6-31) is disabled.                     |
|                         | Quick (3 sec.)                      | Fast |                                                  |
|                         | Chart Synchronization Synchro *1 *1 |      |                                                  |
|                         |                                     |      |                                                  |

# 6-6-11. Time Axis Synchronization Settings "POC" (for pen type only \*1 except for

### one-pen type)

- The settings for the time axis synchronization are displayed to enable you to edit them.
- For multi-pen type (two-pen/three-pen/four-pen).
  - \* Refer to the instruction manual of the device for more details on the settings.

| ■ Parameter Setting [AH474PGAA](O                                                                                                    | ffine)      |  |
|----------------------------------------------------------------------------------------------------|-------------|--|
|                                                                                                    | » 🐢 🔞 ·     |  |
| Range Alarm Calculation Formula Calculation Formula Broken Line Approximation Chart Speed Subtract Printing Periodic Data Printing Message Printing 1 Message Printing 2 Recording Format Automatic Range Switching Compressed/Expanded Pri Zone Printing SD Card USB Com1 Com2 Ethernet SNTP Email Address (Account) Email Address (Account) Email Address (Costination) Email Address (Costination) Emai | PO.C<br>DFF |  |
|                                                                                                    |             |  |

### 1. Parameter setting

You can configure the following parameters in the time axis synchronization settings.

### [Time Axis Synchronization Settings "POC" Parameter List]

| Setting parameter         | Fun                   | ction              | Remarks |
|---------------------------|-----------------------|--------------------|---------|
| Time Axis Synchronization | Select Time Axis Sync | hronization ON/OFF |         |
| "POC ON/OFF"              | Software screen       | Device screen      |         |
|                           | With synchronize OFF  |                    |         |
|                           | Without               | ON                 |         |
|                           | synchronize           |                    |         |

# 6-6-12. Periodic (Data Interval) Data Printing Settings "Data.Int"

- The settings for the periodic data printing are displayed in the [Data Interval] and [Specified Time] tabs to enable you to edit them.
- In the [Data Interval] tab, the start time and the interval are displayed. The left field presents the hour (time) and the hours (interval), and the right one presents the minute (time) and the minutes (interval). In [Status] above the tabs, the setting status (interval) is displayed.
- If you set 0 hours and 1 minute or longer in [Interval], the interval printing is enabled ("Interval" is displayed in [Status]).
- You can specify per channel whether the measured data is printed or not by switching [Record] and [Do Not Record] in [Digital Recording/Printing] for the range settings (refer to section 6-6-1).
  - \* Refer to the instruction manual of the device for more details on the settings.

| Parameter Setting [AH4724GDDNNN](Onl                                                                                                    | line)                                                                                                    |
|----------------------------------------------------------------------------------------------------|----------------------------------------------------------------------------------------------------|
|                                                                                                    | ).                                                                                                    |
| Range         Alarm         Calculation         Calculation Formula         Broken Line Approximation Table         Chart Speed         Analog Recording (Dot Printing Type)         Subtract Printing         Analog Recording (Trace Printing Interval)         Periodic Data Printing         Message Printing 1         Message Printing 2         Recording Format         Automatic Range Switching         Compressed/Expanded Printing         Zone Printing         SD Card         USB         Com1         Com2         Ethernet         SNTP         Email Address (Account)         Email Address (Sending Condition)         Calendar Timer         External Drive         Operation Recording         Failout         Display         DateTime         System         Format         Display Order         Soft Dip Switch | Status:<br>Specified Time<br>Data Interval<br>Start Time<br>0<br>Hour<br>Hour<br>Minute<br>Interval<br>0<br>Hour<br>Minute |
|                                                                                                    |                                                                                                    |

### 1. Parameter setting

You can configure the following parameters in the periodic (data interval) data printing settings.

### [Periodic (Data Interval) Data Printing Settings "DataInt" Parameter List]

| Fur                                  | Remarks                                                                                                    |                                                                                                    |
|--------------------------------------|----------------------------------------------------------------------------------------------------|----------------------------------------------------------------------------------------------------|
| Specify the start time of the per    | riodic data printing                                                                                                    |                                                                                                    |
| (If you specify the time earlier the | han the current time, the start                                                                                                    |                                                                                                    |
| time is set to the same time on      | the next day)                                                                                                    |                                                                                                    |
| Software screen                      | Device screen                                                                                                    |                                                                                                    |
| 0 to 23 hour                         | 00 to 23 Hour                                                                                                    |                                                                                                    |
| 0 to 59 minute                       | 00 to 59 Min                                                                                                    |                                                                                                    |
| measurement value as a nume          | rical number                                                                                                    | When the interval is 0 hours and 0<br>minutes, "None" is displayed in [Status].<br>When it is another value, "Interval" is                                                                                                    |
| Software screen                      | Device screen                                                                                                    | displayed in [Status].                                                                                                    |
| 0 to 24 hours                        | 00 to 24 Hour                                                                                                    |                                                                                                    |
| 0 to 59 minutes                      | 00 to 59 Min                                                                                                    |                                                                                                    |
|                                      | Specify the start time of the per<br>(If you specify the time earlier t<br>time is set to the same time on<br>Software screen<br>0 to 23 hour<br>0 to 59 minute<br>Specify the interval (hours and<br>measurement value as a nume<br>(The maximum value is 24 hour<br>Software screen<br>0 to 24 hours | 0 to 23 hour     00 to 23 Hour       0 to 59 minute     00 to 59 Min       Specify the interval (hours and minutes) to print the measurement value as a numerical number (The maximum value is 24 hours and 1 minute step)       Software screen     Device screen       0 to 24 hours     00 to 24 Hour |

\* When you want to use an interval in the periodic data printing, set the interval to 0 hours and 1 minute or longer. When you want to use the specified time in the periodic data printing, reset the interval to 0 hours and 0 minutes.

# 6-6-13. Periodic (Specified Time) Data Printing Settings "PrtTime"

- The settings for the periodic data printing are displayed in the [Data Interval] and [Specified Time] tabs to enable you to edit them.
- In the [Specified Time] tab, the columns of the table present the setting parameter types and the rows present the specified time numbers. In [Status] above the tabs, the setting status (specified time) is displayed.
- When you set the interval to 0 hours and 0 minutes in [Data Interval] (refer to section 6-6-12) and select the [Use Specified Time] check box [], the specified time printing is enabled ("Specified Time" is displayed in [Status:]). You can register 24 specified times at a maximum.
- You can specify per channel whether the measured data is printed or not by switching [Record] and [Do Not Record] in [Digital Recording/Printing] for the range settings (refer to section 6-6-1).

\* Refer to the instruction manual of the device for more details on the settings.

| 🖳 Parameter Setting [AH4724GDDNNN](Onlin                                                                                                    | ne) 📃 🗖 X                                                                                                    |
|----------------------------------------------------------------------------------------------------|----------------------------------------------------------------------------------------------------|
|                                                                                                    |                                                                                                    |
| Range Alarm Calculation Formula Calculation Formula Broken Line Approximation Table Chart Speed Analog Recording (Dot Printing Type) Subtract Printing Analog Recording (Trace Printing Interval | Status:         Specified Time         Data Interval       Specified Time         Image: Specified Time         Image: Specified Time <t< th=""></t<> |
|                                                                                                    | Move the scroll bar down<br>to display hidden setting parameters.                                                                                                    |

### 1. Parameter setting

You can configure the following parameters in the periodic (specified time) data printing settings.

### [Periodic (Specified Time) Data Printing Settings "PrtTime" Parameter List]

| Setting parameter             | Func                                                        | Function                                                         |                                     |  |
|-------------------------------|-------------------------------------------------------------|------------------------------------------------------------------|-------------------------------------|--|
| Specified Time<br>"PrintTime" | Specify whether the specified ti<br>off                     | Specify whether the specified time recording is turned on or off |                                     |  |
|                               | Software screen                                             | Device screen                                                    | specified time, "Specified Time" is |  |
|                               | Switch ON and OFF<br>using the check box                    | Switch ON and Off<br>using the F1 key                            | displayed in [Status].              |  |
|                               | Specify the interval (hours and measurement value as a nume |                                                                  |                                     |  |
|                               | Software screen                                             | Device screen                                                    |                                     |  |
|                               | 0 to 23* hour                                               | 00 to 23* Hour                                                   |                                     |  |
|                               | 0 to 59 minute                                              | 00 to 59 Min                                                     |                                     |  |
|                               | * "-" (not use) can be set for t                            | he hour.                                                         |                                     |  |

\* Even if you set the interval to a value other than 0 hours and 0 minutes in [Data Interval], you can enter the specified time. Note that, when you want to use the specified time in [Periodic Data Printing], be sure to set the interval to 0 hours and 0 minutes and select the [Use Specified Time] 📝 check box.

#### Copy and paste operations for periodic (specified time) data printing setting 2.

For the periodic (specified time) settings, you can copy and paste parameters per specified time number (parameters belonging to one specified time number).

### <How to copy/paste>

### (1) Select the copy source

Click to select a specific time number or any column to copy from.

\* You can copy parameters per one specified time number. That means you cannot select multiple specified time numbers to copy the parameters at a time.

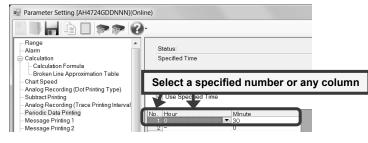

#### (2) Click the [Copy] button

Click the [Copy] button from the tool bar to copy Parameter Setting [AH4724GDDNNN](Online) the selected parameters. 🔊 🗫 😮 - Range - Alarm Status Calculation Specified Time Calculation — Calculation Formula — Broken Line Approximation Table Charl Speed Analog Recording (Dot Printing Type) Subtract Printing Analog Recording (Trace Printing Interval Periodic Data Printing Messane Printing Data Interval Specified Time Vise Specified Time

Message Printing 1 Message Printing 2

### (3) Select the paste destination

Click to select a specified time number or any column to paste to.

\* You can paste the parameters to one specified time number. That means you cannot select multiple specified time numbers to paste the parameters at a time.

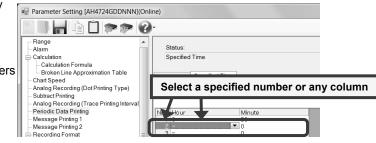

2

Minute 30

#### (4) Click the [Paste] button

Click the [Paste] button from the tool bar to paste the parameters to the selected location.

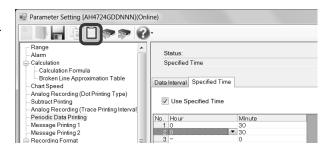

### Remarks >"Keeping copied data" and "Copy/paste unit"

- The copied parameters are kept after a paste operation until the [Copy] button is clicked the next time. Note that, if you move to another setting item in the edit panel after a copy operation, the copied parameters are lost.
- You cannot copy or paste per setting parameter. The copy or paste operation can be used by one specified time number.

# 6-6-14. Message Printing 1 Settings "MsgPrt1"

- The settings for the message printing 1 are displayed in the table format to enable you to edit them.
- The columns of the table present the setting parameter types, and the rows present the message numbers. When you connect to the device and in online, you can specify any number in [Select Message No.] above the table to print a message in the connected device.
- For example, you can work with the settings of the calendar timer (refer to section 6-6-29) or the external drive (refer to section 6-6-30) to print a registered message.
- When you select [Online] in the Parameter Setting Menu screen, you can send a message selected by the message No. to the device to print it. When you select [Offline], you cannot print a message.
  - \* Refer to the instruction manual of the device for more details on the settings.

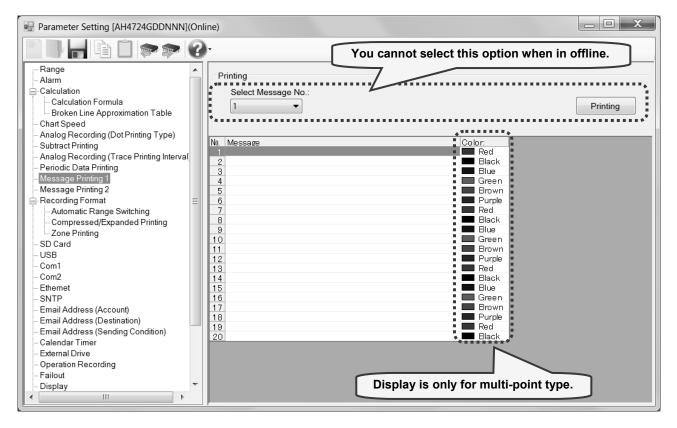

### 1. Parameter setting

You can configure the following parameters in the message printing 1 settings.

### [Message Printing 1 Settings "MsgPrt1" Parameter List]

| Setting parameter    | Fu                                                                                                    | nction                                                                         | Remarks                                                                                                    |
|----------------------|----------------------------------------------------------------------------------------------------|--------------------------------------------------------------------------------|----------------------------------------------------------------------------------------------------|
| Message<br>"Message" | Set the number of cha<br>using up to 15 charact<br>You can register 20 m                                                                                                    | •                                                                              | Available characters (one byte):<br>ABCDEFGHIJKLMNOPQRSTUVWXYZ<br>abcdefghijklmnopqrstuvwxyz<br>0123456789+-*/%^();;<>=![]¥<br>Available characters (special characters):<br>°C, $\mu$ , $\Omega$ , <sup>2</sup> , <sup>3</sup><br>(refer to section 6-1-2) |
| Color<br>"Color"     | Select the message provide the message provided the message provided the | int color<br>Device screen<br>Red<br>Black<br>Blue<br>Green<br>Brown<br>Purple | Setting is only available for multi-point type.                                                                                                    |

### 2. Copy and paste operations for message printing 1 setting

For the message printing 1 settings, you can copy and paste parameters per message number (parameters belonging to one message number).

# <How to copy/paste>

### (1) Select the copy source

Click to select a specific time number or any column to copy from.

 You can copy parameters per one message number. That means you cannot select multiple message numbers to copy the parameters at a time.

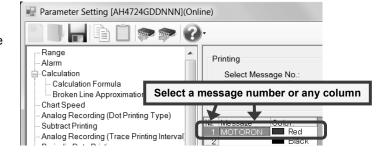

#### (2) Click the [Copy] button

Click the [Copy] button from the tool bar to copy the selected parameters.

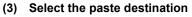

Click to select a message number or any column to paste to.

 You can paste the parameters to one message number. That means you cannot select multiple message numbers to paste the parameters at a time.

#### (4) Click the [Paste] button

Click the [Paste] button from the tool bar to paste the parameters to the selected location.

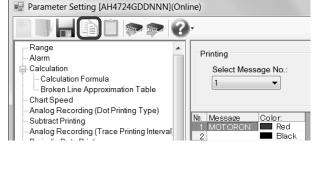

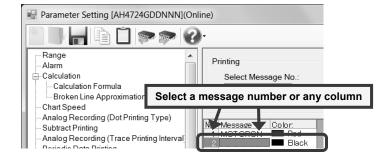

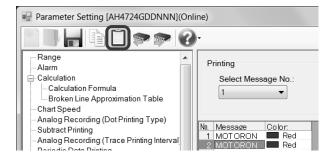

#### Remarks "Keeping copied data" and "Copy/paste unit"

- The copied parameters are kept after a paste operation until the [Copy] button is clicked the next time. Note that, if you move to another setting item in the edit panel after a copy operation, the copied parameters are lost.
- You cannot copy or paste per setting parameter. The copy or paste operation can be used by one message number.

# 6-6-15. Message Printing 2 Settings "MsgPrt2"

- The message printing 2 settings are displayed to enable you to edit them.
- When you select [Online] in the Parameter Setting Menu screen, you can send an input message to the device to print it. When you select [Offline], you cannot print a message.
  - \* Refer to the instruction manual of the device for more details on the settings.

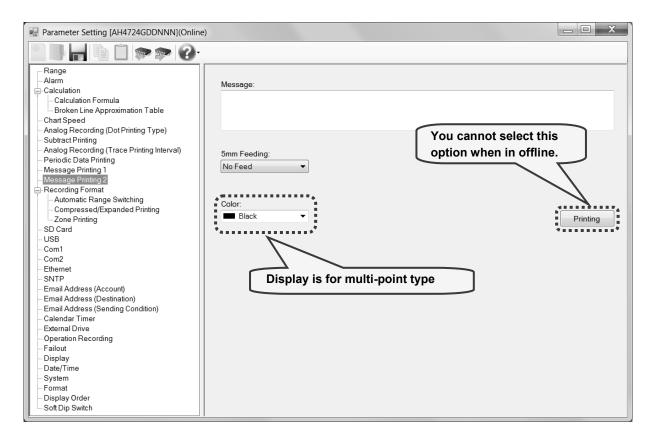

### 1. Parameter setting

You can configure the following parameters in the message printing 2 settings.

### [Message Printing 2 Settings "MsgPrt2" Parameter List]

| Setting parameter         | Fu                                                                                           | nction                                                                          | Remarks                                                                                                    |
|---------------------------|----------------------------------------------------------------------------------------------|---------------------------------------------------------------------------------|----------------------------------------------------------------------------------------------------|
| Message<br>"Message"      | using up to 40 char<br>For SR200                                                             | characters to be printed                                                        | Available characters (one byte):<br>ABCDEFGHIJKLMNOPQRSTUVWXYZ<br>abcdefghijklmnopqrstuvwxyz<br>0123456789+-*/%^();;<>=![] $\mu \mu \Omega^{23}$<br>Available characters (special characters):<br>°C, $\mu$ , $\Omega$ , <sup>2</sup> , <sup>3</sup><br>(refer to section 6-1-2) |
| 5mm Feeding<br>"5mm Feed" | Select the feeding before Software screen No Feed Feed                                       | ore printing a message<br>Device screen<br>No<br>Yes                            |                                                                                                    |
| Color<br>"Color"          | Select the message pr<br>Software screen<br>Red<br>Black<br>Blue<br>Green<br>Brown<br>Purple | rint color<br>Device screen<br>Red<br>Black<br>Blue<br>Green<br>Brown<br>Purple | Setting is only available for multi-point type.                                                                                                    |

# 6-6-16. Recording Format Settings "PrtForm"

• The recording format settings are displayed to enable you to edit them.

• When you select [Automatic Range] or [Automatic Range (Overlap)] in [Recording Format], the automatic range switching (printing) settings (refer to section 6-6-17) is required. When you select [Compressed/Expanded Printing] and [Zone Printing], the compressed/expanded printing settings (refer to section 6-6-18) and zone printing settings (refer to section 6-6-19) are required, respectively.

\* Refer to the instruction manual of the device for more details on the settings.

| Parameter Setting [AH4724GDDNNN](Onlin                                                                                                    | e) 📃 🗖 🔨                             |
|----------------------------------------------------------------------------------------------------|--------------------------------------|
|                                                                                                    |                                      |
| Range Alarm Calculation Calculation Calcul | Recording Format:<br>Automatic Range |
| - SNTP<br>- Email Address (Account)<br>- Email Address (Destination)<br>- Email Address (Sending Condition)<br>- Calendar Timer<br>- External Drive<br>- Operation Recording<br>- Failout<br>- Display<br>- Date/Time<br>- System<br>- Format<br>- Display Order<br>- Soft Dip Switch                                                                                                    |                                      |

### 1. Parameter setting

You can configure the following parameters in the recording format settings.

### [Recording Format Settings "PrtForm" Parameter List]

| Setting parameter | Fu                          | Remarks            |  |
|-------------------|-----------------------------|--------------------|--|
| Recording Format  | Select the recording format |                    |  |
| "Printing Format" | Software screen             | Device screen      |  |
|                   | Standard                    | Standard           |  |
|                   | Automatic Range             | Auto Range Normal  |  |
|                   | Compressed/Expanded         | Comp.&Exp.Print    |  |
|                   | Printing                    |                    |  |
|                   | Zone Printing               | Zone Print         |  |
|                   | Automatic Range (Overlap)   | Auto Range Overlap |  |
|                   |                             |                    |  |

# 6-6-17. Automatic Range Switching (Printing) Settings "A.Range"

- The automatic range switching (printing) settings are displayed in the table format to enable you to edit them.
- The columns of the table present the setting parameter types, and the rows present the automatic range switching types (Standard and Overlap) and channel numbers.
- There are two types, "automatic range (standard)" where the minimum-to-maximum ranges do not overlap, and "automatic range (overlap) where they overlap.
- The number of the displayed channels varies depending on the device model.
- \* Refer to the instruction manual of the device for more details on the settings.

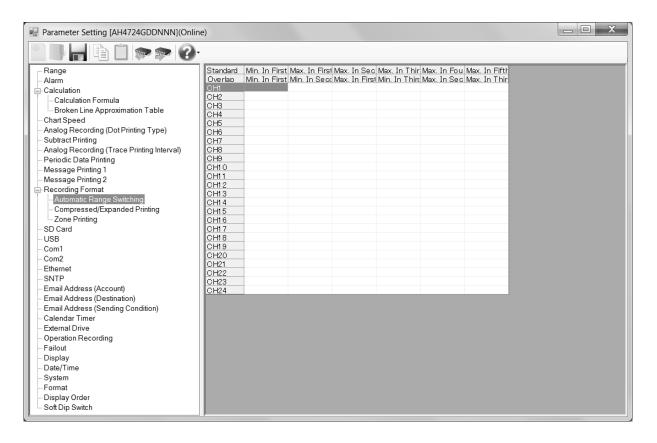

### 1. Parameter setting

You can configure the following parameters in the automatic range switching (printing) settings. [Automatic Range Switching (Printing) Settings "A.Range" Parameter List]

| Setting parameter                 | Functio                                   | n              | Remarks                                                                                           |
|-----------------------------------|-------------------------------------------|----------------|---------------------------------------------------------------------------------------------------|
| "Auto Range ON/OFF"               | Enable or disable the auto r              | ange settings  | Switch ON (enter a value) or OFF (none) using the                                                 |
|                                   | Software screen                           | Device screen  | minimum and maximum setting parameters for each                                                   |
|                                   | Use the following                         | ON             | range.                                                                                            |
|                                   | maximum and minimum                       | OFF            |                                                                                                   |
|                                   | range settings                            |                |                                                                                                   |
| Min. In First Range<br>"1st Min"  | Set the minimum value of th               | e first range  | -30000 to 99999<br>The decimal location changes according to the one of                           |
| Max. In First Range<br>"1st Max"  | Set the maximum value of the first range  |                | the scale                                                                                         |
| Max. In Second Range<br>"2nd Max" | Set the maximum value of the second range |                | Upper row: Automatic range switching (standard)<br>Lower row: Automatic range switching (overlap) |
| Max. In Third Range<br>"3rd Max"  | Set the maximum value of the              | ne third range |                                                                                                   |
| Max. In Fourth Range<br>"4th Max" | Set the maximum value of the forth range  |                |                                                                                                   |
| Max. In Fifth Range<br>"5th Max"  | Set the maximum value of the              | ne fifth range |                                                                                                   |

### 2. Copy and paste operations for automatic range switching (printing) setting

For the automatic range switching (printing) setting, you can copy and paste parameters per one channel number (parameters belonging to one channel number).

# <How to copy/paste>

### (1) Select the copy source

Click to select a channel number or any column to copy from.

\* You can copy parameters per one channel number. That means you cannot select multiple channel numbers to copy the parameters at a time.

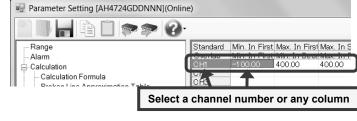

### (2) Click the [Copy] button

Click the [Copy] button from the tool bar to copy the selected parameters.

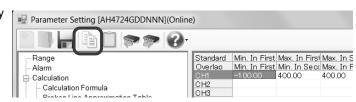

### (3) Select the paste destination

Click to select a channel number or any column to paste to.

 You can paste the parameters to one channel number. That means you cannot select multiple channel numbers to paste the parameters at a time.

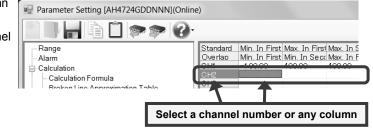

### (4) Click the [Paste] button

Click the [Paste] button from the tool bar to paste the parameters to the selected location.

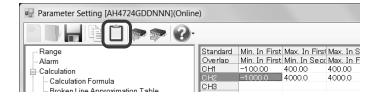

### Remarks >"Keeping copied data" and "Copy/paste unit"

- The copied parameters are kept after a paste operation until the [Copy] button is clicked the next time. Note that, if you move to another setting item in the edit panel after a copy operation, the copied parameters are lost.
- You cannot copy or paste per setting parameter. The copy or paste operation can be used by one channel number.

# 6-6-18. Compressed/Expanded Printing Settings "Cmp&Exp"

- The settings for the compressed/expanded printing settings are displayed in the table format to enable you to edit them.
- The columns of the table present the setting parameter types, and the rows present the channel numbers.
- The number of the displayed channels varies depending on the device model.
  - \* Refer to the instruction manual of the device for more details on the settings.

| Parameter Setting [AH4724GDDN        | NN](Onlir    | ne)   |                        |       |                        |       |       | _ 🗆 X |
|--------------------------------------|--------------|-------|------------------------|-------|------------------------|-------|-------|-------|
|                                      | > 🕜          |       |                        |       |                        |       |       |       |
| Range                                |              | 0%    | 1 st Break Poir        | nt    | 2nd Break Poir         | nt    | 100%  |       |
| Alarm                                |              | Scale | Recording Position (%) | Scale | Recording Position (%) | Scale | Scale |       |
| Calculation                          | CH1          |       |                        |       |                        |       |       |       |
| Calculation Formula                  | CH2          |       |                        |       |                        |       |       |       |
| Broken Line Approximation Tabl       | CH3<br>CH4   |       |                        |       |                        |       |       |       |
| Chart Speed                          | CH4<br>CH5   |       |                        |       |                        |       |       |       |
| - Analog Recording (Dot Printing Typ | CH6          |       |                        |       |                        |       |       |       |
|                                      | CH7          |       |                        |       |                        |       |       |       |
|                                      | CH8          |       |                        |       |                        |       |       |       |
| Periodic Data Printing               | CH9          |       |                        |       |                        |       |       |       |
| Message Printing 1                   | CH10         |       |                        |       |                        |       |       |       |
| Magazage Brinting 2                  | CH11         |       |                        |       |                        |       |       |       |
|                                      | CH12         |       |                        |       |                        |       |       |       |
| Tite open                            | CH13<br>CH14 |       |                        |       |                        |       |       |       |
|                                      | CH15         |       |                        |       |                        |       |       |       |
|                                      | CH16         |       |                        |       |                        |       |       |       |
|                                      | CH17         |       |                        |       |                        |       |       |       |
| USB                                  | CH18         |       |                        |       |                        |       |       |       |
| Com1                                 | CH19         |       |                        |       |                        |       |       |       |
|                                      | CH20         |       |                        |       |                        |       |       |       |
|                                      | CH21         |       |                        |       |                        |       |       |       |
| SNTP                                 | CH22<br>CH23 |       |                        |       |                        |       |       |       |
|                                      | CH23<br>CH24 |       |                        |       |                        |       |       |       |
| Email Address (Destination)          | 01124        |       |                        |       |                        |       |       |       |
| Email Address (Sending Condition)    |              |       |                        |       |                        |       |       |       |
| Calendar Timer                       |              |       |                        |       |                        |       |       |       |
| External Drive                       |              |       |                        |       |                        |       |       |       |
| - Operation Recording                |              |       |                        |       |                        |       |       |       |
| Failout                              |              |       |                        |       |                        |       |       |       |
| Display                              |              |       |                        |       |                        |       |       |       |
| System                               |              |       |                        |       |                        |       |       |       |
| Format                               |              |       |                        |       |                        |       |       |       |
| - Display Order                      |              |       |                        |       |                        |       |       |       |
| Soft Dip Switch                      |              |       |                        |       |                        |       |       |       |
| · ·                                  |              |       |                        |       |                        |       |       |       |
|                                      |              |       |                        |       |                        |       |       |       |
|                                      |              |       |                        |       |                        |       |       |       |
| < III >>                             |              |       |                        |       |                        |       |       |       |
|                                      | -            |       |                        |       |                        |       |       |       |

### 1. Parameter setting

You can configure the following parameters in the compressed/expanded printing settings.

### [Compressed/Expanded Printing Settings "Cmp&Exp" Parameter List]

| Setting parameter                         | Function                                                    |                             | Remarks                                                        |  |
|-------------------------------------------|-------------------------------------------------------------|-----------------------------|----------------------------------------------------------------|--|
| 0%Scale<br>"SCALE-0"                      | Specify the recording scale for the recording position (0%) |                             | The decimal location changes according to the one of the scale |  |
|                                           | Software screen                                             | Device screen               |                                                                |  |
|                                           | None                                                        | -                           |                                                                |  |
|                                           | -30000 to 99999                                             | -30000 to 99999             |                                                                |  |
| 1st Break Point<br>Recording Position (%) | Specify the recording point in proportion to the span (     |                             |                                                                |  |
| "POS-1st"                                 | Software screen                                             | Device screen               |                                                                |  |
|                                           | None                                                        | -                           |                                                                |  |
|                                           | 1 to 99                                                     | 1 to 99                     |                                                                |  |
| 1st Break Point Scale<br>"SCALE-1st"      | Specify the recording scal                                  | e for the first break point | See the remarks of "0% Scale " for details                     |  |
| 2nd Break Point                           | Specify the recording poin                                  | t for the second break      |                                                                |  |
| Recording Position (%)                    | point in proportion to the s                                | span (%)                    |                                                                |  |
| "POS-2nd"                                 | Software screen                                             | Device screen               |                                                                |  |
|                                           | None                                                        | -                           |                                                                |  |
|                                           | 1 to 99                                                     | 1 to 99                     |                                                                |  |
| 2nd Break Point Scale                     | Specify the recording scale for the second break            |                             | See the remarks of "0% Scale " for details                     |  |
| "SCALE-2nd"                               | point                                                       |                             |                                                                |  |
| 100%Scale                                 | Specify the recording scale for the recording               |                             | -30000 to 99999                                                |  |
| "SCALE-100"                               | position (100%)                                             |                             | See the remarks of "0% Scale " for details                     |  |

### 2. Copy and paste operations for compressed/expanded printing setting

For the compressed/expanded printing setting, you can copy and paste parameters per one channel number (parameters belonging to one channel number).

# <How to copy/paste>

### (1) Select the copy source

Click to select a channel number or any column to copy from.

\* You can copy a parameter per one channel number. That means you cannot select multiple channel numbers to copy the parameter at a time.

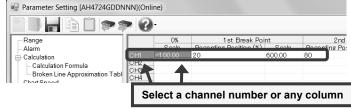

### (2) Click the [Copy] button

Click the [Copy] button from the tool bar to copy the selected parameters.

| Parameter Setting [AH4724GDDN  | NNN](Onl | ine)    |                        |        |              |
|--------------------------------|----------|---------|------------------------|--------|--------------|
|                                |          | )-      |                        |        |              |
| Range                          |          | 0%      | 1 st Break Po          | int    | 2nd          |
| Alarm                          |          | Scale   | Recording Position (%) | Scale  | Recording Po |
| E Calculation                  | CH1      | -100.00 | 20                     | 600.00 | 80           |
| Calculation Formula            | CH2      |         |                        |        |              |
|                                | CH3      |         |                        |        |              |
| Broken Line Approximation Tabl | CH4      |         |                        |        |              |

#### (3) Select the paste destination

Click to select a channel number or any column to paste to.

\* You can paste a parameter to one channel number. That means you cannot select multiple channel numbers to paste the parameter at a time.

| Parameter Setting [AH4724GDDNNN                                                        | ](Online)   |                                                  |                            |
|----------------------------------------------------------------------------------------|-------------|--------------------------------------------------|----------------------------|
| 📓 🖪 📙 🖻 🎓 🐲 🛛                                                                          | <b>?</b> -  |                                                  |                            |
| Range<br>Alarm<br>Calculation<br>Calculation Formula<br>Broken Line Approximation Tabl |             | 1 st Break Point<br>Recording Position (%) Scale | 2nd<br>Recording Po:<br>80 |
|                                                                                        | Select a cl | nannel number or any                             | / column                   |

### (4) Click the [Paste] button

Click the [Paste] button from the tool bar to paste the parameters to the selected location.

| 🖳 Parameter Setting [AH4724GDDN | NN](Onli | ne)     |                        |        |               |
|---------------------------------|----------|---------|------------------------|--------|---------------|
|                                 | > 0      | •       |                        |        |               |
| Range                           |          | O%      | 1 st Break Po          | int    | 2nd           |
| Alarm                           |          | Scale   | Recording Position (%) | Scale  | Recording Po: |
| E-Calculation                   | CH1      | -100.00 | 20                     | 600.00 | 80            |
| Calculation Formula             | CH2      |         | 20                     | 600.00 | 80            |
|                                 | CH3      |         |                        |        |               |
| Broken Line Approximation Tabl  | CH4      |         |                        |        |               |

#### Remarks >"Keeping copied data" and "Copy/paste unit"

- The copied parameters are kept after a paste operation until the [Copy] button is clicked the next time. Note that, if you move to another setting item in the edit panel after a copy operation, the copied parameters are lost.
- You cannot copy or paste per setting parameter. The copy or paste operation can be used by one channel number.

# 6-6-19. Zone Printing Settings "ZonePrt"

- The split number settings of zone printings are displayed in the table format to enable you to edit them.
- Specify the number of divided areas in [Split Number] above the table. The columns of the table present the types of divided areas, and the rows present the setting parameter types.
  - \* Refer to the instruction manual of the device for more details on the settings.

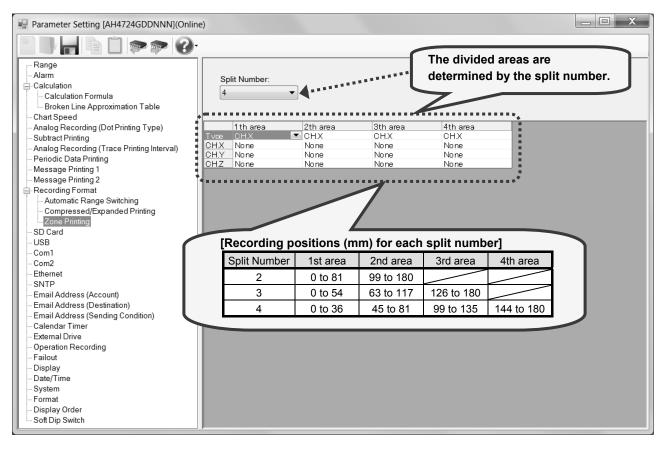

### 1. Parameter setting

You can configure the following parameters in the zone printing settings.

### [Zone Printing Settings "Zoneprt" Parameter List]

| Setting parameter                        | Function                                                                                                    |                                                                                                    | Remarks                                                                                                    |
|------------------------------------------|----------------------------------------------------------------------------------------------------|----------------------------------------------------------------------------------------------------|----------------------------------------------------------------------------------------------------|
| Split Number<br>"Zone"<br>Type<br>"Type" | Specify the split number fr<br>Software screen<br>2 to 4<br>Area setting format<br>CH.X<br>CH.X/CH.Y<br>CH.X/CH.Y<br>CH.X/CH.Y/CH.Z<br>CH.X/CH.Y/CH.Z<br>CH.X/CH.Y/CH.Z | Device screen<br>2 to 4<br>Device screen<br>CH.X<br>CH.X/CH.Y<br>CH.X/CH.Y<br>CH.X/CH.Y<br>CH.X/CH.Y/CH.Z<br>CH.X/CH.Y/CH.Z<br>CH.X/CH.Y/CH.Z | For SR100, the split number is fixed to 2<br>CH.X Dot CH.X in the specified area<br>CH.X/CH.Y Dot CH.X and CH.Y in the specified area<br>CH.X-CH.Y Dot CH.X - CH.Y in the specified area<br>CH.X/CH.Y/CH.Z Dot CH.X, CH.Y, and CH.Z in the specified area<br>CH.X-CH.Y/CH.Z Dot CH.X - CH.Y and CH.Z in the specified area<br>CH.X/CH.Y-CH.Z Dot CH.X - CH.Y and CH.Z in the specified area<br>CH.X/CH.Y-CH.Z Dot CH.X and CH.Y - CH.Z in the specified area |
| CH.X<br>CH.Y                             | Software screen                                                                                                    | Device screen                                                                                                    | The number of the displayed channels varies depending on the device model.                                                                                                    |
| CH.Z                                     | 1 to 24                                                                                                    | -<br>1 to 24                                                                                                    |                                                                                                    |

### Remarks CH selection

Channels selected for no areas are skipped.

# 6-6-20. SD Card Settings "SD CARD"

- The SD card settings are displayed to enable you to edit them.
  - \* Refer to the instruction manual of the device for more details on the settings.

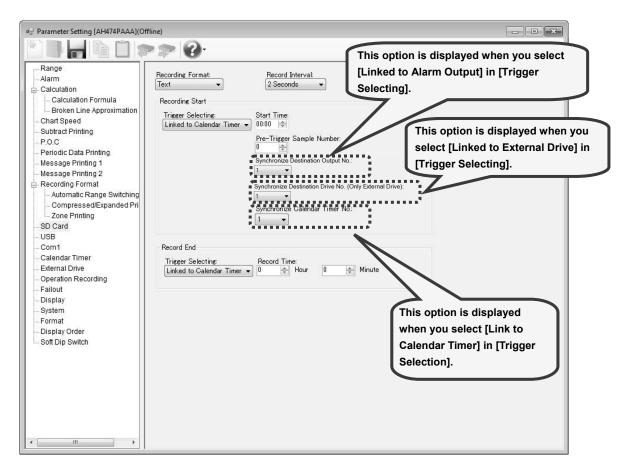

### 1. Parameter setting

You can configure the following parameters in the SD card settings.

### [SD Card Settings "Recording data-Saving" Parameter List]

| Setting parameter | Funct                                  | Remarks                     |                                                              |
|-------------------|----------------------------------------|-----------------------------|--------------------------------------------------------------|
| Recording Format  | Select the recording format of the SE  |                             |                                                              |
| "Format"          | Software screen                        | Device screen               |                                                              |
|                   | Binary                                 | Binary                      |                                                              |
|                   | Text                                   | Text                        |                                                              |
|                   | Binary (Floating Decimal Point)        | Binary (float)              |                                                              |
|                   | Text (Floating Decimal Point)          | Text (float)                |                                                              |
| Record Interval   | Select the recording interval of the S | D card                      | In case of 6 inputs, pen type                                |
| "Interval"        | Software screen                        | Device screen               | [3 Seconds], [5 Seconds], and [15                            |
|                   | 1 Second, 2 Seconds, (3                | 1sec, 2sec, (3sec), (4sec), | Seconds] are displayed                                       |
|                   | Seconds), (4 Seconds), (5              | (5sec), (6sec), 10sec,      | ([4 Seconds], [6 Seconds], and [16                           |
|                   | Seconds), (6 Seconds), 10              | (15sec), (16sec), 20sec,    | Seconds] are not displayed)                                  |
|                   | Seconds, (15 Seconds), (16             | 30sec, 1min, 2min, 3min,    | In case of 12 and 24 inputs                                  |
|                   | Seconds), 20 Seconds, 30               | 5min, 10min, 15min, 20min,  | [4 Seconds], [6 Seconds], and [16                            |
|                   | Seconds, 1 Minute, 2 Minutes, 3        | 30min, 60min, Dot-Interval  | Seconds] are displayed<br>([3 Seconds], [5 Seconds], and [15 |
|                   | Minutes, 5 Minutes, 10 Minutes,        |                             | Seconds] are not displayed)                                  |
|                   | 15 Minutes, 20 Minutes, 30             |                             | Secondsjare not displayed)                                   |
|                   | Minutes, 60 Minutes, Dot-Interval      |                             |                                                              |
|                   | Values in parentheses: The recordin    |                             |                                                              |
|                   | on the number of inputs and recording  |                             |                                                              |

| Recording Start       Select the trigger to start the recording         Trigger Selecting       Software screen       Device screen         "Start TRG."       None       None         Key       Key ([REC+FUNC1])         Specified Time       StartTime         Linked to Alarm Output       Alarm         Linked to Chart       Chart         Linked to Chart       Chart         Linked to Chart End       Chart End |                                  |
|----------------------------------------------------------------------------------------------------|----------------------------------|
| None       None         Key       Key ([REC+FUNC1])         Specified Time       StartTime         Linked to Alarm Output       Alarm         Linked to External Drive       EX         Linked to Chart       Chart         Linked to Chart End       Chart End                                                                                                    |                                  |
| Key     Key ([REC+FUNC1])       Specified Time     StartTime       Linked to Alarm Output     Alarm       Linked to External Drive     EX       Linked to Chart     Chart       Linked to Chart End     Chart End                                                                                                    |                                  |
| Specified Time     StartTime       Linked to Alarm Output     Alarm       Linked to External Drive     EX       Linked to Chart     Chart       Linked to Chart End     Chart End                                                                                                    |                                  |
| Linked to Alarm OutputAlarmLinked to External DriveEXLinked to ChartChartLinked to Chart EndChart End                                                                                                    |                                  |
| Linked to External DriveEXLinked to ChartChartLinked to Chart EndChart End                                                                                                    |                                  |
| Linked to ChartChartLinked to Chart EndChart End                                                                                                    |                                  |
| Linked to Chart End Chart End                                                                                                    |                                  |
|                                                                                                    |                                  |
| Linked to Calendar Timer                                                                                                    |                                  |
|                                                                                                    |                                  |
| Start TimeSpecify the recording start time if you select [Specified Time] "StartTime" in [Trigger"StartTime"Selecting] "Start TRG."                                                                                                    |                                  |
| Software screen Device screen                                                                                                    |                                  |
| 00 to 23 (Hour) 00 to 23 Hour                                                                                                    |                                  |
| 00 to 59 (Minute) 00 to 59 Min                                                                                                    |                                  |
| Pre-Trigger The specified number of previous samples are recorded together to the SD card                                                                                                    |                                  |
| Sample Number when starting the recording                                                                                                    |                                  |
| "PreTrigger" Software screen Device screen                                                                                                    |                                  |
| 0 to 10 0 to 10                                                                                                    |                                  |
| Record End Select the trigger to end the recording                                                                                                    |                                  |
| Trigger Selecting Software screen Device screen                                                                                                    |                                  |
| "End TRG." Key Key ([REC+FUNC1])                                                                                                    |                                  |
| Specified Time Rec.time                                                                                                    |                                  |
| Linked to Alarm Output Alarm                                                                                                    |                                  |
| Linked to External Drive EX                                                                                                    |                                  |
| Linked to Chart Chart                                                                                                    |                                  |
| Linked to Chart End Chart End                                                                                                    |                                  |
| Linked to Calendar Timer Timer                                                                                                    |                                  |
|                                                                                                    |                                  |
| Record Time Specify the record time if you select [Specified Time] "Rec.time" in [Trigger                                                                                                    |                                  |
| "Rec.time" Selecting] "End TRG."                                                                                                    |                                  |
| Software screen Device screen                                                                                                    |                                  |
| 00 to 99 hours 00 to 99 Hour                                                                                                    |                                  |
| 00 to 59 minutes 00 to 59 Min                                                                                                    |                                  |
|                                                                                                    | displayed number                 |
|                                                                                                    | es depending on the              |
| Output No. Software screen Device screen devic                                                                                                    |                                  |
| "Relay No." - mode                                                                                                    | el.                              |
| 1 to 24 1 to 24                                                                                                    |                                  |
| Dummy Output 99                                                                                                    |                                  |
| Synchronize Specify the linking external drive No. if you select [Linked to External Drive] "EX" in The c                                                                                                    | displayed number                 |
| Destination Drive [Recording Start/End Trigger Selecting] "Start TRG/End TRG". varies                                                                                                    | es depending on the              |
|                                                                                                    | ce model or recording            |
| (Only External None 0 method                                                                                                    | nod.                             |
| Drive) 1 to 20 (multi-point type) 1 to 20 (multi-point type)                                                                                                    |                                  |
| "EX No." 1 to 10 (pen type) 1 to 10 (pen type)                                                                                                    |                                  |
| Synchronize Specify the linking calendar timer No. if you select [Linked to Calendar Timer]                                                                                                    |                                  |
| Destination "Timer" in [Recording Start/End Trigger Selecting] "Start TRG/End TRG".                                                                                                    |                                  |
| Calendar Software screen Device screen                                                                                                    |                                  |
| Timer No. None 0                                                                                                    |                                  |
| "Timer No."                                                                                                    |                                  |
| 1 to 5 1 to 5                                                                                                    | ak hav aparation                 |
| 105 105                                                                                                    | ck box operation                 |
| Overwrite mode     Specify the overwrite mode "enable" or "disable".     Chec                                                                                                    | •                                |
| Overwrite mode     Specify the overwrite mode "enable" or "disable".     Chec       "Overwrite"     Software screen     Device screen                                                                                                    | Check box marked:                |
| Overwrite mode     Specify the overwrite mode "enable" or "disable".     Chec       "Overwrite"     Software screen     Device screen                                                                                                    | •                                |
| Overwrite mode<br>"Overwrite"     Specify the overwrite mode "enable" or "disable".     Chec       Overwrite     Overwrite     Overwrite                                                                                                    | Check box marked:                |
| Overwrite mode<br>"Overwrite"     Specify the overwrite mode "enable" or "disable".     Chec       Software screen     Device screen     Chec       Overwrite     Overwrite     En                                                                                                    | Check box marked:<br>Enable (On) |

### 6-6-21. USB Engineering Port Settings "USB"

- The USB engineering port settings are displayed to enable you to edit them.
  - \* When using this software, set [Mode] to [BULK] and [USB ID] to [1] on the connected device.
  - \* Refer to the instruction manual of the device for more details on the settings.

| Parameter Setting [AH4724GDDNNN](Online)                                                                                                    |                                                                | x |
|----------------------------------------------------------------------------------------------------|----------------------------------------------------------------|---|
|                                                                                                    |                                                                |   |
| Range         Alarm         Calculation Formula         Broken Line Approximation Table         Chart Speed         Analog Recording (Dot Printing Type)         Subtract Printing         Analog Recording (Trace Printing Interval)         Periodic Data Printing         Message Printing 1         Message Printing 2         Recording Format         - Automatic Range Switching         - Compressed/Expanded Printing         - Zone Printing         SD Card         SSI         - Com1         - Com2         Ethernet         - SNTP         Email Address (Account)         Email Address (Sending Condition)         - Calendar Timer         - External Drive         Operation Recording         - Failout         Display         - Date/Time         System         - Format         - Display Order         - Soft Dip Switch | Connection Mode:<br>Individual Protocc v<br>Identification Id: |   |

### 1. Parameter setting

### You can configure the following parameters in the USB engineering port settings.

### [USG Engineering Port Settings "USB" Parameter List]

| Setting parameter                     | Function                                                                                                    |               | Remarks                                          |
|---------------------------------------|----------------------------------------------------------------------------------------------------|---------------|--------------------------------------------------|
| Connection Mode                       | Select the connection mode                                                                                  |               | [Individual Protocol] is displayed but cannot be |
| "Mode"                                | Software screen                                                                                             | Device screen | selected.                                        |
|                                       | Individual Protocol                                                                                         | BULK          |                                                  |
|                                       |                                                                                                    |               |                                                  |
| Identification Id<br>"USB ID Address" | The USB identification address when you select the individual protocol [BULK] in the connection mode [Mode] |               |                                                  |
|                                       | Software screen                                                                                             | Device screen |                                                  |
|                                       | 1 to 5                                                                                                    | 1 to 5        |                                                  |

### 6-6-22. COM1 (Communication) Settings "COM1"

- The COM1 (communication) settings are displayed to enable you to edit them.
- You can edit these settings depending on the communication method (refer to the table \* 1 in section 6-1-5 for multipoint type and the table \* 1 in section 6-1-6 for pen type).
  - \* Refer to the instruction manual of the device and the manual for communication interface for more details on the settings.

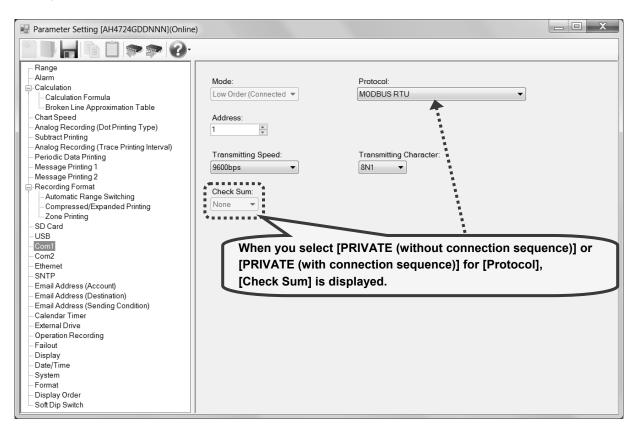

### 1. Parameter setting

You can configure the following parameters in the COM1 (communication) settings. **[COM1 (Communication) Settings "COM1" Parameter List]** 

| Setting parameter  | Function                                                                    |                              | Remarks                                              |  |
|--------------------|-----------------------------------------------------------------------------|------------------------------|------------------------------------------------------|--|
| Mode               | Select "Low Order" (the device is low order) or "High Order" (the device is |                              | "Low Order (Connected to PC)" is displayed, but      |  |
| "Mode"             | high order) for the communication mod                                       | le                           | cannot be selected.                                  |  |
|                    | Software screen                                                             | Device screen                |                                                      |  |
|                    | Low Order (Connected to PC)                                                 | Low (To PC etc)              |                                                      |  |
| Protocol           | Select the communications protocol                                          |                              | *1: PRIVATE1 (without connection sequence)           |  |
| "Protocol"         | Software screen                                                             | Device screen                | *2: PRIVATE2 (with connection sequence)              |  |
|                    | MODBUS RTU                                                                  | MODBUS RTU                   |                                                      |  |
|                    | MODBUS ASCII                                                                | MODBUS ASCII                 |                                                      |  |
|                    | PRIVATE1 *1                                                                 | PRIVATE1 *1                  |                                                      |  |
|                    | PRIVATE2 *2                                                                 | PRIVATE2 *2                  |                                                      |  |
| Address            | Set the communication address of this                                       | instrument                   |                                                      |  |
| "Address"          | Software screen                                                             | Device screen                |                                                      |  |
|                    | 01 to 99                                                                    | 01 to 99                     |                                                      |  |
| Transmitting Speed | Set the communication speed*                                                |                              | * PRIVATE: 1200, 2400, 4800, 9600bps                 |  |
| "Baudrate"         | Software screen                                                             | Device screen                | MODBUS: 9600, 19200, 38400bps                        |  |
|                    | 1200, 2400, 4800,                                                           | 1200, 2400, 4800,            | This changes to "9600" when the protocol is          |  |
|                    | 9600, 19200, 38400                                                          | 9600, 19200, 38400           | changed to PRIVATE from MODBUS or vice versa.        |  |
| Transmitting       | Set the transmitting character*                                             | · · · · · ·                  | * All options are displayed except for the following |  |
| Character          | Software screen                                                             | Device screen                | protocol                                             |  |
| "Character"        | 7E1, 7E2, 7O1, 7O2,                                                         | 7E1, 7E2, 7O1, 7O2,          | MODBUS RTU: Only 8N1, 8N2, 8E1, 8E2,                 |  |
|                    | 8N1, 8N2, 8E1, 8E2, 8O1, 8O2                                                | 8N1, 8N2, 8E1, 8E2, 8O1, 8O2 | 801, and 802 are displayed                           |  |
| Check Sum          | Select whether or not to add checksum code*                                 |                              | * Available only when the protocol is set to         |  |
| "Check SUM"        | Software screen                                                             | Device screen                | "PRIVATE (without connection sequence)" or           |  |
|                    | None                                                                        | OFF                          | "PRIVATE (with connection sequence)"                 |  |
|                    | Exists                                                                      | ON                           |                                                      |  |

### 6-6-23. COM2 (Communication) Settings "COM2"

- The COM2 (communication) settings are displayed to enable you to edit them.
- You can edit these settings depending on the communication method (refer to the table \* 1 in section 6-1-5 for multi-point type and table \* 1 in section 6-1-6 for pen type).
  - <u>\* Refer to the instruction manual of the device and the manual for communication interface and option for more details</u> <u>on the settings.</u>

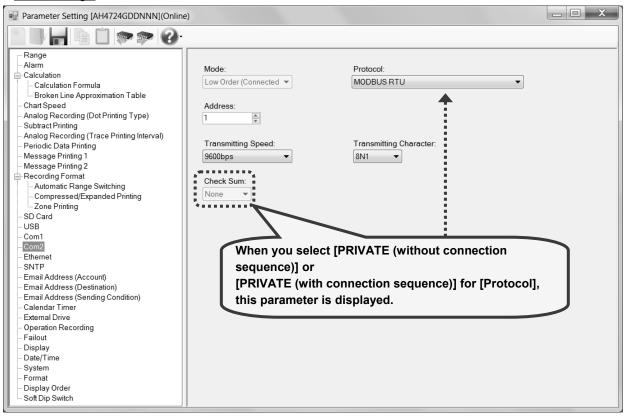

### 1. Parameter setting

You can configure the following parameters in the COM2 (communication) settings.

#### [COM2 (Communication) Settings "COM2" Parameter List]

| Setting parameter        | Fur                                                                                                    | nction                       | Remarks                                                                   |  |
|--------------------------|----------------------------------------------------------------------------------------------------|------------------------------|---------------------------------------------------------------------------|--|
| Mode<br>"Mode"           | Select "Low Order" (the device is low order) or "High Order" (the device is high order) for the communication mode |                              | "Low Order (Connected to PC)" is displayed, but cannot be selected.       |  |
|                          | Software screen                                                                                                    | Device screen                |                                                                           |  |
|                          | Low Order (Connected to PC)                                                                                        | Low (To PC etc)              |                                                                           |  |
| Protocol                 | Select the communications protocol                                                                                 |                              | *1: PRIVATE1 (without connection sequence)                                |  |
| "Protocol"               | Software screen                                                                                                    | Device screen                | *2: PRIVATE2 (with connection sequence)                                   |  |
|                          | MODBUS RTU                                                                                                    | MODBUS RTU                   |                                                                           |  |
|                          | MODBUS ASCII                                                                                                    | MODBUS ASCII                 |                                                                           |  |
|                          | PRIVATE1 *1                                                                                                    | PRIVATE1 *1                  |                                                                           |  |
|                          | PRIVATE2 *2                                                                                                    | PRIVATE2 *2                  |                                                                           |  |
| Address                  | ress Set the communication address of this instrument                                                              |                              |                                                                           |  |
| "Address"                | Software screen                                                                                                    | Device screen                |                                                                           |  |
|                          | 01 to 99                                                                                                    | 01 to 99                     |                                                                           |  |
| Transmitting             | Set the communication speed*                                                                                       |                              | *PRIVATE: 1200, 2400, 4800, 9600bps                                       |  |
| Speed                    | Software screen                                                                                                    | Device screen                | MODBUS: 9600, 19200, 38400bps                                             |  |
| "Baudrate"               | 1200, 2400, 4800,                                                                                                  | 1200, 2400, 4800,            | This change to "9600" when the protocol is changed to                     |  |
|                          | 9600, 19200, 38400                                                                                                 | 9600, 19200, 38400           | PRIVATE from MODBUS or vice versa.                                        |  |
|                          |                                                                                                    |                              | Fixed at "9600" when the mode is set as high order.                       |  |
| Transmitting             | Set the transmitting character*                                                                                    |                              | *All options are displayed except for the following protocol              |  |
| Character<br>"Character" | Software screen                                                                                                    | Device screen                | MODBUS RTU: Only 8N1, 8N2, 8E1, 8E2, 8O1, and<br>8O2 are displayed        |  |
| Character                | 7E1, 7E2, 7O1, 7O2,                                                                                                | 7E1, 7E2, 7O1, 7O2,          | Fixed at "8N1" when the mode is set as high order.                        |  |
|                          | 8N1, 8N2, 8E1, 8E2, 8O1, 8O2                                                                                       | 8N1, 8N2, 8E1, 8E2, 8O1, 8O2 | ° °                                                                       |  |
| Check Sum                | Select whether or not to add checks                                                                                |                              | *Available only when the protocol is set to "PRIVATE                      |  |
| "Check SUM"              | Software screen                                                                                                    | Device screen                | (without connection sequence)" or "PRIVATE (with<br>connection sequence)" |  |
|                          | None                                                                                                    | OFF                          | connection sequence)                                                      |  |
|                          | Exists                                                                                                    | ON                           |                                                                           |  |

### 6-6-24. Ethernet Settings "Ether"

- The Ethernet settings are displayed to enable you to edit them.
- You can edit these settings depending on the communication method (refer to the table \* 1 in section 6-1-5 for multi-point type and table \* 1 in section 6-1-6 for pen type).
  - \* Refer to the instruction manual of the device and the manual for communication interface for more details on the settings.

| Parameter Setting [AH4724GDDNNN](Online)                      |                                          |
|---------------------------------------------------------------|------------------------------------------|
|                                                               |                                          |
| Range                                                         |                                          |
| - Alarm                                                       | IP Address:                              |
| Calculation                                                   | 192 . 168 . 0 . 58                       |
| - Calculation Formula                                         | 132 . 100 . 0 . 30                       |
| Broken Line Approximation Table                               |                                          |
| Chart Speed                                                   | Subnet Mask:                             |
| - Analog Recording (Dot Printing Type)<br>- Subtract Printing | 255 . 255 . 255 . 0                      |
| Analog Recording (Trace Printing Interval)                    |                                          |
| - Periodic Data Printing                                      | Default Gateway:                         |
| Message Printing 1                                            | 0.0.0                                    |
| Message Printing 2                                            |                                          |
| Recording Format                                              |                                          |
| Automatic Range Switching                                     | TCP/IP Socket Communication Port Number: |
| Compressed/Expanded Printing                                  | 11111                                    |
| Zone Printing                                                 |                                          |
| - SD Card                                                     | DNS Used/Unused:                         |
| USB                                                           |                                          |
| Com1                                                          | Unused •                                 |
| Com2                                                          |                                          |
| Ethernet                                                      | Primary DNS Server:                      |
| SNTP                                                          | 0 . 0 . 0 . 0                            |
| – Email Address (Account)                                     |                                          |
| - Email Address (Destination)                                 | Secondary DNS Server:                    |
| - Email Address (Sending Condition)                           |                                          |
| - Calendar Timer                                              | 0.0.0.0                                  |
| External Drive                                                |                                          |
| - Operation Recording                                         | Web Server                               |
| Failout                                                       | web Server                               |
| Display                                                       | Login Password:                          |
| Date/Time                                                     | 3571                                     |
| – System<br>– Format                                          | 3371                                     |
| - Display Order                                               |                                          |
| Soft Dip Switch                                               |                                          |
|                                                               |                                          |

### 1. Parameter setting

You can configure the following parameters in the Ethernet settings.

### [Ethernet Settings "Ether" Parameter List]

| Setting parameter                   | Fun                                                                                                    | ction                             | Remarks                                                                                                    |
|-------------------------------------|----------------------------------------------------------------------------------------------------|-----------------------------------|----------------------------------------------------------------------------------------------------|
| "MAC Address"                       | Ethernet MAC address set in this device<br>(Not displayed on the software screen. Only displayed on the device<br>screen.) |                                   | Setting impossible                                                                                                    |
| IP Address                          | Set the IP address                                                                                                    |                                   |                                                                                                    |
| "IP Address"                        | Software screen                                                                                                    | Device screen                     |                                                                                                    |
|                                     | 0.0.0.0 to 255.255.255.255                                                                                                 | 0.0.0.0 to 255.255.255.255        |                                                                                                    |
| Subnet Mask                         | Set the subnet mask                                                                                                    |                                   |                                                                                                    |
| "Subnet Mask"                       | Software screen                                                                                                    | Device screen                     |                                                                                                    |
|                                     | 0.0.0.0 to 255.255.255.255                                                                                                 | 0.0.0.0 to 255.255.255.255        |                                                                                                    |
| Default Gateway                     | Set the default gateway address of                                                                                         | of the network used               |                                                                                                    |
| "Default Gateway"                   | Software screen                                                                                                    | Device screen                     |                                                                                                    |
|                                     | 0.0.0.0 to 255.255.255.255                                                                                                 | 0.0.0.0 to 255.255.255.255        |                                                                                                    |
| TCP/IP Socket<br>Communication Port | Set the port number used for TCP<br>high-order                                                                             | /IP socket communication with the |                                                                                                    |
| Number                              | Software screen                                                                                                    | Device screen                     |                                                                                                    |
| "Port No."                          | 0 to 65535                                                                                                    | 0 to 65535                        |                                                                                                    |
| DNS Used/Unused                     | Select whether or not to use DNS                                                                                           | (domain name server)              | When DNS is not used, set the IP                                                                                                    |
| "DNS ON/OFF"                        | Software screen                                                                                                    | Device screen                     | address                                                                                                    |
|                                     | Unused                                                                                                    | OFF                               | When DNS is used, set the name of the                                                                                               |
|                                     | Used                                                                                                    | ON                                | SNTP, SMTP, or other server                                                                                                    |
| Primary DNS Server                  | Set the primary DNS server                                                                                                 |                                   |                                                                                                    |
| "Primary Server"                    | Software screen                                                                                                    | Device screen                     |                                                                                                    |
|                                     | 0.0.0.0 to 255.255.255.255                                                                                                 | 0.0.0.0 to 255.255.255.255        |                                                                                                    |
| Secondary DNS Server                | Set the secondary DNS server                                                                                               |                                   |                                                                                                    |
| "Secondary Server"                  | Software screen                                                                                                    | Device screen                     |                                                                                                    |
|                                     | 0.0.0.0 to 255.255.255.255                                                                                                 | 0.0.0.0 to 255.255.255.255        |                                                                                                    |
| Login Password<br>"Password"        | Set a password consisting of up to for setting on the Web                                                                  | o 32 characters (one byte) used   | Available characters (one byte):<br>ABCDEFGHIJKLMNOPQRSTUVWXYZ<br>abcdefghijklmnopqrstuvwxyz<br>0123456789 (refer to section 6-1-2) |

### 6-6-25. SNTP Settings "SNTP"

- The SNTP settings are displayed to enable you to edit them.
- You can edit these settings depending on the communication method (refer to the table \* 1 in section 6-1-5 for multi-point type and table \* 1 in section 6-1-6 for pen type).
  - \* Refer to the instruction manual of the device and the manual for communication interface for more details on the settings.

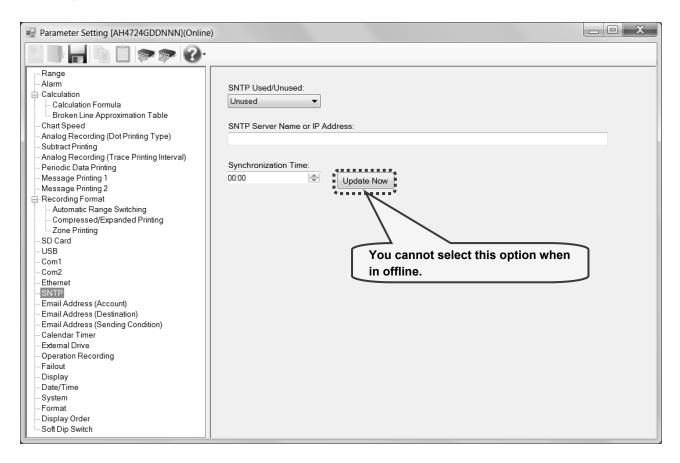

### 1. Parameter setting

You can configure the following parameters in the SNTP settings.

### [SNTP Settings "SNTP" Parameter List]

| Setting parameter                          | Function                                                                              |               | Remarks                                                                                                    |
|--------------------------------------------|---------------------------------------------------------------------------------------|---------------|----------------------------------------------------------------------------------------------------|
| SNTP Used/Unused<br>"ON/OFF"               | Set whether or not to use the time setting function by SNTP                           |               |                                                                                                    |
|                                            | Software screen                                                                       | Device screen |                                                                                                    |
|                                            | Unused                                                                                | OFF           |                                                                                                    |
|                                            | Used                                                                                  | ON            |                                                                                                    |
| SNTP Server Name or IP Address<br>"Server" | Set the name or IP address of the SNTP<br>server using up to 32 characters (one byte) |               | When DNS is used, set the server name<br>When DNS is not used, set the IP address of<br>the server<br>Available characters (one byte):<br>ABCDEFGHIJKLMNOPQRSTUVWXYZ<br>abcdefghijkImnopqrstuvwxyz<br>0123456789+-*/%^():;<>=![]¥<br>(refer to section 6-1-2) |
| Synchronization Time                       | Set the reference time for query                                                      |               |                                                                                                    |
| "Std.TIME"                                 | Software screen                                                                       | Device screen |                                                                                                    |
|                                            | 00 to 23 (Hour)                                                                       | 00 to 23 Hour |                                                                                                    |
|                                            | 00 to 59 (Minute)                                                                     | 00 to 59 Min  |                                                                                                    |

### 6-6-26. Email Address (Account) Settings "E-mail Account"

- The email address (account) settings are displayed to enable you to edit them.
- You can edit these settings depending on the communication method (refer to the table \* 1 in section 6-1-5 for multi-point type and table \*1 in section 6-1-6 for pen type).
  - \* Refer to the instruction manual of the device and the manual for communication interface for more details on the settings.

| Parameter Setting [AH4724GDDNNN](Online)                                                                                                    |                                                |                             |
|----------------------------------------------------------------------------------------------------|------------------------------------------------|-----------------------------|
|                                                                                                    |                                                |                             |
| Range     Alarm     Calculation     Calculation Formula     Broken Line Approximation Table     Chart Speed     Analog Recording (Dot Printing Type)     Subtract Printing     Analog Recording (Trace Printing Interval)             | POP Server<br>POP3 Server Name Or IP Address:  | Port Number:                |
| Analog Recording (Trace Printing Interval)     Periodic Data Printing     Message Printing 1     Message Printing 2     Recording Format     Automatic Range Switching     Compressed/Expanded Printing     Zone Printing     SD Card | SMTP Server<br>SMTP Server Name Or IP Address: | Port Number:<br>25 (A)<br>V |
| - USB<br>- Com1<br>- Com2<br>- Ethernet<br>- SNTP                                                                                                    | User ID:                                       |                             |
| Email Address (Account)     Email Address (Destination)     Email Address (Sending Condition)     Calendar Timer     External Drive                                                                                                   | Password:<br>Authentication Type:              |                             |
| - Operation Recording<br>- Failout<br>- Display<br>- Date/Time<br>- System                                                                                                    | None   Sender Email Address:                   |                             |
| - Format<br>- Display Order<br>- Soft Dip Switch                                                                                                    |                                                |                             |

1. Parameter setting You can configure the following parameters in the email address (account) settings. [Email Address (Account) Settings "E-mail Account" Parameter List]

| Setting parameter                               | Fun                                                                                | ction                 | Remarks                                                                                                    |
|-------------------------------------------------|------------------------------------------------------------------------------------|-----------------------|----------------------------------------------------------------------------------------------------|
| POP3 Server Name Or IP Address<br>"POP3 Server" |                                                                                    |                       | When DNS is used, set the server name<br>When DNS is not used, set the IP address of the<br>server<br>Available characters (one byte):<br>ABCDEFGHIJKLMNOPQRSTUVWXYZ<br>abcdefghijkImnopqrstuvwxyz0123456789<br>+-*/%^():;<>=![]¥ (refer to section 6-1-2) |
| Port Number "POP3 Port"                         | Set the port number of                                                             | the POP3 server       | 110 for standard server                                                                                                    |
| (POP3 server side)                              | Software screen                                                                    | Device screen         |                                                                                                    |
|                                                 | 0 to 65535                                                                         | 0 to 65535            |                                                                                                    |
| SMTP Server<br>"SMTP Server"                    | Set the name or IP address of the SMTP server using up to 32 characters (one byte) |                       | When DNS is used, set the server name<br>When DNS is not used, set the IP address of the<br>server<br>The available characters are the same as those<br>of the [POP3 Server Name Or IP Address]<br>setting parameter                                       |
| Port Number "SMTP Port"                         | Set the port number of                                                             | the SMTP server       | 25 for standard server                                                                                                    |
| (SMTP server side)                              | Software screen                                                                    | Device screen         |                                                                                                    |
|                                                 | 0 to 65535                                                                         | 0 to 65535            |                                                                                                    |
| User ID "User ID"                               | Set the Email account using up to 32 characters (one byte)                         |                       | Available characters (one byte):<br>ABCDEFGHIJKLMNOPQRSTUVWXYZ<br>abcdefghijklmnopqrstuvwxyz0123456789+@<br>(refer to section 6-1-2)                                                                                                    |
| Password "Password"                             | Set the Email password using up to 32 characters (one byte)                        |                       | The available characters are the same as those<br>of the [POP3 Server Name Or IP Address]<br>setting parameter                                                                                                    |
| Authentication Type<br>"Authentication"         | Authentication type used for accessing the transmission server                     |                       |                                                                                                    |
|                                                 | Software screen                                                                    | Device screen         |                                                                                                    |
|                                                 | None                                                                               | None                  |                                                                                                    |
|                                                 | POP                                                                                | POP                   |                                                                                                    |
|                                                 | APOP                                                                               | APOP                  |                                                                                                    |
| Sender Email Address                            | Set the sender Email a                                                             | ddress using up to 32 | The available characters are the same as those                                                                                                    |
| "Sender address"                                | characters (one byte)                                                              |                       | of the [User ID] setting parameter                                                                                                    |

### 6-6-27. Email Address (Destination) Settings "E-mail Address"

- The email address (destination) settings are displayed to enable you to edit them.
- The columns of the table represent the destination Email addresses, and the rows represent the Email address numbers.
- You can edit these settings depending on the communication method (refer to the table \* 1 in section 6-1-5 for multi-point type and table \* 1 in section 6-1-6 for pen type).

\* Refer to the instruction manual of the device and the manual for communication interface for more details on the settings.

| Parameter Setting [AH4724GDDNNN](Online                                                                                                    | e) 🔄 🗖 🗶                 |
|----------------------------------------------------------------------------------------------------|--------------------------|
|                                                                                                    |                          |
| Range         Alarm         Calculation         Broken Line Approximation Table         Chart Speed         Analog Recording (Dot Printing Type)         Subtract Printing         Analog Recording (Trace Printing Interval)         Periodic Data Printing 1         Message Printing 2         Recording Format         Automatic Range Switching         Compressed/Expanded Printing         Zone Printing         SD Card         USB         Com1         Com2         Ethernet         SNTP         Email Address (Sending Condition)         Calendar Timer         External Drive         Operation Recording         Failout         Display         Date/Time         System         Format         Display Order | No. Sender Email Address |
|                                                                                                    |                          |

### 1. Parameter setting

You can configure the following parameters in the email address (destination) settings.

[Email Address (Destination) Settings "E-mail Address" Parameter List]

| Setting parameter                      | Function                                                               | Remarks                                                                                                    |
|----------------------------------------|------------------------------------------------------------------------|----------------------------------------------------------------------------------------------------|
| Destination Email Address<br>"Address" | Set the Email destination address using up to 32 characters (one byte) | Available characters (one byte):<br>ABCDEFGHIJKLMNOPQRSTUVWXYZ<br>abcdefghijklmnopqrstuvwxyz0123456789+-<br>@<br>(refer to section 6-1-2) |

### 6-6-28. Email Address (Sending Condition) Settings "E-mail Condition"

- The email address (sending condition) settings are displayed to enable you to edit them.
- You can edit these settings depending on the communication method (refer to the table \* 1 in section 6-1-5 for multi-point type and table \* 1 in section 6-1-6 for pen type).
  - \* Refer to the instruction manual of the device and the manual for communication interface for more details on the settings.

|                                                     | <u>)</u> |                |           |              |                      |            |          |             |               |         |
|-----------------------------------------------------|----------|----------------|-----------|--------------|----------------------|------------|----------|-------------|---------------|---------|
| Range                                               | No       | Condition      | Sending D | eștination   | Send Meas            | ured Value |          | Select Dest | ination Email |         |
| Alarm                                               |          | Type           | Start CH  | Last CH      | Standard             | Interval   |          | 1           | 2             |         |
| Calculation                                         |          | Unused 💌       |           |              |                      | Hour       | Minute   |             |               |         |
| - Calculation Formula                               |          | Unused  Unused |           | None<br>None | 12:00 AM<br>12:00 AM | 0          | 0        |             |               |         |
| <ul> <li>Broken Line Approximation Table</li> </ul> |          | Unused         | None      | None         | 12:00 AM             | 0          | 0        |             |               |         |
| - Chart Speed                                       |          | Unused         | None      | None         | 12:00 AM             | 0          | 0        |             |               |         |
| Analog Recording (Dot Printing Type)                |          | Unused         | None      | None         | 12:00 AM             | 0          | Ő        |             |               |         |
| - Subtract Printing                                 |          | Unused         | None      | None         | 12:00 AM             | õ          | ŏ        |             |               |         |
| Analog Recording (Trace Printing Interval)          |          | ondood         | 140110    | Horic        | 12.00 / 40           | Ŭ          |          |             |               |         |
| Periodic Data Printing                              |          |                |           |              |                      |            |          |             |               |         |
| Message Printing 1                                  |          |                |           |              |                      |            |          |             |               |         |
| Message Printing 2                                  |          |                |           |              |                      |            |          |             |               |         |
| Recording Format                                    |          |                |           |              |                      |            |          |             |               |         |
| Automatic Range Switching                           |          |                |           |              |                      |            |          |             |               |         |
| Compressed/Expanded Printing                        |          |                |           |              |                      |            |          |             |               |         |
| Zone Printing                                       |          |                |           |              |                      |            |          |             |               |         |
| - SD Card                                           |          |                |           |              |                      |            |          |             |               |         |
| USB                                                 |          |                |           |              |                      |            |          |             |               |         |
| Com1                                                |          |                |           |              |                      |            |          |             |               |         |
| Com2                                                |          |                |           |              |                      |            |          |             |               |         |
| Com2<br>Ethernet                                    |          |                |           |              |                      |            |          |             |               |         |
| SNTP                                                |          |                |           |              |                      |            |          |             |               |         |
|                                                     |          |                |           |              |                      |            |          |             |               |         |
| Email Address (Account)                             |          |                |           |              |                      |            |          |             |               |         |
| Email Address (Destination)                         |          |                |           |              |                      |            |          |             |               |         |
| Email Address (Sending Condition)                   |          |                |           |              |                      |            |          |             |               |         |
| Calendar Timer                                      |          |                |           |              |                      |            |          |             |               |         |
| External Drive                                      |          |                |           |              |                      |            |          |             |               |         |
| <ul> <li>Operation Recording</li> </ul>             |          |                |           |              |                      |            |          |             |               |         |
|                                                     |          |                |           |              |                      | Mo         | va tha a | croll bar   | to the rid    | a ht    |
| Failout                                             |          |                |           |              |                      |            |          |             |               | -       |
| Failout<br>Display                                  |          |                |           |              |                      | to         | display  | hidden se   | etting pa     | rameter |
| Failout                                             |          |                |           |              |                      |            |          |             | pu            |         |
| Failout<br>Display                                  |          |                |           |              |                      |            |          |             |               |         |
| Failout<br>Display<br>Date/Time                     |          |                |           |              |                      |            |          |             |               |         |
| – Failout<br>– Display<br>– Date/Time<br>– System   |          |                |           |              |                      |            |          |             | _             |         |

### 1. Parameter setting

You can configure the following parameters in the email address (sending condition) settings.

| Setting parameter         | Function                      |                           | Remarks                                     |
|---------------------------|-------------------------------|---------------------------|---------------------------------------------|
| Condition Type            | Select the condition type for | or sending Email          |                                             |
| "Condition"               | Software screen               | Device screen             |                                             |
|                           | Unused                        | None                      |                                             |
|                           | When Alarm Occurred           | Alarm                     |                                             |
|                           | Set Time (Send                | Interval                  |                                             |
|                           | Measured Value)               |                           |                                             |
|                           | System Event                  | Fail                      |                                             |
| Sending Destination Start | Set the start CH and last C   | H of the target CHs to    | The number of the displayed channels varies |
| CH, Last CH               | send Email when an alarm      | for measured data or a    | depending on the device model.              |
| "Target CH"               | specific CH occurs            |                           |                                             |
|                           | Software screen               | Device screen             |                                             |
|                           | (Start CH) None               | From *                    |                                             |
|                           | (Start CH) 1 to 24            | From 1 to 24              |                                             |
|                           | (Last CH) None                | To *                      |                                             |
|                           | (Last CH) 1 to 24             | To 1 to 24                |                                             |
| Send Measured Value       | Set the reference time for s  | sending the measured data |                                             |
| Standard Time             | Software screen               | Device screen             |                                             |
| "Std.TIME"                | 00 to 23 (Hour)               | 00 to 23 Hour             |                                             |
|                           | 00 to 59 (Minute)             | 00 to 59 Min              |                                             |
| Interval Hour, Minutes    | Set the interval for sending  | the measured data         |                                             |
| "Interval"                | Software screen               | Device screen             |                                             |
|                           | 0 to 24 hours                 | 00 to 24 Hour             |                                             |
|                           | 0 to 59 minute                | 00 to 59 Min              |                                             |
| Select Destination Email  | Select the destination to se  | end Email based on        | Select up to three from the destination     |
| Address                   | conditions                    |                           | addresses set in the Email address          |
| "Address No."             | Software screen               | Device screen             | (destination) by checking their address     |
|                           | 1                             | No.1                      | numbers (refer to section 6-6-27)           |
|                           | 2                             | No.2                      |                                             |
|                           | 3                             | No.3                      |                                             |
| 1                         |                               |                           |                                             |

### 6-6-29. Calendar Timer Settings "Timer"

- The calendar timer settings are displayed to enable you to edit them.
  - \* Refer to the instruction manual of the device for more details on the settings.

| Parameter Setting [AH4724GDDNNN](Onlin       | e)                   |               |                                        |             |          |              |  |
|----------------------------------------------|----------------------|---------------|----------------------------------------|-------------|----------|--------------|--|
| 📲 🖪 📙 🖻 🐲 🔊 🕜 -                              |                      |               |                                        |             |          |              |  |
| - Range                                      | No. Mode             | ON Date/Time  | OFF Date/Time C                        | Dutiput No. |          |              |  |
| Alarm                                        |                      |               | 12/31/2099 121 N                       |             | OR       | None         |  |
| -Calculation                                 | 2 Unused             |               | 12/31/2099 121 N                       |             | OR       | None         |  |
| - Calculation Formula                        | 3 Unused             |               | 12/31/2099 121 N                       |             | OR       | None         |  |
| Broken Line Approximation Table              | 4 Unused<br>5 Unused |               | 112/31/2099 121 N<br>112/31/2099 121 N |             | OR<br>OR | None<br>None |  |
| - Chart Speed                                | 5 Onuseu             | 12/31/2099 12 | 112/31/2039 1211                       | Norie       | UR       | NUTIE        |  |
| Analog Recording (Dot Printing Type)         |                      |               |                                        |             |          |              |  |
| - Subtract Printing                          |                      |               |                                        |             |          |              |  |
| - Analog Recording (Trace Printing Interval) |                      |               |                                        |             |          |              |  |
| - Periodic Data Printing                     |                      |               |                                        |             |          |              |  |
| Message Printing 1                           |                      |               |                                        |             |          |              |  |
| Message Printing 2                           |                      |               |                                        |             |          |              |  |
| Recording Format                             |                      |               |                                        |             |          |              |  |
| - Automatic Range Switching                  |                      |               |                                        |             |          |              |  |
| - Compressed/Expanded Printing               |                      |               |                                        |             |          |              |  |
| Zone Printing                                |                      |               |                                        |             |          |              |  |
| - SD Card                                    |                      |               |                                        |             |          |              |  |
| USB                                          |                      |               |                                        |             |          |              |  |
| Com1                                         |                      |               |                                        |             |          |              |  |
| Com2                                         |                      |               |                                        |             |          |              |  |
| Ethernet                                     |                      |               |                                        |             |          |              |  |
| SNTP                                         |                      |               |                                        |             |          |              |  |
| Email Address (Account)                      |                      |               |                                        |             |          |              |  |
| Email Address (Destination)                  |                      |               |                                        |             |          |              |  |
| Email Address (Sending Condition)            |                      |               |                                        |             |          |              |  |
| Calendar Timer                               |                      |               |                                        |             |          |              |  |
| External Drive                               |                      |               |                                        |             |          |              |  |
| Operation Recording                          |                      |               |                                        |             |          |              |  |
| - Failout                                    |                      |               |                                        |             |          |              |  |
| Display                                      |                      |               |                                        |             |          |              |  |
| Date/Time                                    |                      |               |                                        |             |          |              |  |
| System                                       |                      |               |                                        |             |          |              |  |
| Format                                       |                      |               |                                        |             |          |              |  |
| Display Order                                |                      |               |                                        |             |          |              |  |
| Soft Dip Switch                              |                      |               |                                        |             |          |              |  |

### 1. Parameter setting

You can configure the following parameters in the calendar timer settings.

| [Calendar | Timer Settings | "Timer" | Parameter | List] |
|-----------|----------------|---------|-----------|-------|
|           |                |         |           |       |

| Setting parameter |                                | Remarks                       |                    |                                |
|-------------------|--------------------------------|-------------------------------|--------------------|--------------------------------|
| Mode              | Select the timer type          |                               |                    |                                |
| "Mode"            | Software screen                | Device screen                 |                    |                                |
|                   | Unused                         | None                          |                    |                                |
|                   | ON Time                        | ON                            |                    |                                |
|                   | ON/OFF Time                    | ON&OFF                        |                    |                                |
| ON Date/Time      | Set the date and time when     | turning ON the alarm output   | or printing        |                                |
| "Timer ON"        | message                        |                               |                    |                                |
|                   | Software screen                | Device screen                 |                    |                                |
|                   | 2000 to 2099 (Year)            | 2000 to 2099 Year             |                    |                                |
|                   | 1 to- 12 (Month)               | 1 to 12 Month                 |                    |                                |
|                   | 1 to 31 (Day)                  | 1 to 31 Day                   |                    |                                |
|                   | 00 to 23 (Hour)                | 00 to 23 Hour                 |                    |                                |
|                   | 00 to 59 (Minute)              | 00 to 59 Min                  |                    |                                |
| OFF Date/Time     | Set the date and time when     | turning OFF the alarm outpι   | ıt                 |                                |
| "Timer OFF"       | The displays on the software   | e and device screens are the  | e same as those of |                                |
|                   | the [On Date/Time] setting p   | arameter                      |                    |                                |
| Output No.        | Specify the output destination | n (relay No.) when the timer  | is ON              | The number varies depending on |
| "Relay No."       | Software screen                | Device screen                 |                    | the device model.              |
|                   | None                           | -                             |                    |                                |
|                   | 1 to 24                        | 1 to 24                       |                    |                                |
|                   | Dummy Output                   | 99                            |                    |                                |
| Output Mode       | Select the connection metho    | d to the output destination v | when the timer is  |                                |
| "And/Or"          | ON                             |                               |                    |                                |
|                   | Software screen                | Device screen                 |                    |                                |
|                   | OR                             | Or                            |                    |                                |
|                   | AND                            | And                           |                    |                                |
| Message No.       | Specify the message No. to     | be printed when the timer is  | turned on          |                                |
| "Message No."     | Software screen                | Device screen                 |                    |                                |
|                   | None                           | -                             |                    |                                |
|                   | 1 to 20                        | 1 to 20                       |                    |                                |

### 2. Copy and paste operations for calendar timer setting

For the calendar timer setting, you can copy and paste parameters per timer number (parameters belonging to one timer number).

### <How to copy/paste>

### (1) Select the copy source

Click to select a timer number or any column to copy from.

\* You can copy parameters per one timer number. That means you cannot select multiple timer numbers to copy the parameters at a time.

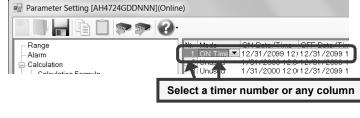

### (2) Click the [Copy] button

Click the [Copy] button from the tool bar to copy the selected parameters.

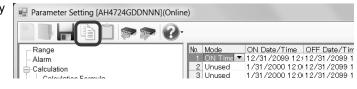

### (3) Select the paste destination

Click to select a timer number or any column to paste to.

\* You can paste the parameters to one timer number. That means you cannot select multiple timer numbers to paste the parameters at a time.

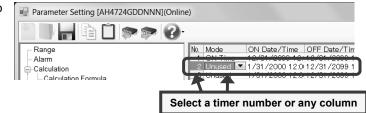

### (4) Click the [Paste] button

Click the [Paste] button from the tool bar to paste the parameters to the selected location.

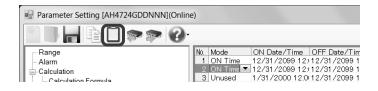

### Remarks "Keeping copied data" and "Copy/paste unit"

- The copied parameters are kept after a paste operation until the [Copy] button is clicked the next time. Note that, if you move to another setting item in the edit panel after a copy operation, the copied parameters are lost.
- You cannot copy or paste per setting parameter. The copy or paste operation can be used by one timer number.

### 6-6-30. External Drive Settings "Dig Inp"

- The settings for the external drive are displayed in the table format to enable you to edit them.
- The columns of the table represent the functions, and the rows represent the external drive numbers.
- You can edit these settings depending on the alarm output + external drive method (refer to the table \* 1 in section 6-1-5 for multi-point type and table \* 1 in section 6-1-6 for pen type).
- The number of the displayed external drive numbers varies depending on the device model. <u>\* Refer to the instruction manual of the device for more details on the settings.</u>

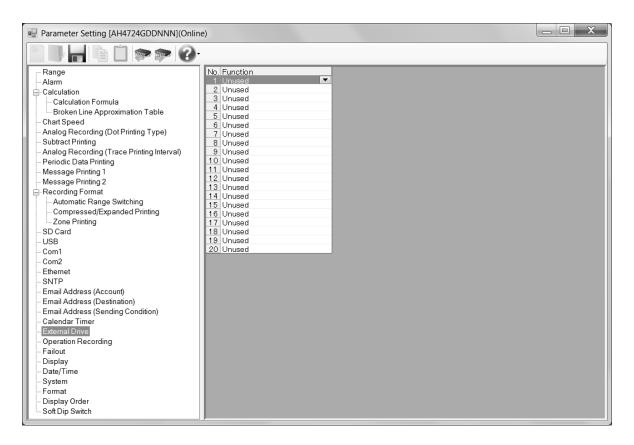

### 1. Parameter setting

You can configure the following parameters in the external drive settings. [External Drive Settings "Dig Inp" Parameter List]

| Setting<br>parameter | Func                                                                                                    | Remarks                                                                                                    |                                                                                                    |
|----------------------|----------------------------------------------------------------------------------------------------|----------------------------------------------------------------------------------------------------|----------------------------------------------------------------------------------------------------|
| Function             | Allocate functions to the given externa                                                                                                    | l drive terminal numbers                                                                                                    | To select [Chart Speed]                                                                                                    |
| Function<br>"Mode"   | Allocate functions to the given externa<br>Software screen<br>Unused<br>Chart Speed *1<br>Message (1,2) *2<br>Message (1,2,3,4,5) *3<br>Data Printing<br>List 1 Printing - List 3 Printing<br>Integration Reset (Batch)<br>Message 1 Printing - Message 20s<br>Printing | I drive terminal numbers<br>Device screen<br>None<br>ChartSpeed *1<br>Message 1, 2 *2<br>Message 1 to 5 *3<br>DataPrint<br>ListPrint 1 to ListPrint 3<br>INT-Reset(All)<br>Message 1 to Message 20 | To select [Chart Speed]         The external drive No. 1 and No. 2 must be set to         "Chart Speed".         *1 If both the external drives No.1 and No.2 are not set, the chart speed selection does not work.         To select [Message (1.2)]         The external drive No. 1 and No. 2 must be set to         "Message (1,2)".         *2 If both the external drives No.1 and No.2 are not set, the message (1,2) selection does not |
|                      |                                                                                                    |                                                                                                    | <ul> <li>To select [Message (1,2,3,4,5)]</li> <li>The external drive No. 1 to No. 4<br/>must be set to</li> <li>"Message (1,2,3,4,5)".</li> <li>*3 If all of the external drives No.1 to<br/>No.4 are not set, the message<br/>(1,2,3,4,and 5) selection does not<br/>work.</li> </ul>                                                                                                    |

### 6-6-31. Operation Recording Settings "Ope.Rec"

\* If using this function in multi-point type, do not set "Chart Synchronization" in Analog Recording (Trace Printing Interval) Settings "Dot.Int" (refer to section 6-6-10). If it is set to "Chart Synchronization", this function is disabled.

- The settings for the external drive are displayed in the table format to enable you to edit them.
- The columns of the table present the setting parameter types, and the rows present the external drive numbers.
- You can edit these settings depending on the alarm output + external drive method (refer to the table \* 1 in section 6-1-5 for multi-point type and table \* 1 in section 6-1-6 for pen type).
- The number of the displayed external drive numbers varies depending on the device model.
- \* Refer to the instruction manual of the device for more details on the settings.

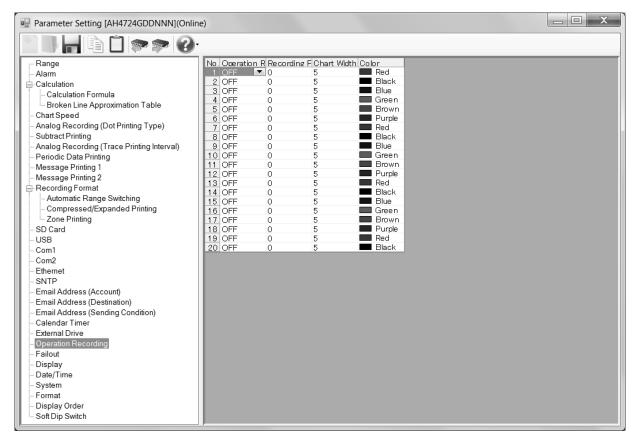

### 1. Parameter setting

You can configure the following parameters in the operation recording settings.

#### [Operation Recording Settings "Ope.Rec" Parameter List]

| Setting parameter                 | Function                                                                         |                                           | Remarks                                         |
|-----------------------------------|----------------------------------------------------------------------------------|-------------------------------------------|-------------------------------------------------|
| Operation Recording<br>"ON/OFF"   | Specify whether the oper<br>on or off                                            | ration recording is turned                |                                                 |
|                                   | Software screen                                                                  | Device screen                             |                                                 |
|                                   | OFF                                                                              | OFF                                       |                                                 |
|                                   | ON                                                                               | ON                                        |                                                 |
| Recording Position (%) "Position" | Set the recording position proportion to the chart zet                           | n for input OFF status in<br>ero span (%) |                                                 |
|                                   | Software screen                                                                  | Device screen                             |                                                 |
|                                   | 0 to 90                                                                          | 0 to 90                                   |                                                 |
| Chart Width (Mm)<br>"Width"       | Set the recording positio<br>the chart zero span (mill<br>OFF recording position |                                           |                                                 |
|                                   | Software screen                                                                  | Device screen                             |                                                 |
|                                   | 1 to 10                                                                          | 1 to 10                                   |                                                 |
| Color                             | Select the color for recor                                                       | ding                                      | Setting is only available for multi-point type. |
| "Color"                           | Software screen                                                                  | Device screen                             |                                                 |
|                                   | Red                                                                              | Red                                       |                                                 |
|                                   | Black                                                                            | Black                                     |                                                 |
|                                   | Blue                                                                             | Blue                                      |                                                 |
|                                   | Green                                                                            | Green                                     |                                                 |
|                                   | Brown                                                                            | Brown                                     |                                                 |
|                                   | Purple                                                                           | Purple                                    |                                                 |

### 2. Copy and paste operations for operation recording setting

For the operation recording setting, you can copy and paste parameters per external drive number (parameters belonging to one external drive number).

### <How to copy/paste>

### (1) Select the copy source

Click to select an external drive number or any column to copy from.

\* You can copy parameters per one external drive number. That means you cannot select multiple external drive numbers to copy the parameters at a time.

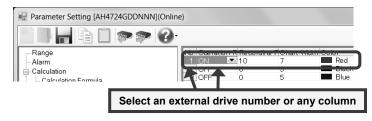

### (2) Click the [Copy] button

Click the [Copy] button from the tool bar to copy the selected parameters.

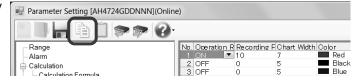

### (3) Select the paste destination

Click to select an external drive number or any column to paste to.

\* You can paste the parameters to one external drive number. That means you cannot select multiple external drive numbers to paste the parameters at a time.

|   | 🖳 Parameter Setting [AH4 | 724GDDNNN]( | Online | e)           |                |                |             |
|---|--------------------------|-------------|--------|--------------|----------------|----------------|-------------|
| 1 |                          |             | 2.     |              |                |                |             |
| ' | Range                    |             |        | No. Operatio | on R Recon     | ding F Chart W | /idth Color |
|   | - Alarm                  |             |        | 2 OFF        | <b>▼</b> 0     | 5              | Black       |
|   | Calculation Formula      |             |        | 7 1          | , <sup>0</sup> | 5              | Biac        |
|   |                          | Select a    | n ex   | ternal dr    | ive nun        | nber or a      | ny column   |

### (4) Click the [Paste] button

Click the [Paste] button from the tool bar to paste the parameters to the selected location.

| Parameter Setting [AH4724GDDNNN](Online) |                     |                    |           |  |  |  |  |  |
|------------------------------------------|---------------------|--------------------|-----------|--|--|--|--|--|
|                                          |                     |                    |           |  |  |  |  |  |
| Range                                    | No. Operation R Rec | ording F Chart Wid | dth Color |  |  |  |  |  |
| Alarm                                    | 1 ON 10             | 7                  | Red       |  |  |  |  |  |
| - Calculation                            | <u>2 ON 🔽 10</u>    | 7                  | Red       |  |  |  |  |  |
| Calculation Formula                      | 3 OFF 0             | 5                  | Blue      |  |  |  |  |  |

### Remarks >"Keeping copied data" and "Copy/paste unit"

- The copied parameters are kept after a paste operation until the [Copy] button is clicked the next time. Note that, if you move to another setting item in the edit panel after a copy operation, the copied parameters are lost.
   You connect copy or paste per participal drive
- You cannot copy or paste per setting parameter. The copy or paste operation can be used by one external drive number.

### 6-6-32. Failout Settings "FailOut"

- The settings for the failout are displayed in the table format to enable you to edit them.
- The columns of the table represent the setting parameter types, and the rows represent the event types for failout. <u>\* Refer to the instruction manual of the device for more details on the settings.</u>

|                                                                | -                               |                         |   |              |              |               |  |
|----------------------------------------------------------------|---------------------------------|-------------------------|---|--------------|--------------|---------------|--|
| Range                                                          |                                 | Alarm Action            |   |              | Set Relay    |               |  |
| Alarm                                                          |                                 | LCD Display LED Display |   |              |              | o. Output Mod |  |
| Calculation                                                    | Chart End<br>Input Disconnected |                         | 1 | ✓<br>✓       | None<br>None | OR<br>OR      |  |
| - Calculation Formula                                          | Low Remaining SD                |                         | 1 | V            | None         | OR            |  |
| Broken Line Approximation Table                                | Low Remaining Bat               |                         | 1 | $\checkmark$ | None         | OR            |  |
| - Chart Speed                                                  | Main Body Error                 | V V                     | 1 | 1            | None         | OR            |  |
| - Analog Recording (Dot Printing Type)                         |                                 |                         |   |              |              |               |  |
| - Subtract Printing                                            |                                 |                         |   |              |              |               |  |
| <ul> <li>Analog Recording (Trace Printing Interval)</li> </ul> |                                 |                         |   |              |              |               |  |
| Periodic Data Printing                                         |                                 |                         |   |              |              |               |  |
| Message Printing 1                                             |                                 |                         |   |              |              |               |  |
| Message Printing 2                                             |                                 |                         |   |              |              |               |  |
| Recording Format                                               |                                 |                         |   |              |              |               |  |
| <ul> <li>Automatic Range Switching</li> </ul>                  |                                 |                         |   |              |              |               |  |
| Compressed/Expanded Printing                                   |                                 |                         |   |              |              |               |  |
| Zone Printing                                                  |                                 |                         |   |              |              |               |  |
| - SD Card                                                      |                                 |                         |   |              |              |               |  |
| USB                                                            |                                 |                         |   |              |              |               |  |
| - Com1                                                         |                                 |                         |   |              |              |               |  |
| - Com2                                                         |                                 |                         |   |              |              |               |  |
| Ethernet                                                       |                                 |                         |   |              |              |               |  |
| SNTP                                                           |                                 |                         |   |              |              |               |  |
| Email Address (Account)                                        |                                 |                         |   |              |              |               |  |
| Email Address (Destination)                                    |                                 |                         |   |              |              |               |  |
| Email Address (Sending Condition)                              |                                 |                         |   |              |              |               |  |
| - Calendar Timer                                               |                                 |                         |   |              |              |               |  |
| - External Drive                                               |                                 |                         |   |              |              |               |  |
| - Operation Recording                                          |                                 |                         |   |              |              |               |  |
| Failout                                                        |                                 |                         |   |              |              |               |  |
| Display                                                        |                                 |                         |   |              |              |               |  |
| - Date/Time                                                    |                                 |                         |   |              |              |               |  |
| System                                                         |                                 |                         |   |              |              |               |  |
| Format                                                         |                                 |                         |   |              |              |               |  |
| - Display Order                                                |                                 |                         |   |              |              |               |  |
| Soft Dip Switch                                                |                                 |                         |   |              |              |               |  |

### 1. Parameter setting

You can configure the following parameters in the failout settings.

### [Failout Settings "FailOut" Parameter List]

| Setting parameter               |                                                           | Function      |       | Remarks                 |
|---------------------------------|-----------------------------------------------------------|---------------|-------|-------------------------|
| Chart End<br>"Chart End"        |                                                           |               |       | Check box operation:    |
|                                 | Software screen                                           | Device screen |       | UncheckedDo not display |
|                                 | LCD Display                                               | LCD           |       |                         |
|                                 | LED Display                                               | LED           |       |                         |
|                                 | Email                                                     | E-mail        |       |                         |
|                                 | Relay output                                              | Relay         |       |                         |
| Input Disconnected<br>"Burn"    | Set the alarm action at det<br>Use the check boxes for se | •             | ion   |                         |
|                                 | Software screen                                           | Device screen |       |                         |
|                                 | LCD Display                                               | LCD           |       |                         |
|                                 | LED Display                                               | LED           |       |                         |
|                                 | Email                                                     | E-mail        |       |                         |
|                                 | Relay output                                              | Relay         |       |                         |
| Low Remaining SD Card<br>Memory | Set the alarm action at det<br>Use the check boxes for se | •             | acity |                         |
| "SD Card"*                      | Software screen                                           | Device screen |       |                         |
|                                 | LCD Display                                               | LCD           |       |                         |
|                                 | LED Display                                               | LED           |       |                         |
|                                 | Email                                                     | E-mail        | ]     |                         |
|                                 | Relay output                                              | Relay         |       |                         |

| Leve Demoining Detter / Deven               | Cat the alarma action at dat                                                                                                    | antion of books in bottoms is                                                                                                    |                                                    | Charly have an anation.                          |
|---------------------------------------------|----------------------------------------------------------------------------------------------------|----------------------------------------------------------------------------------------------------|----------------------------------------------------|--------------------------------------------------|
| Low Remaining Battery Power                 | Set the alarm action at detection of backup battery low level<br>Use the check boxes for selection                                                                                                    |                                                                                                    |                                                    | Check box operation:                             |
| For Backup<br>"Battery"                     |                                                                                                    |                                                                                                    |                                                    | CheckedDisplay                                   |
| Ballery                                     | Software screen                                                                                                    | Device screen                                                                                                    |                                                    | OncheckedDo not display                          |
|                                             | LCD Display                                                                                                    | LCD                                                                                                    |                                                    |                                                  |
|                                             | LED Display                                                                                                    | LED                                                                                                    |                                                    |                                                  |
|                                             | Email                                                                                                    | E-mail                                                                                                    |                                                    |                                                  |
|                                             | Relay output                                                                                                    | Relay                                                                                                    |                                                    |                                                  |
| Main Body Error                             | Set the alarm action at det                                                                                                    | ection of main body error                                                                                                    |                                                    |                                                  |
| "System Error"                              | Use the check boxes for se                                                                                                    |                                                                                                    |                                                    |                                                  |
|                                             | Software screen                                                                                                    | Device screen                                                                                                    |                                                    |                                                  |
|                                             | LCD Display                                                                                                    | LCD                                                                                                    |                                                    |                                                  |
|                                             | LED Display                                                                                                    | LED                                                                                                    |                                                    |                                                  |
|                                             | Email                                                                                                    | E-mail                                                                                                    |                                                    |                                                  |
|                                             |                                                                                                    | -                                                                                                    |                                                    |                                                  |
|                                             | Relay output                                                                                                    | Relay                                                                                                    |                                                    |                                                  |
| Set Relay Output Output No.<br>"Relay No."  | <ul> <li>Set the alarm output des<br/>Set the alarm output des<br/>disconnection</li> <li>Set the alarm output des<br/>low capacity</li> <li>Set the alarm output des<br/>battery low level</li> <li>Set the alarm output des<br/>error</li> <li>Software screen</li> <li>None</li> <li>1 to 24</li> <li>Dummy Output</li> </ul>                                                  | stination No. at detection c<br>stination No. at detection c<br>stination No. at detection c                                                                   | of input<br>of SD card<br>of backup                | The number varies depending on the device model. |
| Set Relay Output Output<br>Mode<br>"And/Or" | <ul> <li>Select the connection m<br/>detection of chart end</li> <li>Select the connection m<br/>detection of input discor</li> <li>Select the connection m<br/>detection of SD card low</li> <li>Select the connection m<br/>detection of backup batt</li> <li>Select the connection m<br/>detection of main body e</li> <li>Software screen</li> <li>OR</li> <li>AND</li> </ul> | ethod of the alarm output<br>inection<br>wethod of the alarm output<br>v capacity<br>wethod of the alarm output<br>ery low level<br>wethod of the alarm output | destination at<br>destination at<br>destination at |                                                  |

### 6-6-33. Display Settings "Display"

- The display settings are displayed to enable you to edit them.
  - \* Refer to the instruction manual of the device for more details on the settings.

| Parameter Setting [AH474PGAA](Off                                                                                                    | line)                                                                                                    |                                                                  |
|----------------------------------------------------------------------------------------------------|----------------------------------------------------------------------------------------------------|------------------------------------------------------------------|
| 1 - C                                                                                                    | P 🗫 🔞 -                                                                                                    |                                                                  |
| Range<br>Alarm<br>Calculation Formula<br>Broken Line Approximation<br>Chart Speed<br>Subtract Printing<br>P.O.C<br>Periodic Data Printing<br>Message Printing 1<br>Message Printing 2<br>Recording Format<br>Automatic Range Switching<br>Compressed/Expanded Pri<br>Zone Printing<br>SD Card<br>USB<br>Com1 | Display Mode:<br>1ch+Bar •<br>Unit •<br>Manual/Automatic Switching Of Measured CH Upda<br>Automatic •<br>Display CH Update Interval:<br>2 Seconds •<br>Use Of Display Order Setting:<br>Stop • | Data update interval<br>0.1 sec<br>Display is for pen type only. |
| – Com2<br>– Ethernet<br>– SNTP<br>– Email Address (Account)<br>– Email Address (Destination)<br>– Email Address (Sending Cond<br>– Calendar Timer                                                                                                    | LCD Backlight<br>Backlight<br>Always On                                                                                                    | Brightness:<br>5 (Bright) -                                      |
| - Caternal Trive<br>- External Drive<br>- Operation Recording<br>- Failout<br>- Display<br>- System<br>- Format<br>- Display Order<br>- Soft Dip Switch                                                                                                    | Record Lighting<br>Record Lighting:<br>Atways On                                                                                                    | Brightness:<br>5 (Bright) •                                      |
| ۲ <u>س</u> ۲                                                                                                    |                                                                                                    |                                                                  |

\*The Screen is for pen type.

### 1. Parameter setting

You can configure the following parameters in the display settings.

### [Display Settings "Display" Parameter List]

| Setting parameter              |                                                     | Function                            |                                                                           |  |
|--------------------------------|-----------------------------------------------------|-------------------------------------|---------------------------------------------------------------------------|--|
| Display Mode<br>"Display Mode" | Select the number of CHs simultaneously on a single | and the information displa e screen | yed *1: Settings is available depending<br>on the device model for multi- |  |
|                                | Software screen                                     | Device screen                       | point type.                                                               |  |
|                                | 1ch Expand<br>1ch + Bar                             | 01CH<br>01CH + Bar                  | *2: Settings is available depending                                       |  |
|                                | 6ch + Tag *1                                        | 06CH +Tag *1                        | on the device model for pen type.                                         |  |
|                                | 6ch Batch *1<br>12ch Batch *1                       | 06CH *1<br>12CH *1                  |                                                                           |  |
|                                | 24ch Batch *1                                       | 24CH *1                             |                                                                           |  |
|                                | 2ch *2                                              | 02CH *2                             |                                                                           |  |
|                                | 2ch + Bar *2                                        | 02CH + Bar *2                       |                                                                           |  |
|                                | 3ch *2                                              | 03CH *2                             |                                                                           |  |
|                                | 3ch + Bar *2                                        | 03CH + Bar *2                       |                                                                           |  |
|                                | 4ch *2                                              | 04CH *2                             |                                                                           |  |
|                                | 4ch + Bar *2<br>Indicator *2                        | 04CH + Bar *2<br>Indicator *2       |                                                                           |  |
|                                |                                                     |                                     |                                                                           |  |

| Unit/Tag                                        | Select whether unit or tag y                                                                                                    | you want to display                                                                                                    | *1: Setting of Tag and Unit is only |
|-------------------------------------------------|----------------------------------------------------------------------------------------------------|----------------------------------------------------------------------------------------------------|-------------------------------------|
| "Unit/Tag"                                      | Software screen                                                                                                    | Device screen                                                                                                    | available at pen type. 3CH, 3CH     |
| 0                                               | Unit                                                                                                    | Unit                                                                                                    | + Bar, 4CH, 4CH + Bar Display       |
|                                                 | Tag                                                                                                    | Tag                                                                                                    | Mode are only valid. For 1 pen      |
|                                                 | Tag and Unit *1                                                                                                    | Both *1                                                                                                    | type and 2 pen type, [*] is         |
|                                                 |                                                                                                    | Botti I                                                                                                    | displayed and setting is            |
| Manual/Automatic Switching Of                   | Select either manual (with k                                                                                                    | keys) or automatic (with update                                                                                                    | disabled.                           |
| Measured CH Update                              | interval) for displayed CH u                                                                                                    |                                                                                                    |                                     |
| "Auto/Const"                                    | Software screen                                                                                                    | Device screen                                                                                                    |                                     |
|                                                 | Manual                                                                                                    | Const                                                                                                    |                                     |
|                                                 | Automatic                                                                                                    | Auto                                                                                                    |                                     |
| Display CH Update Interval                      | Set the update interval of th                                                                                                    | ne displayed CHs                                                                                                    | *1: Setting is only available for   |
| "CH-Update Interval"                            | Software screen                                                                                                    | Device screen                                                                                                    | multi-point type.                   |
|                                                 | Synchronized With Dots<br>*1                                                                                                    | Synchro *1                                                                                                    |                                     |
|                                                 | 1 Second                                                                                                    | 1sec                                                                                                    |                                     |
|                                                 | 2 Seconds                                                                                                    | 2sec                                                                                                    |                                     |
|                                                 | 3 Seconds                                                                                                    | 3sec                                                                                                    |                                     |
|                                                 | 5 Seconds                                                                                                    | 5sec                                                                                                    |                                     |
|                                                 | 10 Seconds                                                                                                    | 10sec                                                                                                    |                                     |
|                                                 | 30 Seconds                                                                                                    | 30sec                                                                                                    |                                     |
| Use Of Display Order Setting<br>"Display-order" | Select whether to display the order (OFF) or in an arbitration of the order selection of the order selection of the order of the order | he measured values in the CH No.<br>ary order (ON)                                                                                         |                                     |
|                                                 | Software screen                                                                                                    | Device screen                                                                                                    |                                     |
|                                                 | Stop                                                                                                    | OFF                                                                                                    |                                     |
|                                                 | Do                                                                                                    | ON                                                                                                    |                                     |
| Display DATA Update Interval                    | Set the update interval of the                                                                                                    | he DATA.                                                                                                    | Setting is only available for pen   |
| "DATA-Update Interval"                          | Software screen Device screen                                                                                                    |                                                                                                    | type.                               |
|                                                 | 0.1 Second                                                                                                    | 0.1s                                                                                                    |                                     |
|                                                 | 0.2 Second                                                                                                    | 0.2s                                                                                                    |                                     |
|                                                 | 0.5 Second                                                                                                    | 0.5s                                                                                                    |                                     |
|                                                 | 1 Second                                                                                                    | 1s                                                                                                    |                                     |
| Backlight<br>"Display Backlight"                | Select ON or AUTO for the<br>With AUTO selected, the L<br>operations for three minute                                                                                                    | CD backlight is turned off after no                                                                                                    |                                     |
|                                                 | Software screen                                                                                                    | Device screen                                                                                                    |                                     |
|                                                 | Always On                                                                                                    | ON                                                                                                    |                                     |
|                                                 | Automatic                                                                                                    | AUTO                                                                                                    |                                     |
| D : 14                                          |                                                                                                    |                                                                                                    |                                     |
| Brightness<br>"Display Backlight Level"         | Select the brightness of the                                                                                                    |                                                                                                    | Degree of brightness:<br>1 < 5      |
| Display Backlight Level                         | Software screen                                                                                                    | Device screen                                                                                                    | (Dark) (Bright)                     |
|                                                 | 1 (Dark)<br>2                                                                                                    | 1 2                                                                                                    | (Dark) (Dright)                     |
|                                                 | 3                                                                                                    | 3                                                                                                    |                                     |
|                                                 | 4                                                                                                    | 4                                                                                                    |                                     |
|                                                 | 5 (Bright)                                                                                                    | 5                                                                                                    |                                     |
|                                                 |                                                                                                    |                                                                                                    |                                     |
|                                                 |                                                                                                    |                                                                                                    |                                     |
|                                                 |                                                                                                    | ecord lighting is turned off after no                                                                                                    |                                     |
|                                                 | With AUTO selected, the re<br>operations for three minute                                                                                                    | ecord lighting is turned off after no                                                                                                    |                                     |
|                                                 | With AUTO selected, the re<br>operations for three minute<br>Software screen                                                                                                    | ecord lighting is turned off after no<br>s<br>Device screen                                                                                |                                     |
| Record Lighting<br>"Chart Illumination"         | With AUTO selected, the re<br>operations for three minute<br>Software screen<br>Always On                                                                                                    | ecord lighting is turned off after no<br>es<br>Device screen<br>ON                                                                         |                                     |
|                                                 | With AUTO selected, the re<br>operations for three minute<br>Software screen                                                                                                    | ecord lighting is turned off after no<br>s<br>Device screen                                                                                |                                     |
| "Chart Illumination"                            | With AUTO selected, the re<br>operations for three minute<br>Software screen<br>Always On<br>OFF                                                                                                    | ecord lighting is turned off after no<br>S<br>Device screen<br>ON<br>OFF<br>AUTO                                                           | Degree of brightness:               |
| "Chart Illumination"<br>Brightness              | With AUTO selected, the re<br>operations for three minute<br>Software screen<br>Always On<br>OFF<br>Automatic                                                                                                    | ecord lighting is turned off after no<br>S<br>Device screen<br>ON<br>OFF<br>AUTO                                                           | OFF < 1 < 5                         |
| "Chart Illumination"<br>Brightness              | With AUTO selected, the reoperations for three minute         Software screen         Always On         OFF         Automatic         Select the brightness of the                                                                                                    | ecord lighting is turned off after no<br>as<br>Device screen<br>ON<br>OFF<br>AUTO<br>e Chart Illumination.                                 |                                     |
| "Chart Illumination"<br>Brightness              | With AUTO selected, the recoperations for three minute         Software screen         Always On         OFF         Automatic         Select the brightness of the         Software screen                                                                                                    | ecord lighting is turned off after no<br>as<br>Device screen<br>ON<br>OFF<br>AUTO<br>e Chart Illumination.<br>Device screen                | OFF < 1 < 5                         |
| "Chart Illumination"<br>Brightness              | With AUTO selected, the recoperations for three minute         Software screen         Always On         OFF         Automatic         Select the brightness of the         Software screen         OFF                                                                                                    | ecord lighting is turned off after no<br>as<br>Device screen<br>ON<br>OFF<br>AUTO<br>e Chart Illumination.<br>Device screen<br>0           | OFF < 1 < 5                         |
|                                                 | With AUTO selected, the recoperations for three minute         Software screen         Always On         OFF         Automatic         Select the brightness of the         Software screen         OFF         1 (Dark)                                                                                                    | ecord lighting is turned off after no<br>as<br>Device screen<br>ON<br>OFF<br>AUTO<br>e Chart Illumination.<br>Device screen<br>0<br>1      | OFF < 1 < 5                         |
| "Chart Illumination"<br>Brightness              | With AUTO selected, the reperations for three minute         Software screen         Always On         OFF         Automatic         Select the brightness of the         Software screen         OFF         1 (Dark)         2                                                                                                    | ecord lighting is turned off after no<br>as<br>Device screen<br>ON<br>OFF<br>AUTO<br>e Chart Illumination.<br>Device screen<br>0<br>1<br>2 | OFF < 1 < 5                         |

### 6-6-34. Date/Time Settings "Date"

- The date/time settings are displayed to enable you to edit them.
- For online, you can edit these settings (for multi-point type/pen type).
  - \* Refer to the instruction manual of the device for more details on the settings.

| Parameter Setting [AH4724GDDNNN](Online             | )                                |  |
|-----------------------------------------------------|----------------------------------|--|
|                                                     |                                  |  |
| Range<br>Alarm                                      |                                  |  |
| -Calculation                                        | Date/Time of PC:                 |  |
| - Calculation Formula                               | 8/10/2011 4:09:29 PM Synchronize |  |
| Broken Line Approximation Table                     |                                  |  |
| - Chart Speed                                       |                                  |  |
| Analog Recording (Dot Printing Type)                | Setting Date/Time:               |  |
| - Subtract Printing                                 | 2011/08/10 16:09:25              |  |
| - Analog Recording (Trace Printing Interval)        | ootang                           |  |
| - Periodic Data Printing                            |                                  |  |
| Message Printing 1                                  |                                  |  |
| Message Printing 2                                  |                                  |  |
| Automatic Range Switching                           |                                  |  |
| - Compressed/Expanded Printing                      |                                  |  |
| Zone Printing                                       |                                  |  |
| SD Card                                             |                                  |  |
| USB                                                 |                                  |  |
| - Com1                                              |                                  |  |
| Com2                                                |                                  |  |
| Ethernet                                            |                                  |  |
| SNTP                                                |                                  |  |
| Email Address (Account)                             |                                  |  |
| Email Address (Destination)                         |                                  |  |
| Email Address (Sending Condition)<br>Calendar Timer |                                  |  |
| External Drive                                      |                                  |  |
| - Operation Recording                               |                                  |  |
| - Failout                                           |                                  |  |
| Display                                             |                                  |  |
| Date/Time                                           |                                  |  |
| System                                              |                                  |  |
| Format                                              |                                  |  |
| - Display Order                                     |                                  |  |
| Soft Dip Switch                                     |                                  |  |
| р. —                                                |                                  |  |

### 1. Parameter setting

You can configure the following parameters in the date/time settings.

### [Date/Time Settings "Date" Parameter List]

| Setting      | parameter | Function                     |               | Remarks                                                                                                    |
|--------------|-----------|------------------------------|---------------|----------------------------------------------------------------------------------------------------|
| Date/Time of | PC        | Display the date/time of the | ∋ PC          | Click the [Synchronize With PC] button to set<br>the date/time of PC at that time to the<br>connected device. |
| Setting      | "Year"    | Set the year                 |               | After entering the date/time, click the [Setting]                                                             |
| Date/Time    |           | Software screen              | Device screen | button to set the specified date/time to the                                                                  |
|              |           | 2000 to 2099                 | 2000 to 2099  | connected device.                                                                                             |
|              | "Month"   | Set the month                |               |                                                                                                    |
|              |           | Software screen              | Device screen |                                                                                                    |
|              |           | 1 to 12                      | 1 to 12       |                                                                                                    |
| "Day"        |           | Set the day                  |               |                                                                                                    |
|              |           | Software screen              | Device screen |                                                                                                    |
|              |           | 1 to 31                      | 1 to 31       |                                                                                                    |
|              | "Hour"    | Set the hour                 |               |                                                                                                    |
|              |           | Software screen              | Device screen |                                                                                                    |
|              |           | 00 to 23                     | 00 to 23      |                                                                                                    |
|              | "Min"     | Set the minute               |               |                                                                                                    |
|              |           | Software screen              | Device screen |                                                                                                    |
|              |           | 00 to 59                     | 00 to 59      |                                                                                                    |
|              | "Sec"     | Set the second               |               |                                                                                                    |
|              |           | Software screen              | Device screen | ]                                                                                                    |
|              |           | 00 to 59                     | 00 to 59      |                                                                                                    |

### 6-6-35. System Settings "System"

- The system settings are displayed to enable you to edit them.
  - \* Refer to the instruction manual of the device for more details on the settings.

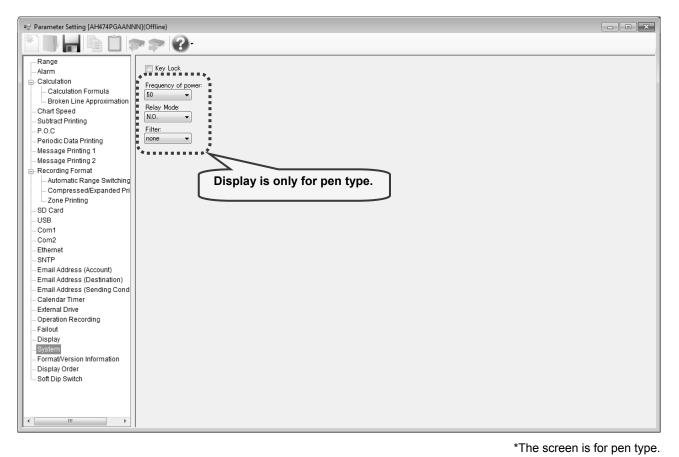

### 1. Parameter setting

You can configure the following parameters in the system settings.

#### [System Settings "System" Parameter List]

| Setting parameter                          | Fun                                                                                                    | ction                                                                         | Remarks                                                                                                    |
|--------------------------------------------|----------------------------------------------------------------------------------------------------|-------------------------------------------------------------------------------|----------------------------------------------------------------------------------------------------|
| Key Lock<br>"Key Lock"                     | Disable the keys to change<br>Use the check boxes for so<br>* If you enable [Key Lock]<br>cannot be changed on th<br>However, you can see th | election<br>, the settings of all items<br>ne device.                         | Check box operation:<br>CheckedEnable key lock<br>UncheckedDisable key lock<br>When in online, the setting is sent to the device when<br>the check box I is checked. |
| Frequency of Power<br>"Frequency of Power" | Set the power frequency.<br>Software screen<br>50<br>60                                                                                      | Device screen<br>50Hz<br>60Hz                                                 | Setting is only available for pen type.                                                                                                    |
| Relay Mode<br>"Relay Mode"                 | Set the alarm output mode<br>Software screen<br>Excitation<br>None excitation                                                                | Device screen<br>Norm.Close<br>(excitation)<br>Norm.Open<br>(none excitation) | Setting is only available for pen type.                                                                                                    |
| Filter<br>"Filter( Preamp)"                | Set the strength of the filte<br>Software screen<br>None<br>1 to 10                                                                          | r.<br>Device screen<br>0<br>1 to 10                                           | Setting is only available for pen type.                                                                                                    |

\* On the software screen, "Initialize" for clearing the memory as well as the following setting parameters: "Adjust of Rec position" for disabling/enabling the zero or span adjustment for dot printing position, and "Input Correction" for disabling/enabling the input correction setting which are displayed on device screen are not displayed.

### 6-6-36. Format/Version Display

• The format and the software version of each CPU (preamplifier, printer and application etc.) of the device are displayed.

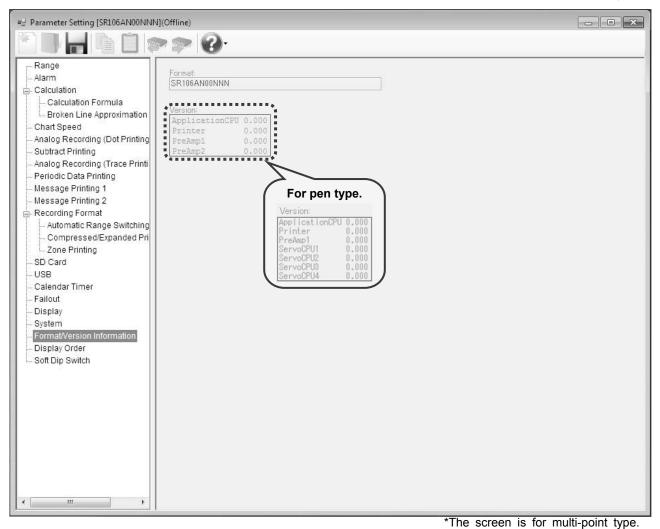

### 1. Parameter setting

The format and version parameter displays the following. [Format/Version Display Parameter List]

| Setting parameter | Fun                                                                                                    | ction                                                                        | Remarks                                                                                                    |
|-------------------|----------------------------------------------------------------------------------------------------|------------------------------------------------------------------------------|----------------------------------------------------------------------------------------------------|
| Format<br>"TYPE"  | Display the model code of the device                                                                                                    |                                                                              | You can check the model code in "SysInfo" on the device.                                                                                      |
| Version           | Display the version of the de<br>Software screen<br>ApplicationCPU<br>Printer<br>PreAmp1<br>PreAmp2 *1<br>ServoCPU1 *2<br>ServoCPU2 *2<br>ServoCPU3 *2 | evice<br>Device screen<br>A,E<br>P<br>I1<br>I2 *1<br>S1 *2<br>S2 *2<br>S3 *2 | You can check the model code in "SysInfo" on the<br>device.<br>*1: Display is only for multi-point type.<br>*2: Display is only for pen type. |
|                   | ServoCPU4 *2                                                                                                    | S4 *2                                                                        |                                                                                                    |

\* On the software screen, the following setting parameters: the serial number of the device "No.", the MAC address of this instrument with Ethernet option "MAC Adr.", the additional information "SP", the status information of system error "System Value", the alarm unit application software version "ALM1-ALM4" clock backup battery voltage "Battery" which are displayed on the system information display "SysInfo" of the device screen are not displayed.

### 6-6-37. Display Order Settings "D.Order"

- The settings for the display order are displayed in the table format to enable you to edit them.
- The columns of the table represent the channel numbers, and the rows represent the display order numbers.
- The numbers of the displayed channels vary depending on the device model.
- \* Refer to the instruction manual of the device for more details on the settings.

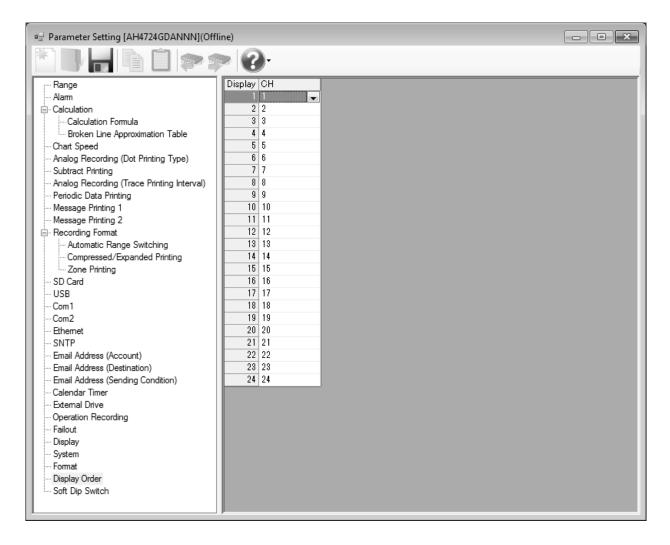

### 1. Parameter setting

You can configure the following parameters in the display order settings.

### [Display Order Settings "D.Order" Parameter List]

| Setting parameter | Fun                      | ction             | Remarks                                          |
|-------------------|--------------------------|-------------------|--------------------------------------------------|
| CH                | Set the CH No. to be upo | lated (displayed) | None: Skipped when the 1CH display is set on the |
| "CH No."          | Software screen          | Device screen     | device, or blank when the multiple CH display is |
|                   | None                     | -                 | set                                              |
|                   | 1 to 24                  | 1 to 24           |                                                  |
|                   |                          |                   | The number of the displayed channels varies      |
|                   |                          |                   | depending on the device model.                   |

### 6-6-38. Soft Dip Switch Settings

• The [Soft Dip Switch] settings are displayed.

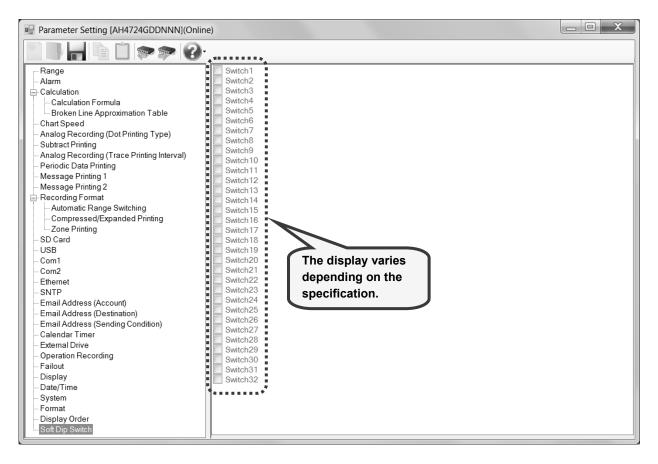

### 6-7. Operation of Help Screen

On any screen, click the [Help] button to show the instruction manual. Refer to it as requirement.

### <Procedure>

### (1) Open the Parameter Setting Menu screen or the Parameter Setting screen

Open the Parameter Setting Menu screen (refer to section 6-2) or the Parameter Setting screen (refer to section 6-6).

### (2) Click the [Help] button

Click the [Help] button on the Parameter Setting Menu screen or the Parameter Setting screen.

Click the [Help] button on the Parameter Setting • [Help] button on the Parameter Setting Menu screen

| Parameter Setting Menu              | ×                         |
|-------------------------------------|---------------------------|
| Select Online/Offline Offline (New) | Parameter Setting<br>Help |
| Format<br>AH4724GDA                 | Version                   |
| Select Communication                |                           |
|                                     | Exit                      |

#### • [Help] button on the Parameter Setting screen

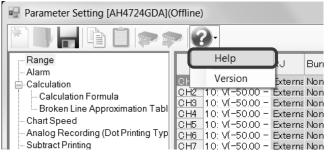

#### (3) Display the instruction manual

The instruction manual is displayed in Internet Explorer.

### 6-8. Operation of Version Check Screen

On any screen, click the [Version] button to show the version of this software. When contacting us about the software, please provide this version number.

### <Procedure>

(1) Open the Parameter Setting Menu screen or the Parameter Setting screen Open the Parameter Setting Menu screen (refer to section 6-2) or the Parameter Setting screen (refer to section 6-6).

### (2) Click the [Version] button

Click the [Version] button on the Parameter Setting Menu screen or the Parameter Setting screen. • [Version] button on the Parameter Setting Menu screen

| Offline (New)        | <b></b>   | Parameter Setting |
|----------------------|-----------|-------------------|
| ()                   |           | Help              |
| Format               |           | Version           |
| AH4724GDA            |           |                   |
| Select Communication |           |                   |
| USB                  | ▼ Setting |                   |

• [Version] button on the Parameter Setting screen

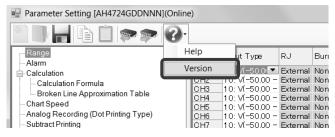

### (3) Display the version information of the setting software

The Version Information Of Setting Software screen is displayed. When contacting us, please provide the version number.

| Version number                                            |
|-----------------------------------------------------------|
| Setting Software                                          |
| Version 1.0.0.2                                           |
| Copyright(C) 2011 CHINO SOFTEX Corp. All Rights Reserved. |
| CHINO Corp.                                               |
|                                                           |
|                                                           |
|                                                           |
|                                                           |
|                                                           |
|                                                           |
|                                                           |

# 7. Glossary

| No. | Terms                 | Description                                                                  |
|-----|-----------------------|------------------------------------------------------------------------------|
| 1   | parameter             | Setting parameter.                                                           |
| 2   | format                | Code representing the device model.                                          |
| 3   | overflow value        | Value indicating that the upper limit of the range is exceeded. It is 32767. |
| 4   | communication adapter | Software component used for data transmission and reception.                 |
| 5   | USB driver            | Tool, which is installed to a PC in advance, allowing you to perform data    |
|     |                       | communication with a device connected to the PC with a USB cable.            |

This section describes some terms used in this instruction manual.

# 8. Troubleshooting

| No. | Symptom                           | Cause/Remedy                                                                            |
|-----|-----------------------------------|-----------------------------------------------------------------------------------------|
| 1   | Installation does not complete    | Confirm that there is enough free hard disk space (refer to section 2-2).               |
|     | correctly.                        |                                                                                         |
| 2   | The software does not start.      | The installation might not be completed correctly. Uninstall and then reinstall         |
|     |                                   | the software, and check if the software can be started.                                 |
| 3   | Parameters cannot be set.         | Check if the format is correct.                                                         |
| 4   | The parameters of the             | (1) Check if [Online] is selected in [Select Online/Offline] (refer to section 6-2-3).  |
|     | connected device cannot be        | (2) Check if the wiring is correct (refer to the instruction manual of the device).     |
|     | read.                             | (3) Check if the connection cable breaks.                                               |
|     |                                   | (4) Check if the communication setting is correct (refer to section 6-3, 6-4, and 6-5). |
| 5   | Edited parameters cannot be       | (1) Check if the wiring is correct (refer to the instruction manual of the device).     |
|     | written to the device.            | (2) Check if the connection cable breaks.                                               |
| 6   | The software has been             | Exit the software, and then start it again.                                             |
|     | operating correctly, but suddenly | * If the software exits due to an unexpected error, unsaved data would not be           |
|     | a malfunction occurs.             | backed up. Please set it again.                                                         |
| 7   | A communication error occurs      | Disconnect the USB cable and then re-connect it.                                        |
|     | when connecting via USB.          |                                                                                         |

This section describes problems with operations or functions of the software and their possible causes and remedies.

## **Terms and Conditions**

We would like to express our appreciation for your purchase and use of Azbil Corporation's products. You are required to acknowledge and agree upon the following terms and conditions for your purchase of Azbil Corporation's products (system products, field instruments, control valves, and control products), unless otherwise stated in any separate document, including, without limitation, estimation sheets, written agreements, catalogs, specifications and instruction manuals.

#### 1. Warranty period and warranty scope

- 1.1 Warranty period
  - Azbil Corporation's products shall be warranted for one (1) year from the date of your purchase of the said products or the delivery of the said products to a place designated by you.
- 1.2 Warranty scope

In the event that Azbil Corporation's product has any failure attributable to azbil during the aforementioned warranty period, Azbil Corporation shall, without charge, deliver a replacement for the said product to the place where you purchased, or repair the said product and deliver it to the aforementioned place.

Notwithstanding the foregoing, any failure falling under one of the following shall not be covered under this warranty: (1) Failure caused by your improper use of azbil product

- (noncompliance with conditions, environment of use, precautions, etc. set forth in catalogs, specifications, instruction manuals, etc.);
- (2) Failure caused for other reasons than Azbil Corporation's product;
- (3) Failure caused by any modification or repair made by any person other than Azbil Corporation or Azbil Corporation's subcontractors;
- (4) Failure caused by your use of Azbil Corporation's product in a manner not conforming to the intended usage of that product;
- (5) Failure that the state-of-the-art at the time of Azbil Corporation's shipment did not allow Azbil Corporation to predict; or
- (6) Failure that arose from any reason not attributable to Azbil Corporation, including, without limitation, acts of God, disasters, and actions taken by a third party.

Please note that the term "warranty" as used herein refers to equipment-only-warranty, and Azbil Corporation shall not be liable for any damages, including direct, indirect, special, incidental or consequential damages in connection with or arising out of Azbil Corporation's products.

#### 2. Ascertainment of suitability

You are required to ascertain the suitability of Azbil Corporation's product in case of your use of the same with your machinery, equipment, etc. (hereinafter referred to as "Equipment") on your own responsibility, taking the following matters into consideration:

- (1) Regulations and standards or laws that your Equipment is to comply with.
- (2) Examples of application described in any documents provided by Azbil Corporation are for your reference purpose only, and you are required to check the functions and safety of your Equipment prior to your use.
- (3) Measures to be taken to secure the required level of the reliability and safety of your Equipment in your use Although azbil is constantly making efforts to improve the quality and reliability of Azbil Corporation's products, there exists a possibility that parts and machinery may break down.

You are required to provide your Equipment with safety design such as fool-proof design, \*1 and fail-safe design\*2 (anti-flame propagation design, etc.), whereby preventing any occurrence of physical injuries, fires, significant damage, and so forth. Furthermore, fault avoidance, \*3 fault tolerance,\*4 or the like should be incorporated so that the said Equipment can satisfy the level of reliability and safety required for your use.

- \*1. A design that is safe even if the user makes an error.
- \*2. A design that is safe even if the device fails.
- \*3. Avoidance of device failure by using highly reliable components, etc.
- \*4. The use of redundancy.

### 3. Precautions and restrictions on application

Azbil Corporation's products other than those explicitly specified as applicable (e.g. azbil Limit Switch For Nuclear Energy) shall not be used in a nuclear energy controlled area (radiation controlled area).

Any Azbil Corporation's products shall not be used for/with medical equipment.

The products are for industrial use. Do not allow general consumers to install or use any Azbil Corporation's product. However, azbil products can be incorporated into products used by general consumers. If you intend to use a product for that purpose, please contact one of our sales representatives.

In addition,

you are required to conduct a consultation with our sales representative and understand detail specifications, cautions for operation, and so forth by reference to catalogs, specifications, instruction manual, etc. in case that you intend to use azbil product for any purposes specified in (1) through (6) below.

Moreover, you are required to provide your Equipment with fool-proof design, fail-safe design, anti-flame propagation design, fault avoidance, fault tolerance, and other kinds of protection/safety circuit design on your own responsibility to ensure reliability and safety, whereby preventing problems caused by failure or nonconformity.

- (1) For use under such conditions or in such environments as not stated in technical documents, including catalogs, specification, and instruction manuals
- (2) For use of specific purposes, such as:
  - \* Nuclear energy/radiation related facilities
    - [For use outside nuclear energy controlled areas] [For use of Azbil Corporation's Limit Switch For Nuclear Energy]
  - \* Machinery or equipment for space/sea bottom
  - \* Transportation equipment
  - [Railway, aircraft, vessels, vehicle equipment, etc.]
  - \* Antidisaster/crime-prevention equipment

- \* Burning appliances
- \* Electrothermal equipment
- \* Amusement facilities
- \* Facilities/applications associated directly with billing
- (3) Supply systems such as electricity/gas/water supply systems, large-scale communication systems, and traffic/air traffic control systems requiring high reliability
- (4) Facilities that are to comply with regulations of governmental/public agencies or specific industries
- (5) Machinery or equipment that may affect human lives, human bodies or properties
- (6) Other machinery or equipment equivalent to those set forth in items (1) to (5) above which require high reliability and safety

#### 4. Precautions against long-term use

Use of Azbil Corporation's products, including switches, which contain electronic components, over a prolonged period may degrade insulation or increase contact-resistance and may result in heat generation or any other similar problem causing such product or switch to develop safety hazards such as smoking, ignition, and electrification. Although acceleration of the above situation varies depending on the conditions or environment of use of the products, you are required not to use any Azbil Corporation's products for a period exceeding ten (10) years unless otherwise stated in specifications or instruction manuals.

5. Recommendation for renewal

Mechanical components, such as relays and switches, used for Azbil Corporation's products will reach the end of their life due to wear by repetitious open/close operations.

In addition, electronic components such as electrolytic capacitors will reach the end of their life due to aged deterioration based on the conditions or environment in which such electronic components are used.

Although acceleration of the above situation varies depending on the conditions or environment of use, the number of open/close operations of relays, etc. as prescribed in specifications or instruction manuals, or depending on the design margin of your machine or equipment, you are required to renew any Azbil Corporation's products every 5 to 10 years unless otherwise specified in specifications or instruction manuals.

System products, field instruments (sensors such as pressure/flow/level sensors, regulating valves, etc.) will reach the end of their life due to aged deterioration of parts.

For those parts that will reach the end of their life due to aged deterioration, recommended replacement cycles are prescribed. You are required to replace parts based on such recommended replacement cycles.

6. Other precautions

Prior to your use of Azbil Corporation's products, you are required to understand and comply with specifications (e.g., conditions and environment of use), precautions, warnings/cautions/notices as set forth in the technical documents prepared for individual Azbil Corporation's products, such as catalogs, specifications, and instruction manuals to ensure the quality, reliability, and safety of those products.

7. Changes to specifications

Please note that the descriptions contained in any documents provided by azbil are subject to change without notice for improvement or for any other reason.

For inquires or information on specifications as you may need to check, please contact our branch offices or sales offices, or your local sales agents.

#### 8. Discontinuance of the supply of products/parts

Please note that the production of any Azbil Corporation's product may be discontinued without notice. For repairable products, we will, in principle, undertake repairs for five (5) years after the discontinuance of those products. In some cases, however, we cannot undertake such repairs for reasons, such as the absence of repair parts. For system products, field instruments, we may not be able to undertake parts replacement for similar reasons.

#### 9. Scope of services

Prices of Azbil Corporation's products do not include any charges for services such as engineer dispatch service. Accordingly, a separate fee will be charged in any of the following cases:

- (1) Installation, adjustment, guidance, and attendance at a test run
- (2) Maintenance, inspection, adjustment, and repair
- (3) Technical guidance and technical education
- (4) Special test or special inspection of a product under the conditions specified by you

Please note that we cannot provide any services as set forth above in a nuclear energy controlled area (radiation controlled area) or at a place where the level of exposure to radiation is equivalent to that in a nuclear energy controlled area.

AAS-511A-014-09

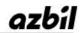

Specifications are subject to change without notice. (09)

### [Selling agency]

### Azbil Corporation Advanced Automation Company

1-12-2 Kawana, Fujisawa Kanagawa 251-8522 Japan

URL: http://www.azbil.com

### [Manufacturer]

### **CHINO Corporation**

32-8 KUMANO-CHO, ITABASHI-KU, TOKYO 173-8632 JAPAN